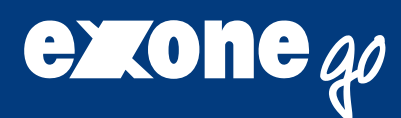

# **Universelles Notebook-Handbuch**

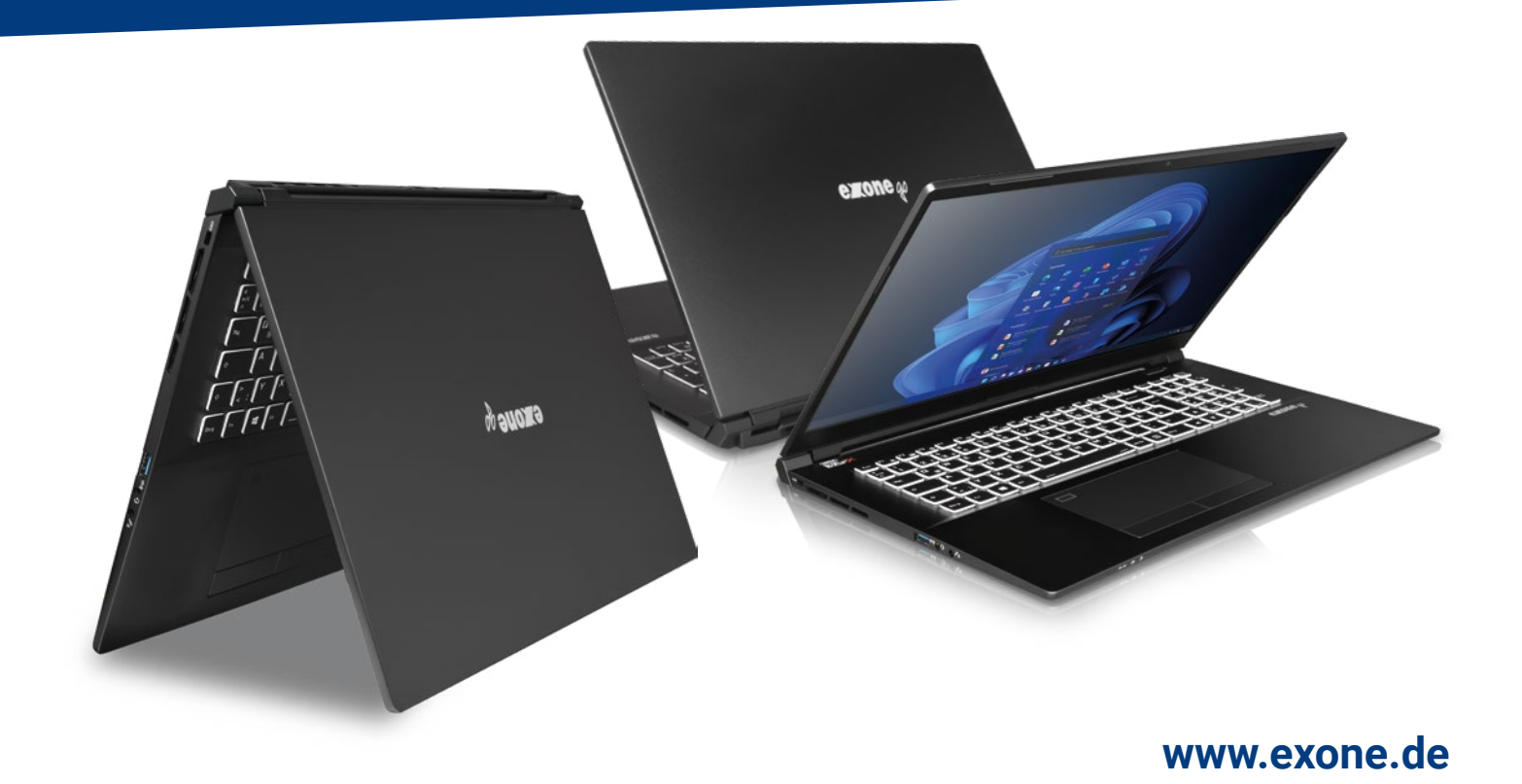

STORER

### **Contents**

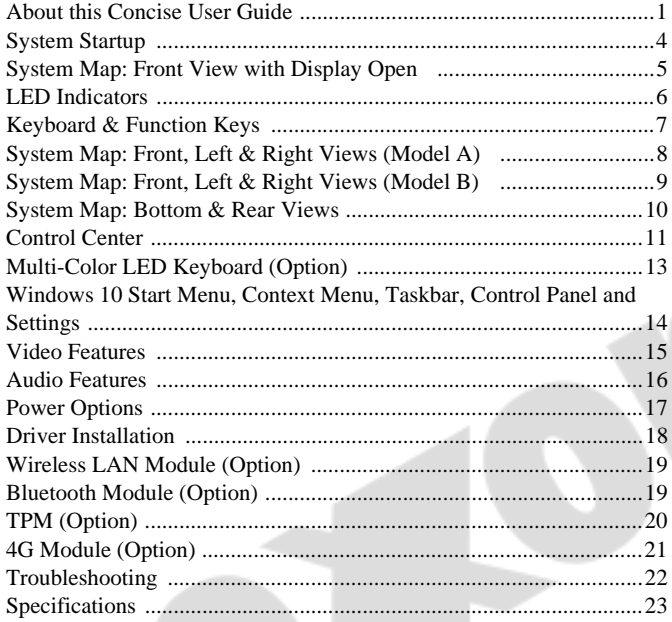

# Inhalt

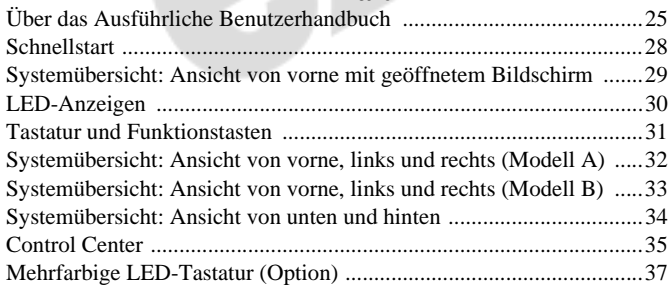

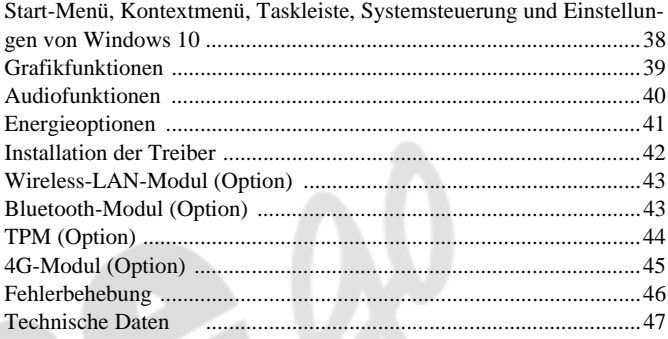

### **Sommaire**

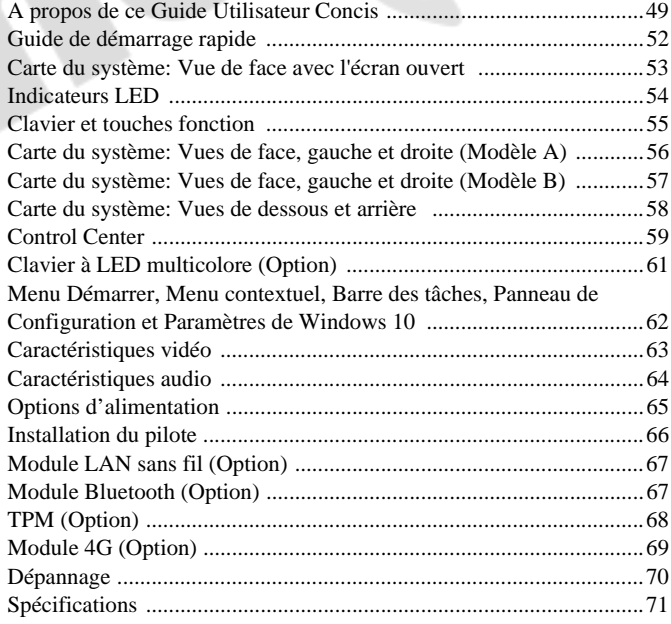

### **Contenidos**

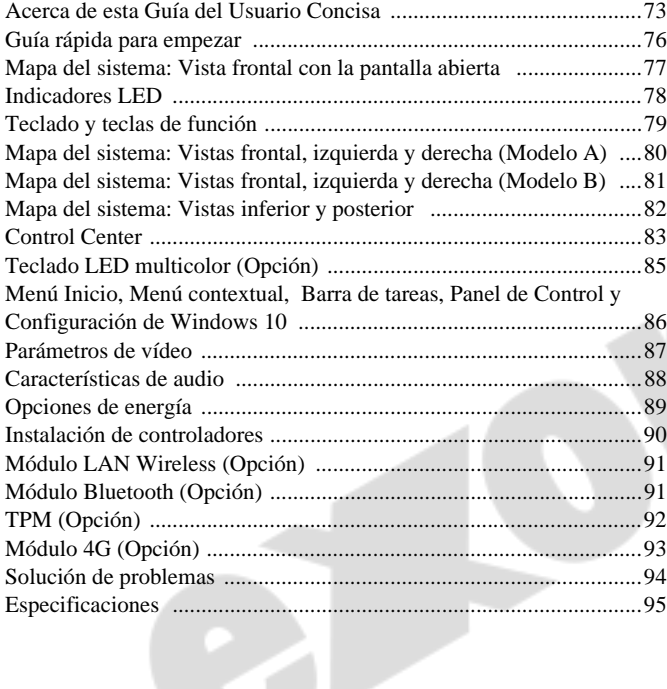

 $\Box$ 

### **Sommario**

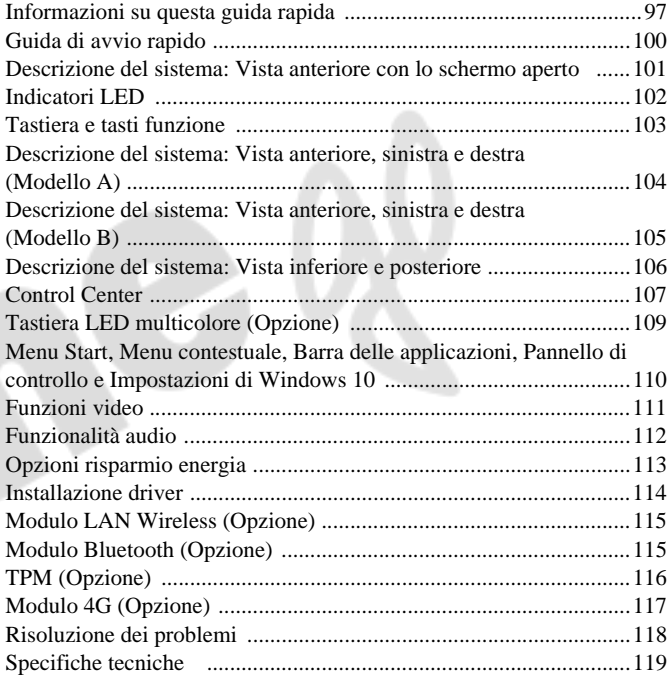

# <span id="page-4-0"></span>**About this Concise User Guide**

This quick guide is a brief introduction to getting your system started. This is a supplement, and not a substitute for the expanded English language *User's Manual* in *Adobe Acrobat* format on the *Device Drivers & Utilities + User's Manual* disc supplied with your computer. This disc also contains the drivers and utilities necessary for the proper operation of the computer (**Note**: The company reserves the right to revise this publication or to change its contents without notice).

Some or all of the computer's features may already have been setup. If they aren't, or you are planning to re-configure (or re-install) portions of the system, refer to the expanded *User's Manual*. The *Device Drivers & Utilities + User's Manual* disc does not contain an operating system.

### **Regulatory and Safety Information**

Please pay careful attention to the full regulatory notices and safety information contained in the expanded *User's Manual* on the *Device Drivers & Utilities + User's Manual* disc.

© August 2021

### **Trademarks**

**Intel** is a trademark/registered trademark of Intel Corporation. **Windows** is a registered trademark of Microsoft Corporation.

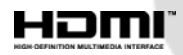

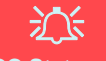

#### **FCC Statement**

This device complies with Part 15 of the FCC Rules. Operation is subject to the following two conditions:

- 1. This device may not cause harmful interference.
- 2. This device must accept any interference received, including interference that may cause undesired operation.

### **Instructions for Care and Operation**

The computer is quite rugged, but it can be damaged. To prevent this, follow these suggestions:

- **Don't drop it, or expose it to shock**. If the computer falls, the case and the components could be damaged.
- **Keep it dry, and don't overheat it**. Keep the computer and power supply away from any kind of heating element. This is an electrical appliance. If water or any other liquid gets into it, the computer could be badly damaged.
- **Avoid interference**. Keep the computer away from high capacity transformers, electric motors, and other strong magnetic fields. These can hinder proper performance and damage your data.
- **Follow the proper working procedures for the computer**. Shut the computer down properly and don't forget to save your work. Remember to periodically save your data as data may be lost.

### **Servicing**

Do not attempt to service the computer yourself. Doing so may violate your warranty and expose you and the computer to electric shock. Refer all servicing to authorized service personnel. Unplug the computer from the power supply. Then refer servicing to qualified service personnel under any of the following conditions:

- When the power cord or AC/DC adapter is damaged or frayed.
- If the computer has been exposed to any liquids.
- If the computer does not work normally when you follow the operating instructions.
- If the computer has been dropped or damaged (do not touch the poisonous liquid if the panel breaks).
- If there is an unusual odor, heat or smoke coming from your computer.

### **Safety Information**

- Only use an AC/DC adapter approved for use with this computer.
- Use only the power cord and batteries indicated in this manual. Do not dispose of batteries in a fire. They may explode. Check with local codes for possible special disposal instructions.
- Do not continue to use a battery that has been dropped, or that appears damaged (e.g. bent or twisted) in any way. Even if the computer continues to work with a damaged battery in place, it may cause circuit damage, which may possibly result in fire.
- Make sure that your computer is completely powered off before putting it into a travel bag (or any such container).
- Before cleaning the computer, make sure it is disconnected from any external power supplies, peripherals and cables.
- Use a soft clean cloth to clean the computer, but do not apply cleaner directly to the computer. Do not use volatile (petroleum distillates) or abrasive cleaners on any part of the computer.
- Do not try to repair a battery pack. Refer any battery pack repair or replacement to your service representative or qualified service personnel.
- Note that in computer's featuring a raised electro-plated logo, the logo is covered by a protective adhesive. Due to general wear and tear, this adhesive may deteriorate over time and the exposed logo may develop sharp edges. Be careful when handling the computer in this case, and avoid touching the raised electro-plated logo. Avoid placing any other items in the carrying bag which may rub against the top of the computer during transport. If any such wear and tear develops contact your service center.

### **Polymer/Lithium-Ion Battery Precautions**

Note the following information which is specific to Polymer/ Lithium-Ion batteries only, and where applicable, this overrides the general battery precaution information.

- Polymer/Lithium-Ion batteries may experience a slight expansion or swelling, however this is part of the battery's safety mechanism and is not a cause for concern.
- Use proper handling procedures when using Polymer/Lithium-Ion batteries. Do not use Polymer/Lithium-Ion batteries in high ambient temperature environments, and do not store unused batteries for extended periods.
- If you are working in areas of low temperature use the AC/DC adapter to power the computer.

### 沁く **Battery Disposal & Caution**

The product that you have purchased contains a rechargeable battery. The battery is recyclable. At the end of its useful life, under various state and local laws, it may be illegal to dispose of this battery into the municipal waste stream. Check with your local solid waste officials for details in your area for recycling options or proper disposal.

Danger of explosion if battery is incorrectly replaced. Replace only with the same or equivalent type recommended by the manufacturer. Discard used battery according to the manufacturer's instructions.

# <span id="page-7-0"></span>**System Startup**

- Remove all packing materials.
- 2. Place the computer on a stable surface.
- 3. Insert the battery and make sure it is locked in position  $\boxed{\triangleleft}$
- 4. Securely attach any peripherals you want to use with the computer (e.g. keyboard and mouse) to their ports.

 $f(a)$ 

- 5. **When first setting up the computer use the following procedure** (as to safeguard the computer during shipping, the battery will be locked to not power the system until first connected to the AC/DC adapter and initially set up as below):
	- Attach the AC/DC adapter cord to the DC-In jack on the left of the computer, then plug the AC power cord into an outlet, and connect the AC power cord to the AC/DC adapter. The battery will now be unlocked.
- 6. Use one hand to raise the lid to a comfortable viewing angle (do not exceed 130 degrees); use the other hand (as illustrated in *Figure 1*) to support the base of the computer (**Note: Never** lift the computer by the lid).
- 7. Press the power button to turn the computer "on".

# **System Software**

Your computer may already come with system software pre-installed. Where this is not the case, or where you are re-configuring your computer for a different system, you will find this manual refers to *Microsoft Windows 10*.

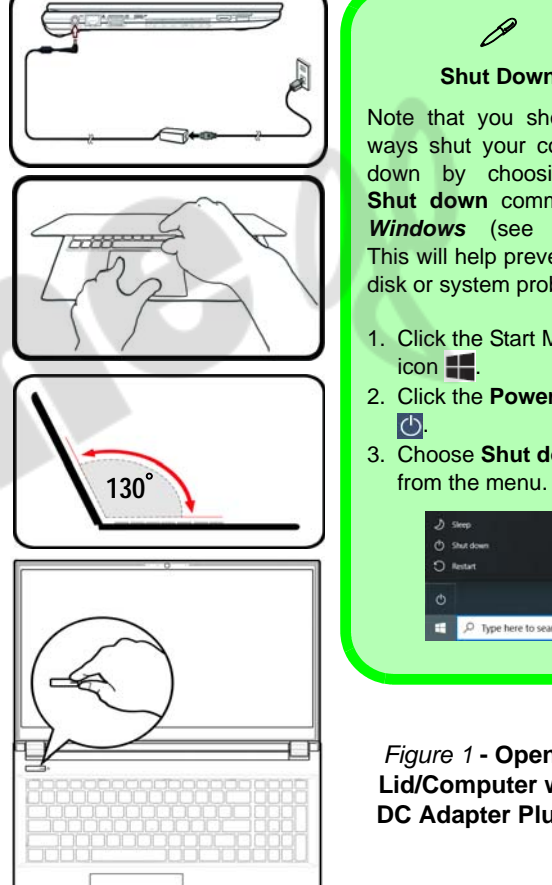

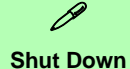

Note that you should always shut your computer down by choosing the **Shut down** command in *Windows* (see below). This will help prevent hard disk or system problems.

- 1. Click the Start Menu  $i$ con  $\blacksquare$ .
- 2. Click the **Power** item  $\vert$ cb
- 3. Choose **Shut down**

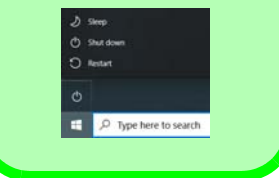

**Lid/Computer with AC/ DC Adapter Plugged-In**

# <span id="page-8-0"></span>**System Map: Front View with Display Open**

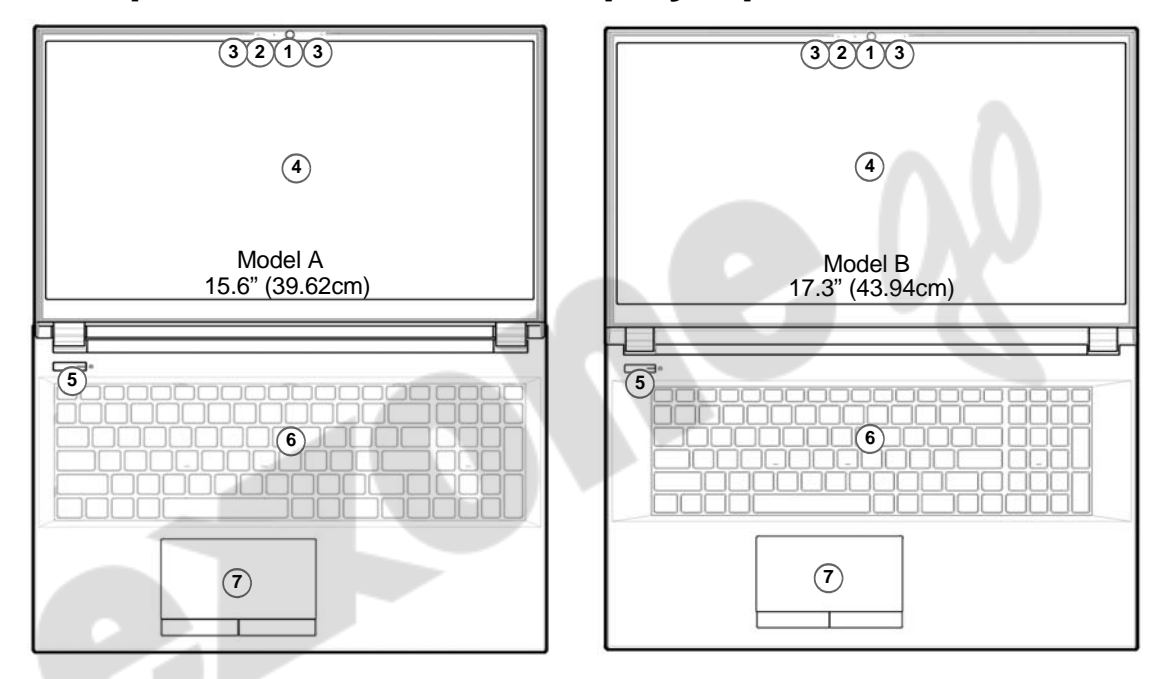

### *Figure 2* **- Front View with Display Open**

1. Webcam

- 4. Display
- 2. \*Camera LED *\*When the camera is in use, the LED will be illuminated.*
- 5. Power Button
	- 6. Keyboard

3. Built-In Array Microphone

7. Touchpad & Buttons

# <span id="page-9-0"></span>**LED Indicators**

The LED indicators on the computer display helpful information about the current status of the computer.

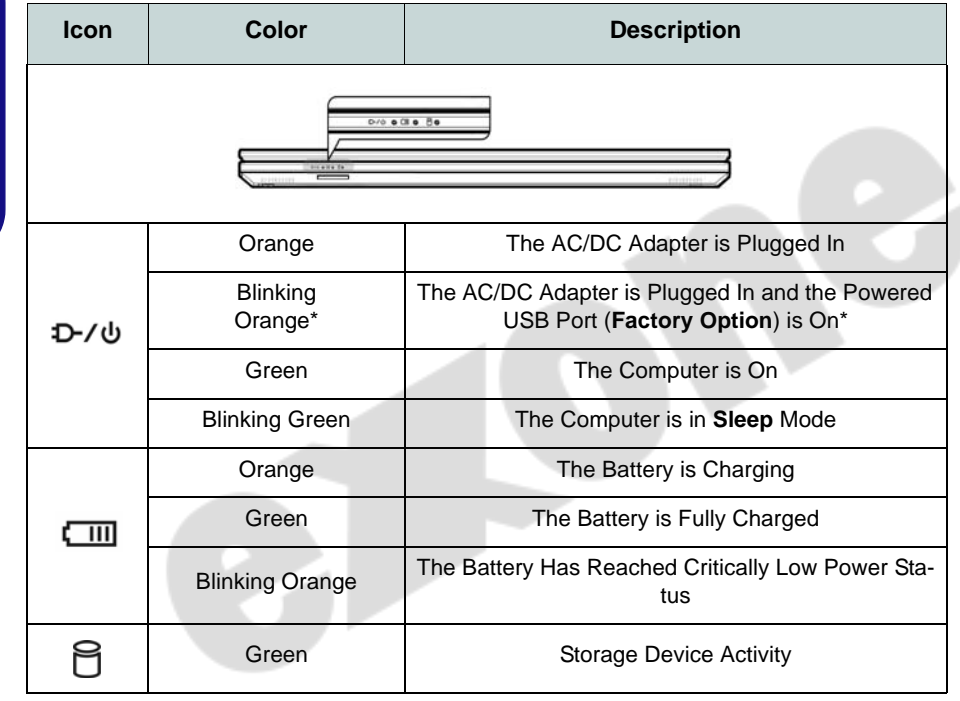

### **\*Powered USB Port (Factory Option)**

 $\mathscr{P}$ 

The powered USB 3.2 Gen 1 port (see *[page 8](#page-11-0)*) may be toggled on / off by means of the **Fn + Power Button** key combination. When the powered USB port is on it will supply power (**for charging devices only, not for operating devices**) when the system is off but still powered by the AC/DC adapter plugged into a working outlet, or powered by the battery with a capacity level above 20% (this may not work with certain devices - [see](#page-25-0) *[page 22](#page-25-0)*).

<span id="page-9-1"></span>*Table 1* **- LED Indicators**

# <span id="page-10-0"></span>**Keyboard & Function Keys**

The keyboard includes a numeric keypad for easy numeric data input. Pressing **Num Lk** turns on/off the numeric keypad. It also features function keys to allow you to change operational features instantly. The function keys (**F1** - **F12** etc.) will act as hot keys when pressed while the **Fn** key is held down. In addition to the basic function key combinations, some visual indicators are available when the Control Center driver is installed.

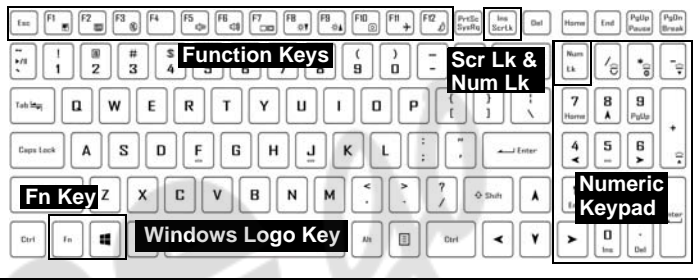

<span id="page-10-1"></span>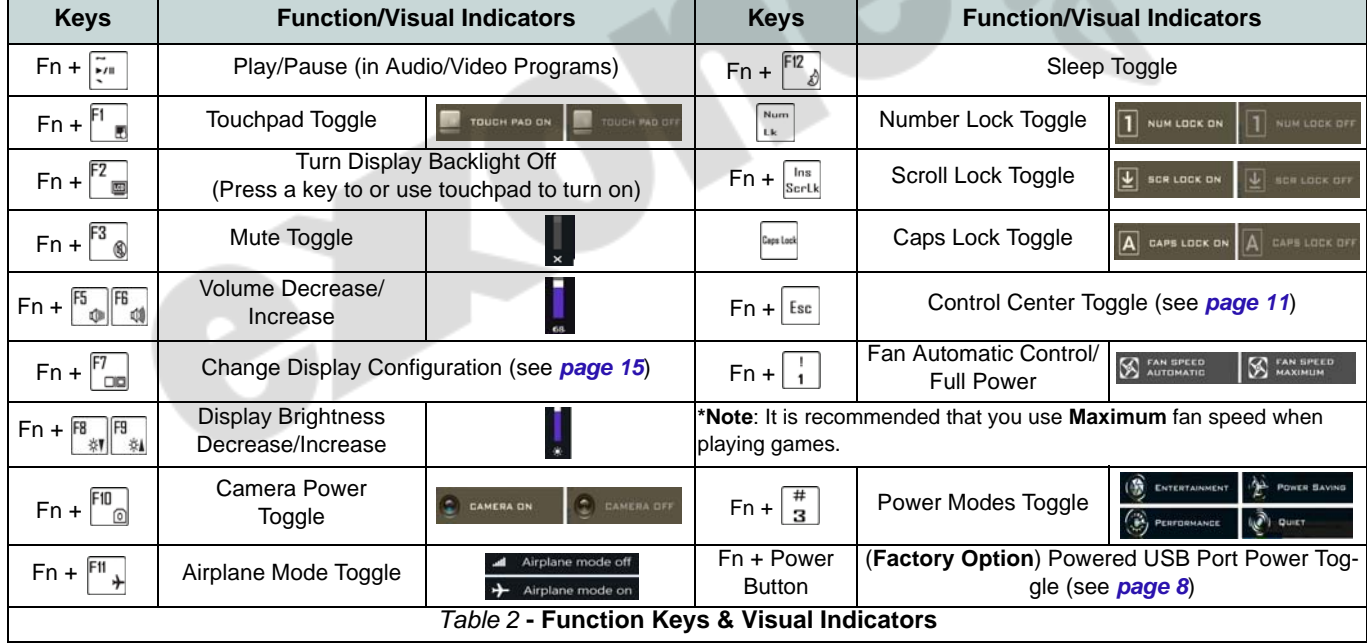

# <span id="page-11-0"></span>**System Map: Front, Left & Right Views (Model A)**

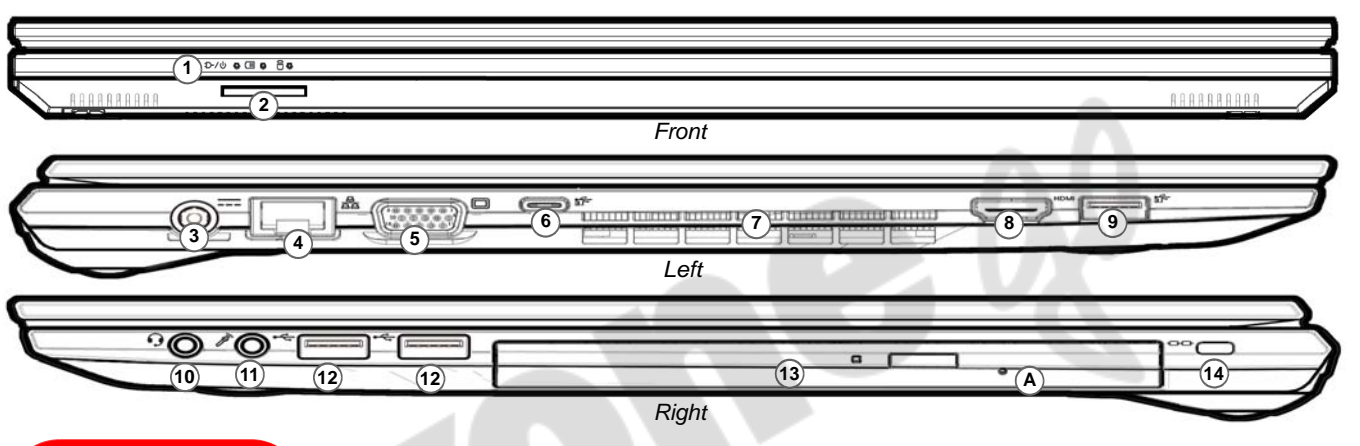

### *Figure 3* **- Front, Left & Right Views (Model A)**

沁 **Disc Emergency Eject A**

If you need to manually eject a disc (e.g. due to an unexpected power interruption) you may push the end of a straightened paper clip into the emergency eject hole. Do not use a sharpened pencil or similar object that may break and become lodged in the hole.

- 1. LED Indicators
- 2. Multi-in-1 Card Reader
- 3. DC-In Jack
- 4. RJ-45 LAN Jack
- 5. External Monitor (VGA) Port
- 6. USB 3.2 Gen 2 Type-C Port with DisplayPort and Power Delivery (DC-In)

\*This port allows you to use a third party AC/DC adapter/power bank plugged into the port as a power supply. If you are using a power bank make sure that it complies with the USB-C PD (Power Delivery) standard specification (20V/45W - 20V/100W). If you are using a third party AC/DC adapter, the rating of the adapter must be at least 20Volts, 2.25A (45 Watts) and it should be appropriately certified.

- 7. Vent
- 8. HDMI-Out Port
- 9. USB 3.2 Gen 1 Type-A Port Or

(**Factory Option**) Powered USB 3.2 Gen 1 Type-A Port (see *[Table 1 on](#page-9-1)  [page 6](#page-9-1)*)

- 10. 2-In-1 Audio Jack (Headphone / Microphone)
- 11. Microphone-In Jack
- 12. USB 2.0 Ports
- 13. (**Factory Option**) Dummy ODD/DVD Writer/2nd HDD/SSD Caddy
- 14. Security Lock Slot

# <span id="page-12-0"></span>**System Map: Front, Left & Right Views (Model B)**

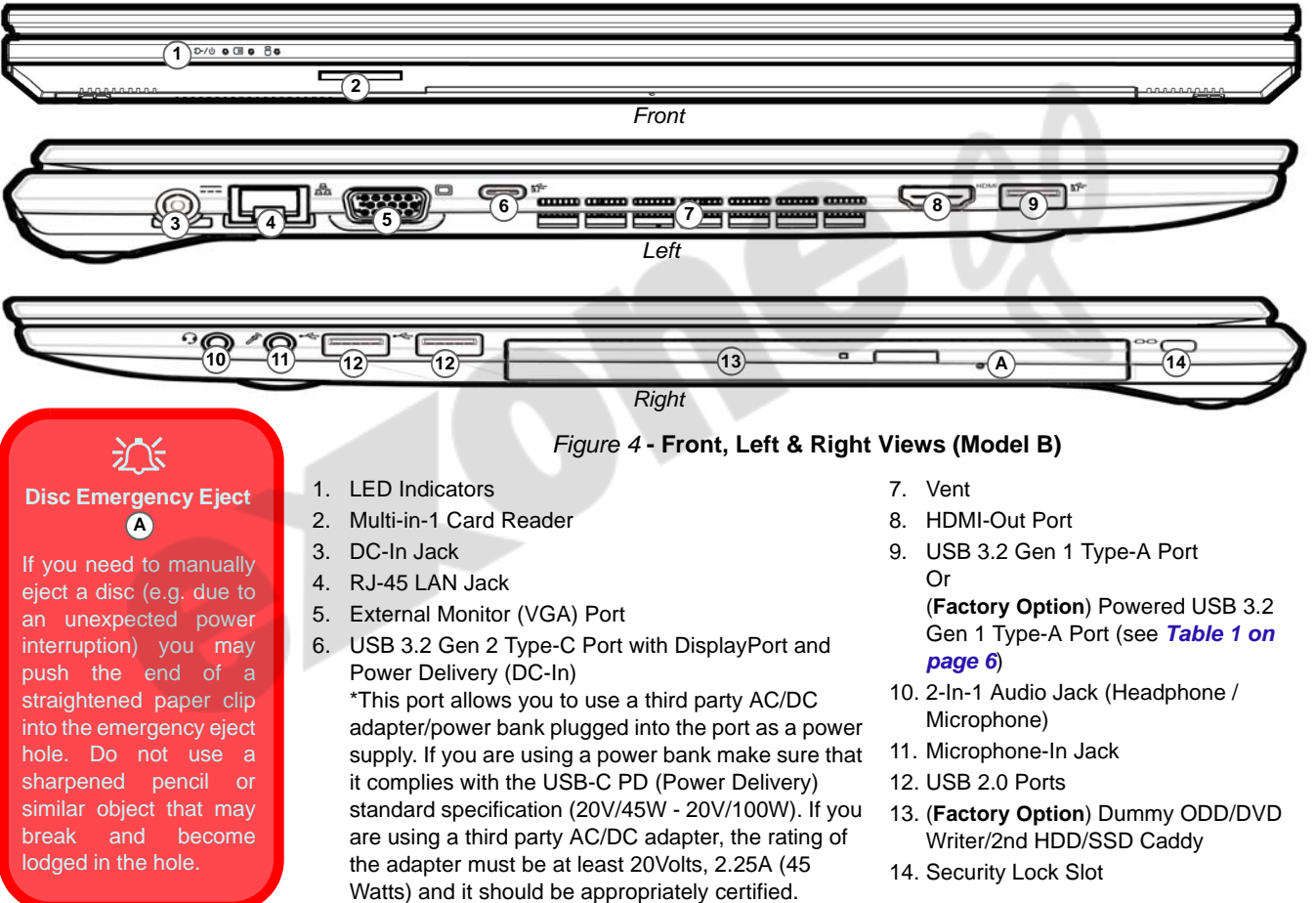

# <span id="page-13-0"></span>**System Map: Bottom & Rear Views**

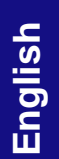

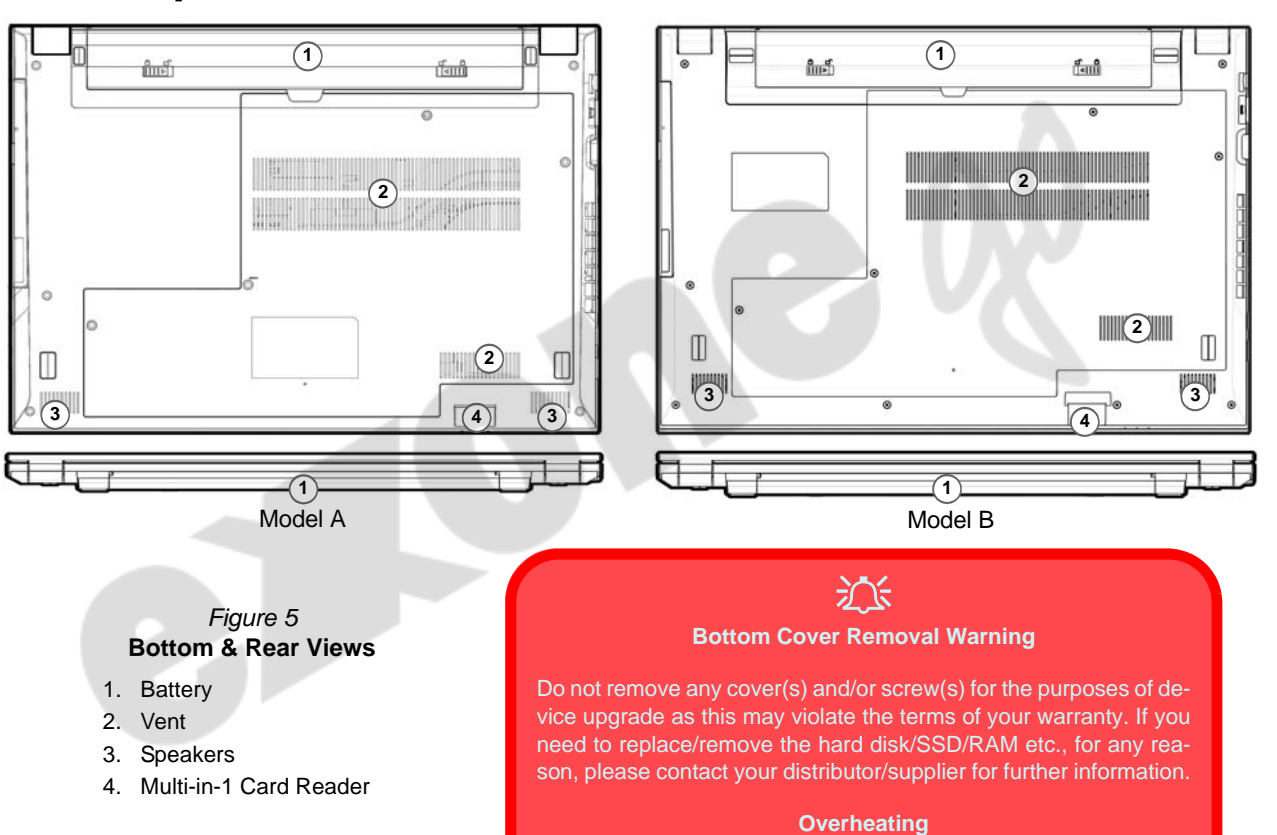

To prevent your computer from overheating make sure nothing blocks any vent while the computer is in use.

# <span id="page-14-0"></span>**Control Center**

Run the **Control Center** from the Start menu in *Windows*  $\leq$  control center 3.0. You can also press the  $\mathbf{Fn} + \mathbf{Esc}$  key combination, or **double-click the icon** in the **notification area of the taskbar** to access the **Control Center**. The **Control Center** provides quick access to **Power Modes**, **Fan settings** and **LED Keyboard** configuration (*for the optional LED keyboard*).

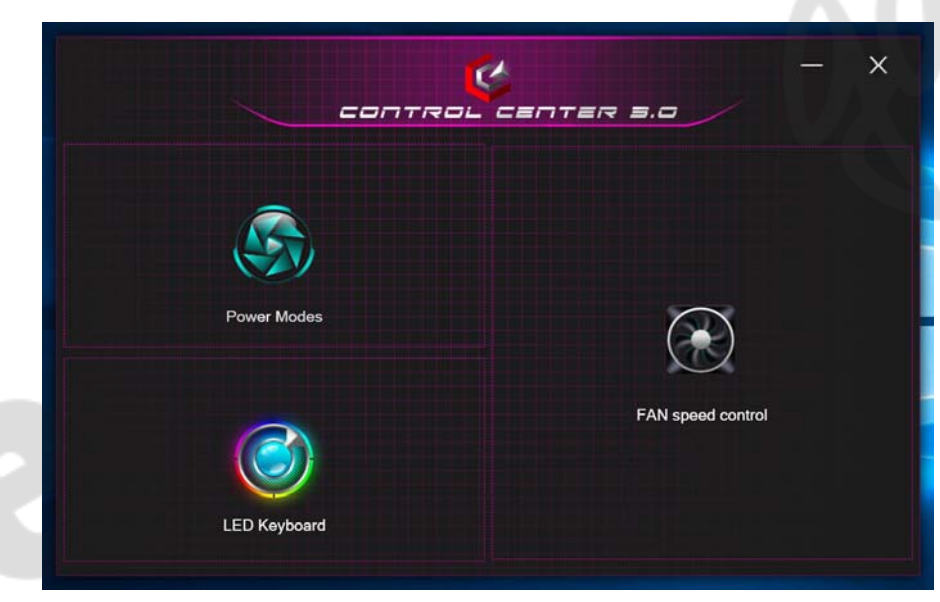

*Figure 6* **- Control Center**

Note the **LED Keyboard** item will only appear for LED keyboards only.

### **Power Modes**

**Power Modes** allows you to adjust the power mode by clicking the appropriate icon.

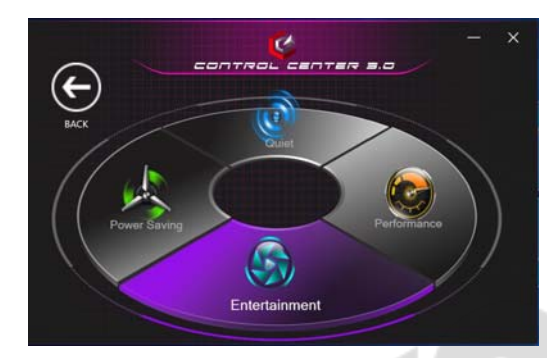

*Figure 7* **- Power Modes**

- **Power Saving mode** saves battery life.
- **Quiet mode** focuses on reducing fan noise and will decrease both CPU and GPU power.
- **Entertainment mode** balances CPU and GPU power and is ideal for watching videos etc.
- **Performance mode** is ideal for gaming with higher CPU and GPU performance.

**Note:** You can use the **Fn + 3** key combination to quickly toggle through, and select, the Power Modes.

## **Fan Speed Control**

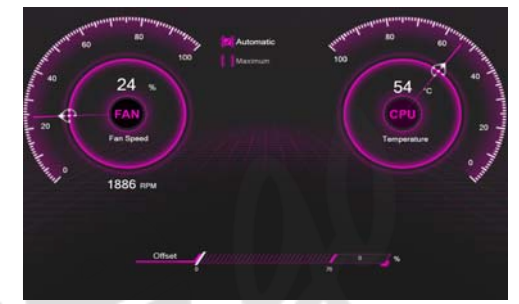

*Figure 8* **- Fan Speed Control**

You can set the fan speed to **Maximum** (full power) or **Automatic**/**Slient**. The fan speed will adjust itself automatically to control the heat of the CPU/GPU. You can use the **Offset** slider to adjust the settings to your preference. However you can adjust the setting to **Maximum** if you prefer.

**All these settings can be overidden by the system, as a safety precaution, if it requires heavier use of the fan**.

# <span id="page-16-0"></span>**Multi-Color LED Keyboard (Option)**

The **LED Keyboard** application can be accessed by clicking **LED Keyboard** in the **Control Center** (or by pressing the **Fn** plus  $\boxed{\phantom{a}}_F$  key) or from the Start menu in *Windows* **C** Let Keyboard Setting

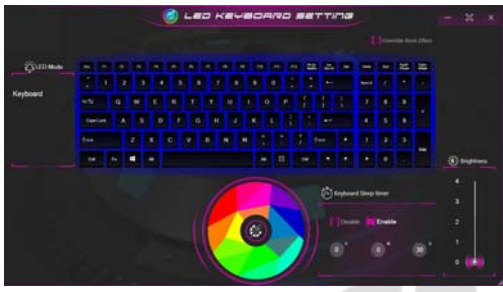

*Figure 9* **- LED Keyboard Application**

The keyboard LED may be configured using the **Fn + key combination** outlined in the table below.

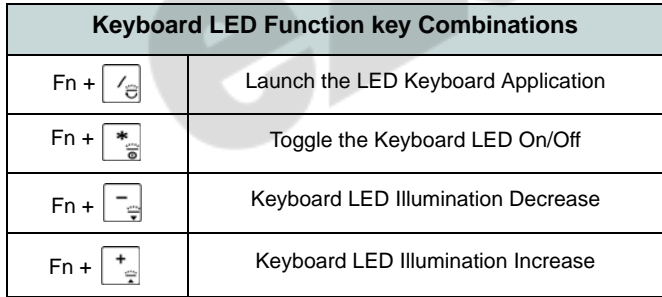

*Table 3* **- Keyboard LEDs**

### **Color Swatch**

The color swatch in the middle of the screen allows you to select a range of colors for your keyboard backlight by clicking on the color required. Click to select any color from the swatch to apply to the keyboard.

### **KB Sleep Timer**

Enable and then select the amount of time for which the system is idle before the keyboard LED enters sleep mode (i.e. the LED keyboard illumination will turn off to save power).

### **KB Brightness**

You can adjust the keyboard brightness using the **Brightness** slider.

# <span id="page-17-0"></span>**Windows 10 Start Menu, Context Menu, Taskbar, Control Panel and Settings**

Most of the apps, control panels, utilities and programs within *Windows 10* can be accessed from the Start Menu by clicking the icon  $\blacksquare$  in the taskbar in the lower left corner of the screen (or by pressing the **Windows Logo Key**  $\blacksquare$  on the keyboard).

Right-click the Start Menu icon  $\blacksquare$  (or use the **Windows Logo Key**  $\blacksquare$  + **X** key combination) to bring up an advanced Context Menu of useful features such as Apps and Features, Power Options, Task Manager, Search, File Explorer, Device Manager and Network Connections etc.

The notification area of the taskbar is in the bottom right of the screen. Some of the control panels and applications referred to throughout the course of this manual can be accessed from here.

Throughout this manual you will see an instruction to open the Control Panel. To access the Control Panel, select Control Panel under the **Windows System** item in the Start Menu.

The **Settings** item in the Start Menu (and also as an App) gives you quick access to a number of system settings control panels allowing you to adjust settings for System, Devices, Phone, Network & Internet, Personalization, Apps, Accounts, Time & Language, Gaming, Ease of Access, Search, Cortana, Privacy and Update & Security.

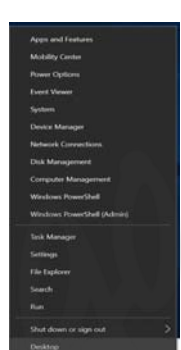

*Figure 10* **Start Menu, Context Menu, Taskbar, Control Panel and Settings**

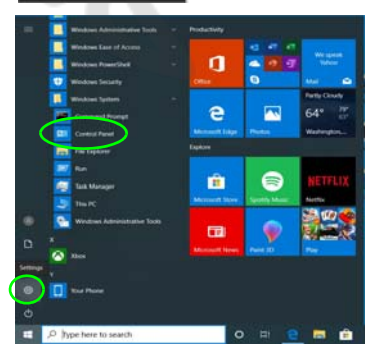

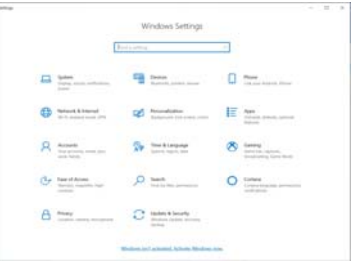

# **English**

# <span id="page-18-0"></span>**Video Features**

The system features an **Intel integrated GPU**. You can switch display devices, and configure display options, from the **Display** control panel in *Windows* as long as the video driver is installed.

### *To access the Display control panel in Windows:*

- 1. Right-click the desktop and select **Display settings** from the menu.
- 2. Choose the required display settings from the menus.

### *To access the Intel® Graphics Command Center:*

1. Access the **Intel® Graphics Command Center** from the Start **menu in** *Windows* **...** Intel® Graphics Command Center

### <span id="page-18-1"></span>**Display Devices**

Note that you can use external displays connected to the HDMI-Out port and/or external monitor (VGA) port and/ or USB 3.2 Gen 2 Type-C port with DisplayPort. See your display device manual to see which formats are supported.

In *Windows* it is possible to quickly configure external displays from the **Project** menu (press the **Windows Logo Key**  $\blacksquare$  and the **P** key or press the  $\text{Fn} + \text{F7}$  key combination).

### *To configure the displays using the Project menu:*

- 1. Attach your external display device to the appropriate port, and then turn it on.
- 2. Press the  $\blacksquare$  + **P** (or **Fn** + **F7**) key combination.
- 3. Click on any one of the options from the menu to select **PC screen only**, **Duplicate**, **Extend** or **Second screen only**.
- 4. You can also click **Connect to a wireless display** at the bottom of the **Project** screen and follow the steps to connect to any wireless enabled display.

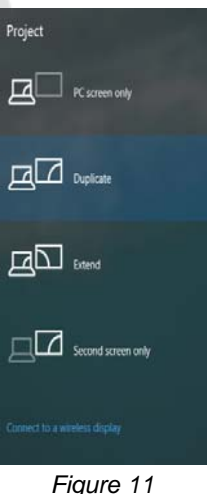

**Project**

### *To configure the displays using the Display control panel:*

- 1. Attach your external display(s) to the appropriate port, and turn it (them) on.
- 2. Right-click the desktop and select **Display settings** from the menu.
- 3. Click the **Detect** button.
- 4. The computer will then detect any attached displays.
- 5. You can configure up to 3 displays from the **Multiple displays** menu.

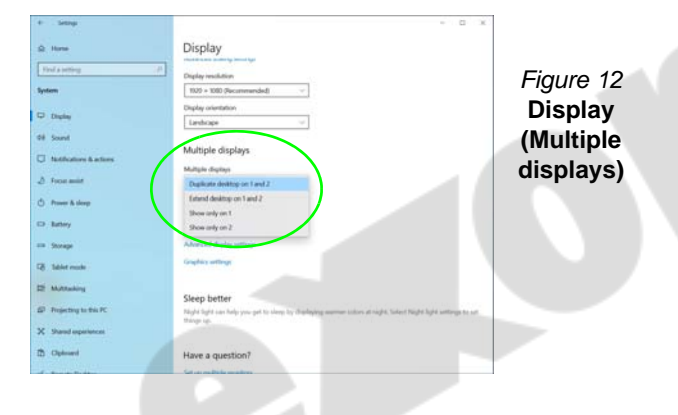

# <span id="page-19-0"></span>**Audio Features**

You can configure the audio options on your computer from the **Sound**  $\bullet$  control panel in *Windows*.

The volume may be adjusted by means of the **Fn + F5/F6** key combination. The sound volume level can also be set using the volume control within *Windows*. Click the **Speaker** icon in the taskbar to check the setting.

### **Nahimic Audio**

The **Nahimic Audio** application allows you to configure the audio settings to your requirements for the best performance in games, music and movies.

### **Nahimic Audio Application**

Run the Nahimic Audio control panel from the Start menu

in *Windows* **N** Nahimic

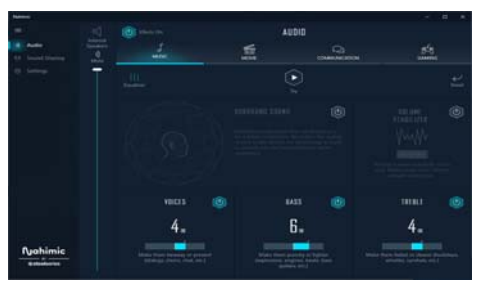

*Figure 13* **- Nahimic Audio**

# <span id="page-20-0"></span>**Power Options**

The **Power Options** (**Hardware and Sound** menu) control panel icon in *Windows* allows you to configure power management features for your computer. You can conserve power by means of **power plans** and configure the options for the **power button**, **sleep button (Fn + F12)**, **computer lid (when closed)**, **display** and **sleep** mode (the default power saving state) from the left menu.

Click **Create a power plan** in the left menu and select the options to create a new plan. Click **Change Plan Settings** and click **Change advanced power settings** to access further configuration options.

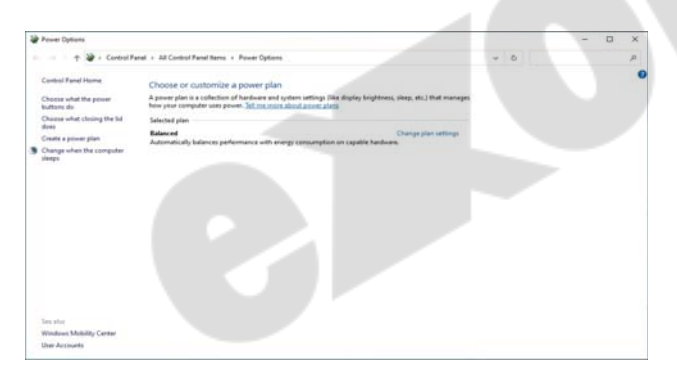

### *Figure 14* **- Power Options**

# **Sleep (Modern Standby)**

This system supports **Sleep mode as Modern Standby**. In this case the system will continue to download mail, Windows updates, calendar updates and even VoIP calls **via a Windows Store app**, even when the system is in **Sleep (Modern Standby)** mode, in much the same way as a smartphone.

In **Sleep (Modern Standby)** all of your work, settings and preferences are saved to memory before the system sleeps. When you are not using your computer for a certain length of time, which you specify in the operating system, it will enter **Sleep (Modern Standby)** to save power.

The PC wakes from Sleep (Modern Standby) within seconds and will return you to where you last left off (what was on your desktop) without reopening the application(s) and file(s) you last used.

# <span id="page-21-0"></span>**Driver Installation**

The *Device Drivers & Utilities + User's Manual* disc contains the drivers and utilities necessary for the proper operation of the computer. This setup will probably have already been done for you. If this is not the case, insert the disc and click **Install Drivers** (button), or **Option Drivers** (button) to access the **Optional** driver menu. Install the drivers **in the order indicated** in *Figure 15*. Click to select the drivers you wish to install (you should note down the drivers as you install them). **Note**: If you need to reinstall any driver, you should uninstall the driver first.

### **Latest Updates**

After installing all the drivers make sure you enable **Check for updates** (**Settings > Update & Security > Check for updates**) and go to the Microsoft Store and click **Downloads and updates** > **Get updates** to update all Apps etc.

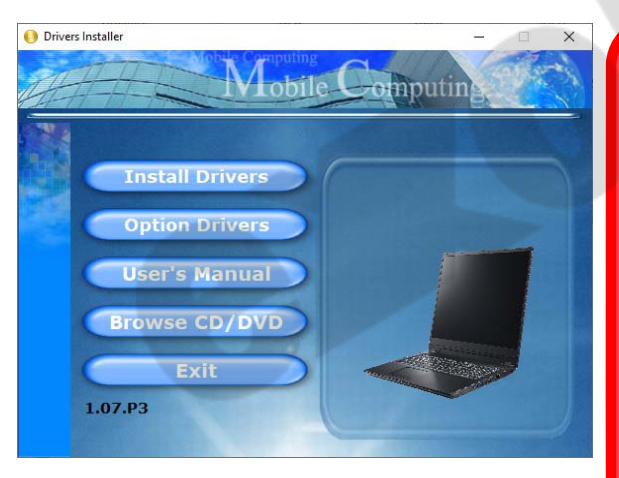

### 沆 **Driver Installation & Power**

When installing drivers make sure your computer is powered by the AC/DC adapter connected to a working power source. Some drivers draw a significant amount of power during the installation procedure, and if the remaining battery capacity is not adequate this may cause the system to shut down and cause system problems (note that there is no safety issue involved here, and the battery will be rechargeable within 1 minute). *Figure 15* **- Install Drivers**

#### **Driver Installation General Guidelines**

Þ

As a general guide follow the default on-screen instructions for each driver (e.g. **Next** > **Next** > **Finish**) unless you are an advanced user. In many cases a restart is required to install the driver.

Make sure any modules (e.g. WLAN or Bluetooth) are **ON** before installing the appropriate driver.

# <span id="page-22-0"></span>**Wireless LAN Module (Option)**

Make sure the Wireless LAN module is turned on (and not in **Airplane Mode**) before configuration begins.

## **WLAN Configuration in Windows**

- 1. Click the icon  $\ddot{\ddot{\mathbf{u}}}$  in the notification area of the taskbar.
- 2. Make sure that **Airplane mode** is **off** (the Airplane mode icon should be gray).

江 **Connect Automatically** It is recommended that you check the box to Connect

This will cause the system to check for the access point upon startup, and resuming from a power-saving state, and will remove any necessity to keep con-

automatically.

necting manually.

- 3. A list of available access points will appear.
- 4. Double-click an access point to connect to it (or click it and click **Connect**).
- 5. Enter a network security key (password) if required, and click **Next**.
- 6. You can choose to find other devices or not.
- 7. When you are connected to the network access point it will display **Connected**.
- 8. Select any connected network and click **Disconnect** to disconnect from a connected access point.

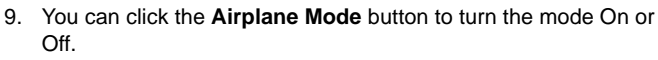

10. Alternatively you can click the **Wi-Fi** button to turn just the Wi-Fi On or Off.

# <span id="page-22-1"></span>**Bluetooth Module (Option)**

Make sure the Bluetooth module is turned on (and not in **Airplane Mode**) before configuration begins.

## **Bluetooth Configuration in Windows**

- 1. Click the **Settings** item in the Start Menu and then click **Devices**.
- 2. Click **Bluetooth & other devices**.
- 3. Click **Add Bluetooth & other device > Bluetooth** and a list of discovered devices will appear.
- 4. Double-click the device you want to pair with the computer and click **Connect**.
- 5. Select a device and click **Remove Device** > **Yes** to disconnect from any device.

# <span id="page-23-0"></span>**TPM (Option)**

Before setting up the TPM (Trusted Platform Module) functions you must initialize the security platform.

## **Activating TPM**

- 1. Restart the computer.
- 2. Enter the **BIOS** pressing **F2** during the POST/startup.
- 3. Click **Setup Utility** and select the **Security** menu.
- 4. Click **TPM Configuration** and select **Enable** for **Security Device Support**.
- 5. You will then need to press/click **F10** to save the changes and restart the computer.

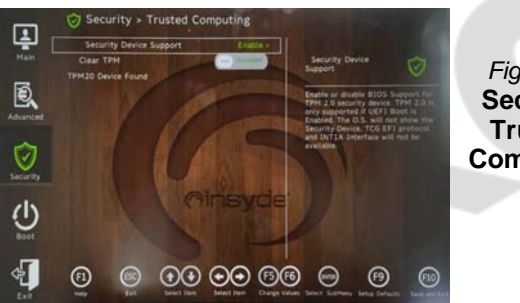

*Figure 16* **Security - Trusted Computing**

# **TPM Management in Windows**

You can manage your TPM settings from within *Windows*:

- 1. Go to the **Control Panel**.
- 2. Click **BitLocker Drive Encryption** (**System and Security**).

3. Click **TPM Administration**.

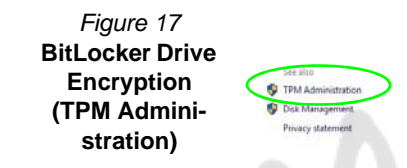

4. The TPM Management window allows you to configure the TPM within *Windows*. As TPM is usually administered within large enterprises and organizations, your system administrator will need to assist you in managing the information here.

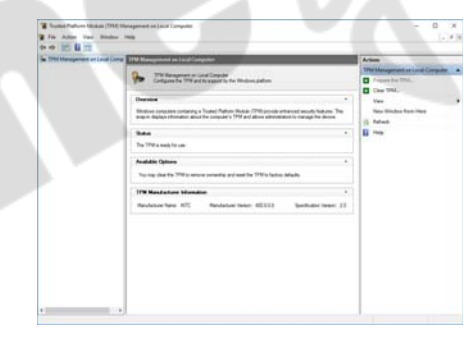

*Figure 18* **Trusted Platform Module (TPM) Management on Local Computer Administration**

### **TPM Actions**

- 1. Click **Prepare the TPM** and follow the instructions in the Wizard **to** prepare the TPM (this will probably require a restart of the computer and confirmation of the setting changes after restart by pressing the appropriate F key).
- 2. After the restart the TPM will be prepared and you can then use the **Actions** menu to **Turn TPM off**, **Change Owner Password**, **Clear TPM** or **Reset TPM Lockout**.
- 3. A wizard will help take you through any setup steps.

# <span id="page-24-0"></span>**4G Module (Option)**

If you have included an **optional 4G module** in your purchase option, follow the instructions below to install the USIM card (which will be provided by your service provider).

### **USIM Card Insertion**

- 1. Turn off the computer, and turn it over and remove the battery  $(1)$ .
- 2. Insert the USIM card  $(2)$  as illustrated below until it clicks into position, and replace the battery.

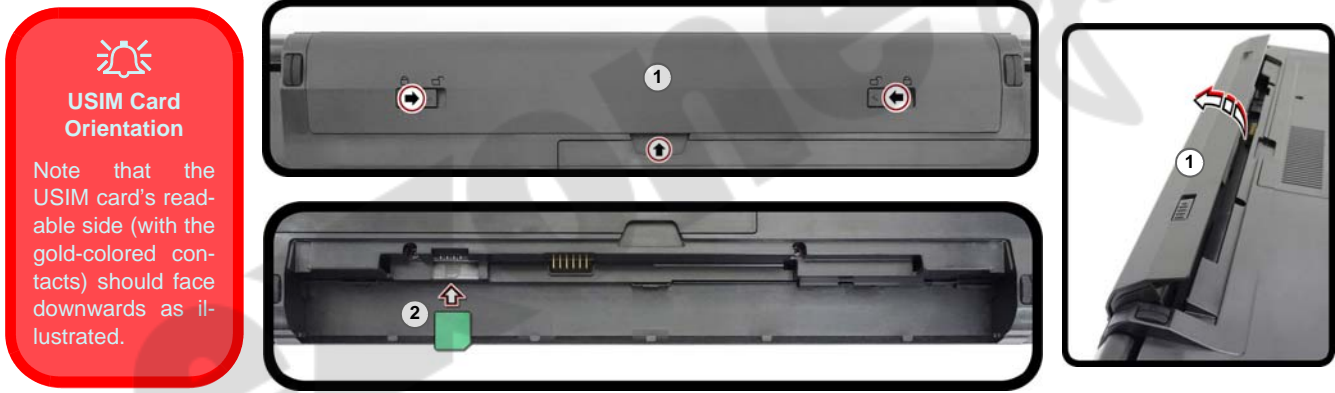

*Figure 19* **- Remove the battery and Insert the USIM Card**

# <span id="page-25-0"></span>**Troubleshooting**

**PERSONA** 

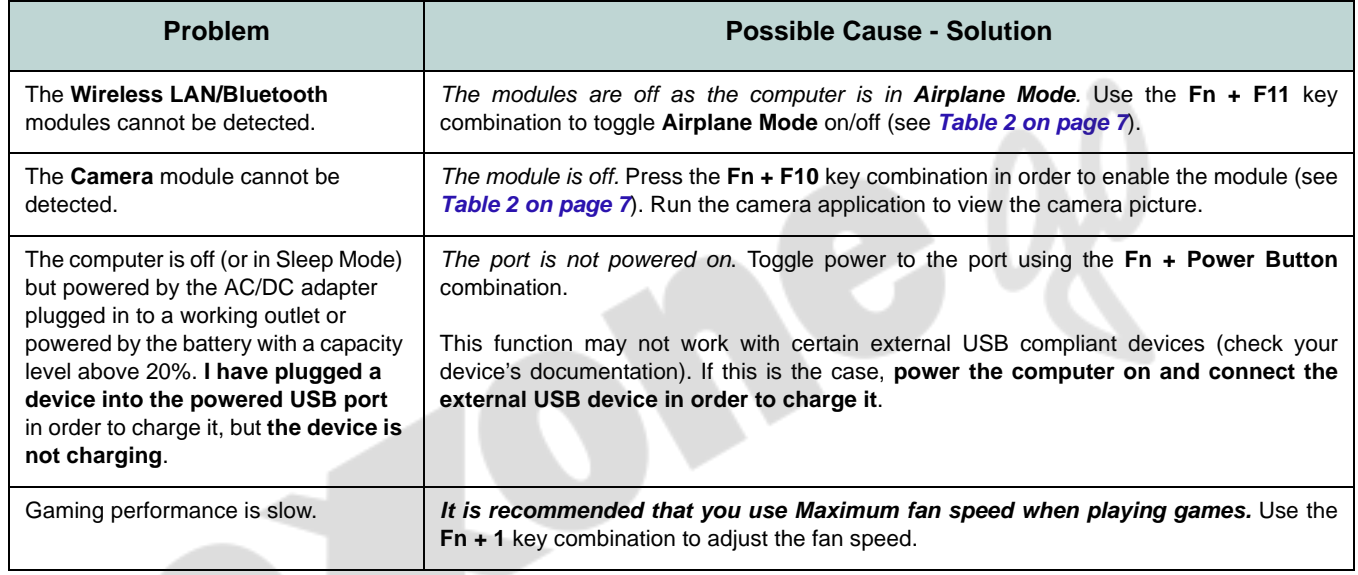

# **English**

# <span id="page-26-0"></span>**Specifications**

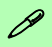

#### **Latest Specification Information**

The specifications listed in this section are correct at the time of going to press. Certain items (particularly processor types/speeds) may be changed, delayed or updated due to the manufacturer's release schedule. Check with your service center for details.

Note that this computer model series may support a range of CPUs and/or video adapters.

To find out which CPU is installed on your system go to the **Start** menu and select **Settings**, and then select **System** and click **About**. This will also provide information on the amount of **Installed RAM** etc.

To get information on your system's **video adapter** go to the **Start** menu and select **Settings**, and then select **System** and click **Display > Advanced display settings > Display adapter properties**.

### **BIOS**

Insyde BIOS (128Mb SPI Flash ROM)

#### **Memory**

Dual Channel DDR4

Two 260 Pin SO-DIMM Sockets Supporting **DDR4 3200MHz** Memory

Memory Expandable up to 64GB Compatible with 4GB, 8GB, 16GB or 32GB Modules

(The real memory operating frequency depends on the FSB of the processor.)

#### **Display Options**

#### **Model A:**

LCD, 15.6" (39.62cm), 16:9, HD (1366x768)/FHD (1920x1080)

### **Model B:**

LCD, 17.3" (43.94cm), 16:9, FHD (1920x1080)

#### **Keyboard**

Full-size Keyboard (with Numeric Keypad) Or

(**Factory Option**) Full-size **Multi-Color**

LED Keyboard (with Numeric Keypad)

#### **Pointing Device**

Built-in Touchpad (with Microsoft PTP Multi Gesture & Scrolling Functionality)

#### **Storage**

One Changeable 2.5" 7mm (h) SATA HDD/ SSD

(**Factory Option**) One 9.0/9.5mm(h) Optical Device Type Drive (DVD Writer) Or

(**Factory Option**) Dummy ODD

#### Or

(**Factory Option**) 7mm (h) 2nd HDD/SSD **Caddy** 

(**Factory Option**) One M.2 PCIe **Gen4 x4** Solid State Drive (SSD)

#### **Audio**

High Definition Audio Compliant Interface

2 \* Built-In Speakers

Built-In Array Microphone

Nahimic audio

### **Card Reader**

Embedded Multi-In-1 Card Reader MMC (MultiMedia Card)/RS MMC SD (Secure Digital)/Mini SD/SDHC/ SDXC

#### **Security**

Security (Kensington® Type) Lock Slot BIOS Password Intel PTT for Systems Without TPM Hardware

(**Factory Option**) TPM 2.0

#### **M.2 Slots**

Slot 1 for **Combo WLAN and Bluetooth** Module

Slot 2 for **PCIe Gen4 x4 SSD**

(**Factory Option**) Slot 3 for **4G** Module

### **Interface**

Two USB 2.0 Ports One USB 3.2 Gen 2 Type-C Port with DisplayPort and Power Delivery (DC-In)

One USB 3.2 Gen 1 Type-A Port Or (**Factory Option**) One Powered USB 3.2 Gen 1 Type-A Port

One HDMI-Out Port

One External Monitor (VGA) Port

One Microphone-In Jack

One 2-In-1 Audio Jack (Headphone / Microphone)

One RJ-45 LAN Jack

One DC-in Jack

#### **Features**

Windows® Mixed Reality Compatible MIL-STD 810G

#### **Communication**

Built-In 10/100/1000Mb Base-TX Ethernet LAN

1.0M HD Webcam

(**Factory Option**) **4G** M.2 Module

#### **WLAN/ Bluetooth M.2 Modules:**

(**Factory Option**) Intel® Dual Band Wi-Fi 6 AX200, 2x2 AX Wireless LAN + Bluetooth

(**Factory Option**) Intel® Dual Band Wi-Fi 6 AX201, 2x2 AX Wireless LAN + Bluetooth

(**Factory Option**) Intel® Dual Band Wi-Fi 5 Wireless-AC 9462, 1x1 AC Wireless LAN + Bluetooth

(**Factory Option**) Intel® Dual Band Wireless-AC 9560, 2x2 AC Wireless LAN + Bluetooth

(**Factory Option**) Dual Band Wi-Fi 5, 1x1 AC Wireless LAN + Bluetooth

#### **Environmental Spec**

### **Temperature**  Operating: 5°C - 35°C Non-Operating: -20°C - 60°C

### **Relative Humidity** Operating: 20% - 80%

Non-Operating: 10% - 90%

#### **Power**

Removable 4 Cell Smart Lithium-Ion Battery Pack, 32WH (**Factory Option**) Removable 4 Cell Smart Lithium-Ion Battery Pack, 47WH

Full Range AC/DC Adapter

AC Input: 100 - 240V, 50 - 60Hz

DC Output: 19V, 2.37A (**45W**)

#### **Dimensions & Weight**

#### **Model A:**

361mm (w) \* 256mm (d) \* 24.1mm (h) (Height Excluding Battery Area) **2.0kg** (Barebone with ODD and 32WH Battery)

#### **Model B:**

399.9mm (w) \* 268mm (d) \* 24.8mm (h) (Height Excluding Battery Area) **2.4kg** (Barebone with ODD and 32WH Battery)

# **Über das Ausführliche Benutzerhandbuch**

Diese Kurzanleitung soll einen Überblick über die Schritte geben, die dazu notwendig sind, das System zu starten. Dieses ist nur eine Ergänzung und kein Ersatz für das erweiterte englischsprachige *Benutzerhandbuch*, das auf der mitgelieferten Disc *Device Drivers & Utilities + User's Manual* im Adobe-Acrobat-Format vorliegt. Diese Disc enthält auch die Treiber und Utility-Programme, die für einen einwandfreien Betrieb des Computers notwendig sind (**Hinweis**: Das Unternehmen behält sich das Recht vor, diese Publikation ohne Vorankündigung zu überarbeiten und den Inhalt zu verändern).

Einige oder alle Funktionen des Computers sind bereits eingerichtet worden. Falls das nicht der Fall ist oder wenn Sie einzelne Teile des Systems neu konfigurieren (oder neu installieren) möchten, finden Sie eine Anleitung im erweiterten *Benutzerhandbuch*. Die Disc *Device Drivers & Utilities + User's Manual* enthält nicht das Betriebssystem.

### **Einhaltung gesetzlicher Vorschriften und Sicherheitshinweise**

Beachten Sie sorgfältig die Hinweise zu gesetzlichen Vorschriften und zu Sicherheitshinweisen im erweiterten *Benutzerhandbuch* auf der Disc *Device Drivers & Utilities + User's Manual*.

© August 2021

### **Warenzeichen**

**Intel** ist ein eingetragenes Warenzeichen der Intel Corporation. **Windows** ist ein eingetragenes Warenzeichen der Microsoft Corporation.

### **Hinweise zu Pflege und Betrieb**

Das Notebook ist zwar sehr stabil, kann aber dennoch beschädigt werden. Damit es nicht dazu kommt, sollten Sie die folgenden Hinweise beachten:

- **Das Gerät darf nicht herunterfallen und in anderer Form Stößen ausgesetzt werden.** Wenn der Computer fällt, können das Gehäuse und andere Komponenten beschädigt werden.
- **Das Gerät darf nicht nass werden und sich nicht überhitzen.** Computer und Netzteil dürfen nicht in der Nähe von Wärmequellen stehen oder gelagert werden. Dies ist ein elektrisches Gerät. Wenn Wasser oder andere Flüssigkeiten eindringen, kann der Computer stark beschädigt werden.
- **Vermeiden Sie Interferenzen mit anderen Geräten.** Halten Sie den Computer fern von magnetischen Feldern, die von Stromquellen, Monitoren, Magneten etc. erzeugt werden. Die können die Leistung beeinträchtigen und Ihre Daten beschädigen.
- **Achten Sie auf die richtige Bedienung des Computers.** Schalten Sie ihn erst aus, wenn alle Programme geschlossen wurden (speichern Sie Ihre Daten!). Speichern Sie regelmäßig Ihre Daten, da diese verloren gehen können, wenn der Akku verbraucht ist.

### **Reparatur**

Nehmen Sie vor dem Reinigen des Wenn Sie versuchen, den Computer selbst zu reparieren, können Ihre Garantieansprüche verloren gehen. Außerdem besteht Stromschlaggefahr für Ihre Gesundheit und das Gerät durch frei liegende Teile. Lassen Sie Reparaturarbeiten nur von qualifizierten Reparaturfachleuten durchführen, insbesondere wenn folgende Umstände vorliegen:

- Wenn das Netzkabel oder der AC/DC-Adapter beschädigt oder zerschlissen sind.
- Wenn der Computer Regen ausgesetzt war oder mit Flüssigkeiten in Berührung gekommen ist.
- Wenn der Computer unter Beachtung der Bedienungsanweisungen nicht korrekt arbeitet.
- Wenn der Computer heruntergefallen ist oder beschädigt wurde (berühren Sie nicht die giftige Flüssigkeit des Bildschirms).
- Wenn ein ungewöhnlicher Geruch, Hitze oder Rauch aus dem Computer entweicht.

### **Sicherheitsinformationen**

- Verwenden Sie nur einen AC/DC-Adapter, der für die Verwendung mit diesem Computer zugelassen ist.
- Verwenden Sie nur das Netzkabel und die Akkus, die in diesem Benutzerhandbuch spezifiziert sind. Entsorgen Sie die Akkus nicht in Feuer. Sie können explodieren. Richten Sie sich nach den regional gültigen Entsorgungsvorschriften.
- Verwenden Sie den Akku nicht mehr, wenn er heruntergefallen ist oder in anderer Weise beschädigt (z.B. verzogen) ist. Auch wenn der Computer mit dem beschädigten Akku zu funktionieren schein, können dadurch Stromkreise beschädigt werden, die schließlich einen Brand verursachen können.
- Achten Sie darauf, dass Ihr Computer ausgeschaltet ist, wenn Sie es für den Transport z.B. während einer Reise in eine Tasche einpacken.
- Stellen Sie vor dem Reinigen des Computers sicher, dass er von allen externen Stromquellen, Peripheriegeräten und Kabeln getrennt ist.
- Reinigen Sie den Computer mit einem weichen, sauberen Tuch. Tragen Sie das Reinigungsmittel nicht direkt auf den Computer auf. Verwenden Sie keine flüchtigen Reinigungsmittel (Petroleumdestillate) oder Scheuermittel zum Reinigen des Computers.
- Versuchen Sie nicht, Akkus zu reparieren. Lassen Sie die Akkupacks durch den Servicevertreter oder qualifiziertes Fachpersonal reparieren oder austauschen.
- Beachten Sie, dass das Logo bei den Computern, die über ein galvanisch beschichtetes Logo verfügen, von einer Schutzfolie bedeckt ist. Durch die natürliche Abnutzung kann diese Schutzfolie beschädigt werden oder abgehen und die scharfen Kanten des frei liegenden Logos freigeben. Seien Sie in solch einem Fall vorsichtig bei der Handhabung des Computers, und vermeiden Sie es, das herausstehende beschichtete Logo zu berühren. Legen Sie keine Gegenstände in die Tragetasche, da diese während des Transports gegen den Computer drücken können. Wenden Sie sich in einem solchen Fall von Abnutzung an Ihr Service Center.

### **Vorsichtsmaßnahmen für Polymer-/Lithium-Ionen Akkus**

Beachten Sie die folgenden Hinweise, die sich speziell auf Polymer-/Lithium-Ionen Akkus beziehen. Diese Hinweise haben zudem Vorrang gegenüber den Allgemeinen Akku Sicherheitshinweisen.

- Polymer-/Lithium-Ionen Akkus können sich etwas ausdehnen oder anschwellen. Dies ist Teil des Sicherheitsmechanismus des Akkus und kein Anlass zur Sorge.
- Seien Sie vernünftig im Umgang mit Polymer-/Lithium-Ionen Akkus. Verwenden Sie keine Polymer-/Lithium-Ionen Akkus in Umgebungen mit hohen Temperaturen und lagern Sie keine ungenutzten Akkus über längere Zeiträume.
- Wenn Sie in Bereichen mit niedrigen Temperaturen arbeiten, verwenden Sie den AC/DC-Adapter, um den Computer mit Strom zu versorgen.

# $\frac{1}{2}$

#### **Entsorgen der Akkus/ Batterien & Achtung**

Das von Ihnen gekaufte Produkt enthält einen aufladbaren Akku. Dier Akku ist wiederverwertbar. Nach verschiedenen nationalen und regionalen Getzgebungen kann es verboten in, einen nicht mehr gebrauchsfähigen Akku in den normalen Hausmüll zu werfen. Informieren Sie sich bei Ihrem regionalen Entsorgungsunternehmen über Recycling-Möglichkeiten oder korrekte Entsorgung.

Wenn ein falscher Akku eingesetzt wird, besteht Explosionsgefahr. Tauschen Sie den Akku nur durch den gleichen oder einen baugleichen Typ aus, der vom Hersteller empfohlen wird. Entsorgen Sie den verbrauchten Akku entsprechend der Anweisungen des Herstellers.

# <span id="page-31-0"></span>**Schnellstart**

- 1. Entfernen Sie das gesamte Verpackungsmaterial.
- 2. Legen Sie den Computer auf eine stabile Unterlage.
- 3. Setzen Sie den Akku ein, und stellen Sie sicher, dass sie fest sitzt (4. 1991).
- 4. Schließen Sie alle Peripheriegeräte, die Sie mit dem Computer verwenden wollen (z. B. Tastatur und Maus), an die entsprechenden Schnittstellen an.
- 5. **Gehen Sie bei der erstmaligen Einrichtung des Computers wie folgt vor** (um den Computer während des Versands zu schützen, wird der Akku das System nicht mit Strom versorgen, bis es das erste Mal mit dem AC/DC-Adapter verbunden und wie folgt erstmalig eingerichtet worden ist):
	- Bringen Sie das AC/DC-Adapterkabel an die DC-Eingangsbuchse an der linken Seite des Computers an und verbinden Sie das AC-Netzkabel anschließend mit einer Steckdose. Schließen Sie das AC-Netzkabel an den AC/DC-Adapter an. Der Akku wird jetzt entsperrt sein.
- 6. Klappen Sie den Deckel vorsichtig mit einer Hand auf, und öffnen Sie ihn auf einen angenehmen Sichtwinkel (jedoch nicht weiter als 130°). Mit der anderen Hand halten Sie das Unterteil des Computers fest (siehe *Abb. 1*) (**Hinweis:** Heben Sie den Computer **niemals** am Deckel hoch).
- 7. Drücken Sie auf den Netzschalter, um den Computer einzuschalten.

### **Systemsoftware**

Möglicherweise wurde das Notebook bereits mit vorinstallierter Software ausgeliefert. Ist das nicht der Fall, oder wenn Sie das Notebook für ein anderes System neu konfigurieren möchten, finden Sie dazu eine Anleitung in diesem Handbuch zu *Microsoft Windows 10* .

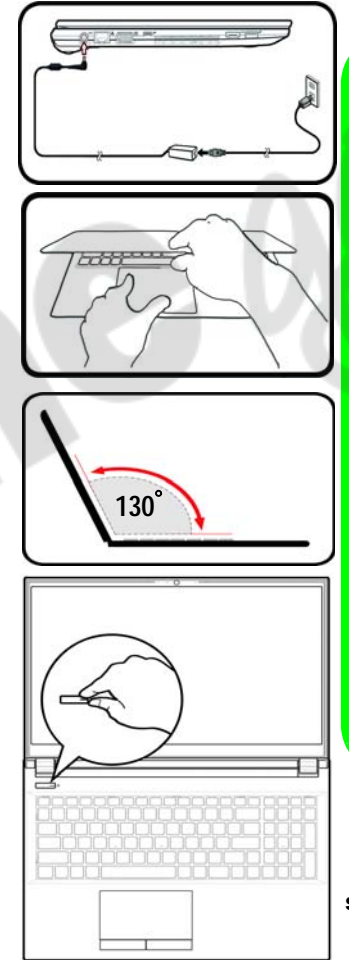

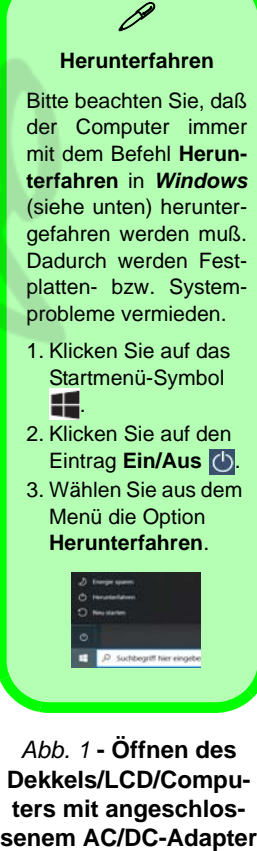

(siehe unten) heruntergefahren werden muß. Dadurch werden Fest-

platten- bzw. Systemprobleme vermieden. 1. Klicken Sie auf das

- Startmenü-Symbol<br>**...** 2. Klicken Sie auf den
- Eintrag **Ein/Aus**
- 3. Wählen Sie aus dem Menü die Option **Herunterfahren** .

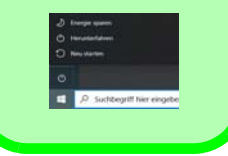

<span id="page-31-1"></span>*Abb. 1* **- Öffnen des Dekkels/LCD/Computers mit angeschlos-**

# <span id="page-32-0"></span>**Systemübersicht: Ansicht von vorne mit geöffnetem Bildschirm**

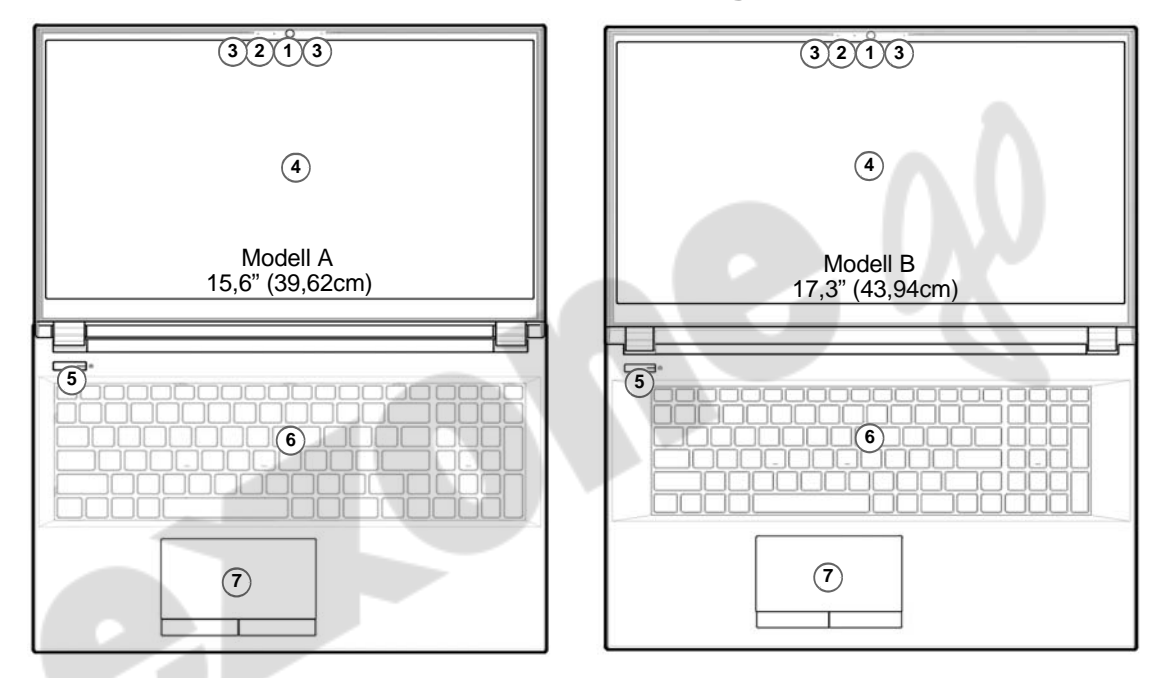

#### *Abb. 2* **- Ansicht von vorne mit geöffnetem Bildschirm**

- 1. Webcam
- 2. \*LED der Kamera *\*Wenn die Kamera verwendet wird, leuchtet die LED.*
- 4. Bildschirm
- 5. Netzschalter
- 6. Tastatur
- 7. Touchpad mit Tasten

Deutsch **Deutsch**

3. Eingebautes Array-Mikrofon

# <span id="page-33-0"></span>**LED-Anzeigen**

Die LED-Anzeigen auf dem Computer zeigen wichtige Informationen über den aktuellen Status des Computers.

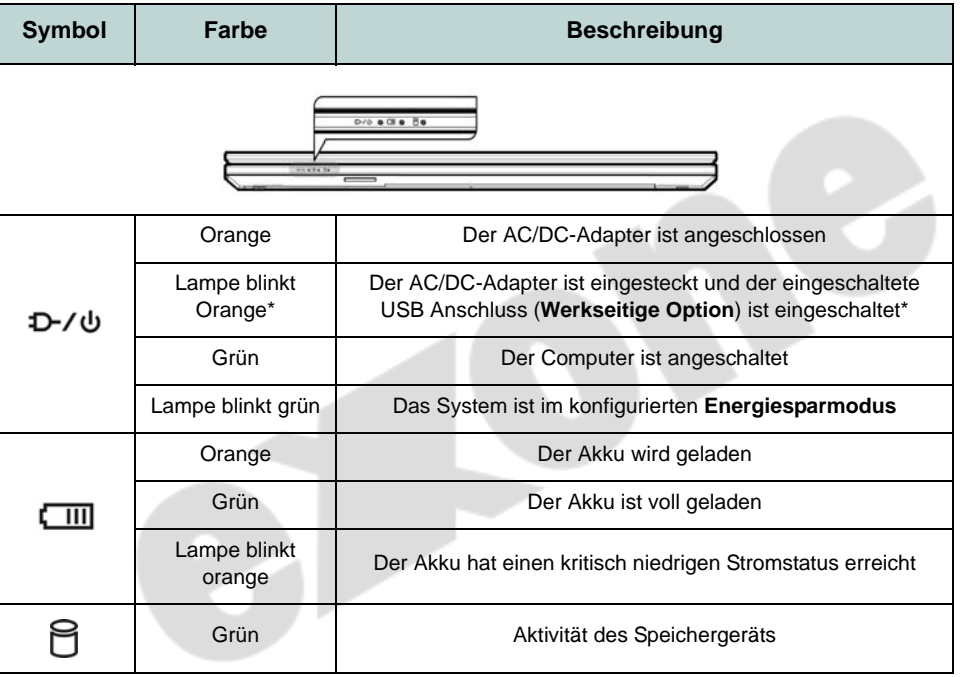

<span id="page-33-1"></span>*Tabelle 1* **- Indicateurs LED**

**\*Eingeschaltete USB Anschluss (Werkseitige Option)**

 $\mathscr{P}$ 

Der eingeschaltete USB 3.2 Gen 1 Anschluss ([siehe](#page-35-0) *[Seite 32](#page-35-0)*) kann mit der Tastenkombination **Fn + Netzschalter** ein- bzw. ausgeschaltet werden. Wenn der eingeschaltete USB Anschluss eingeschaltet ist, kann er andere Geräte auch bei ausgeschaltetem System mit Strom versorgen (**jedoch nur zum Aufladen, nicht für den Betrieb der Gerät**e), sofern das System mit dem AC/DC-Adapter mit dem Stromnetz verbunden oder über einen Akku mit mehr als 20 % Ladung mit Strom versorgt wird (die Stromversorgung kann bei bestimmten Geräten u. U. nicht funktionieren - siehe *[Seite 46](#page-49-0)*).

# <span id="page-34-0"></span>**Tastatur und Funktionstasten**

Die Tastatur hat eine eingebettete Nummerntastatur für einfache Zahleneingabe. Durch Drücken auf **Num** wird die Nummerntastatur ein- und ausgeschaltet. Zusätzlich gibt es Funktionstasten, über die Sie direkt zwischen den Funktionen umschalten können. Wenn die Funktionstasten (**F1 - F12**) gleichzeitig mit der **Fn**-Taste gedrückt werden, funktionieren sie wie Hotkeys. Neben den Tastenkombinationen für die Grundfunktionen gibt es einige visuelle Anzeigen, wenn der Control Center-Treiber installiert ist.

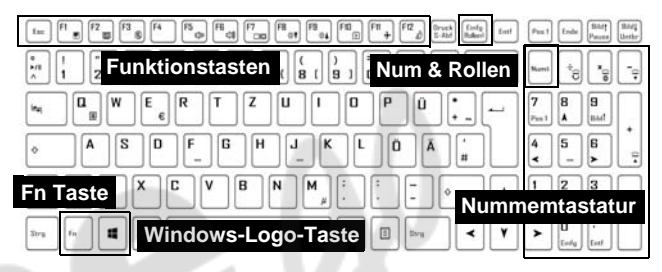

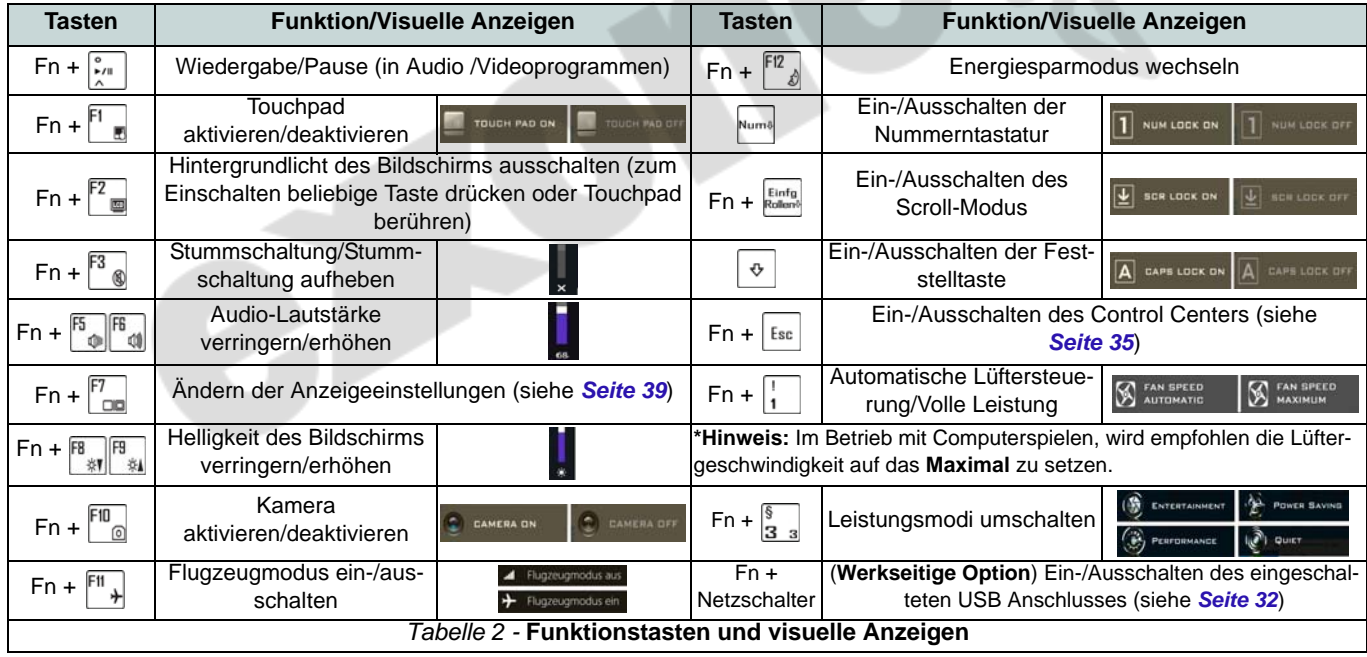

# <span id="page-35-0"></span>**Systemübersicht: Ansicht von vorne, links und rechts (Modell A)**

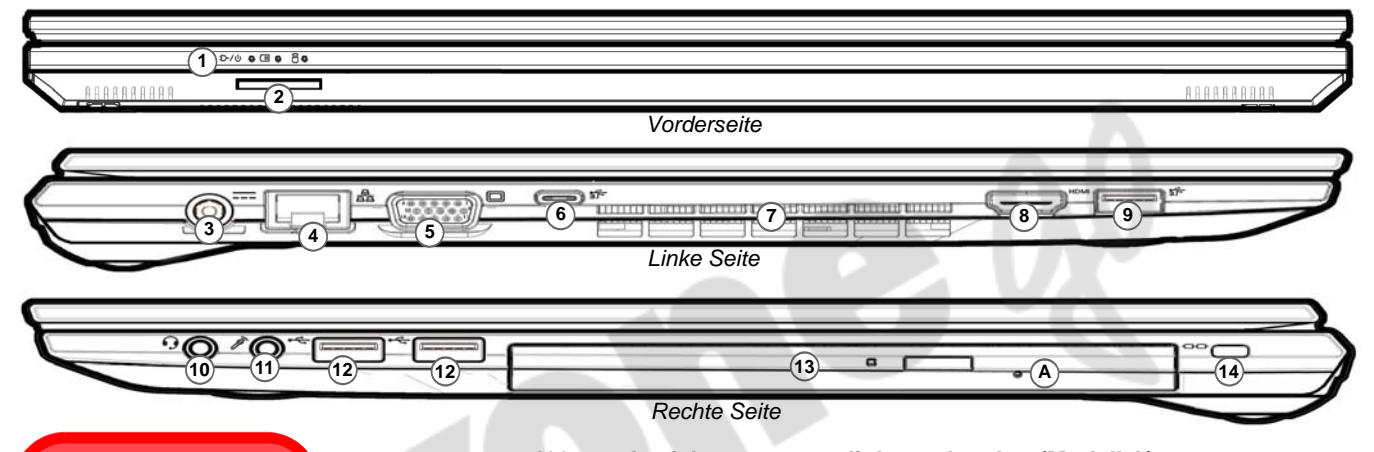

### *Abb. 3* **- Ansicht von vorne, links und rechts (Modell A)**

- 1. LED-Anzeigen
	- 2. Multi-in-1 Kartenleser
	- DC-Eingangsbuchse
	- 4. RJ-45 LAN-Buchse
	- 5. Schnittstelle für externen Monitor (VGA)
	- 6. USB 3.2 Gen 2 Typ-C Anschluss mit DisplayPort und Power Delivery (DC-Eingang)\*

\*Dieser Anschluss ermöglicht es Ihnen, ein Drittanbieter AC/DC-Adapter/Powerbank zu verwenden, das an den Anschluss als Stromversorgung angeschlossen ist. Wenn Sie eine Powerbank verwenden, stellen Sie sicher, dass sie der USB-C PD (Power Delivery) Standardspezifikation entspricht (20V/45W - 20V/100W). Wenn Sie einen AC/ DC-Adapter eines Drittanbieters verwenden, muss die Nennleistung des Netzteils mindestens 20 Volt, 2,25A (45 Watt) betragen und es sollte entsprechend zertifiziert sein.

- 7. Lüftungsöffnung
- 8. HDMI-Ausgangsanschluss
- 9. USB 3.2 Gen 1 Typ-A Anschluss Oder

#### (**Werkseitige Option**) Einge-

schaltete USB 3.2 Gen 1 Typ-A Anschluss (siehe *[Tabelle 1 auf](#page-33-1)  [Seite 30](#page-33-1)*)

- 10. 2-in-1 Audiobuchse (Kopfhörer/ Mikrofon)
- 11. Mikrofon-Eingangsbuchse
- 12. USB 2.0 Anschlüsse
- 13. (**Werkseitige Option**) Dummy-Laufwerk/DVD Schreiber/Zweiter HDD/SSD-Caddy
- 14. Sicherheitsschloß-Buchse

### がく **Disc-Notauswurf A**

Wenn eine Disc manuell entnommen werden muß (z.B. wegen eines Stromausfalls) können Sie mit dem Ende einer geradegebogenen Büroklammer in das Notauswurfloch drükken. Verwenden Sie hierzu aber keinen spitzen Bleistift oder ähnliche Objekte, die im Loch abbrechen und darin stekkenbleiben könnten.
## **Systemübersicht: Ansicht von vorne, links und rechts (Modell B)**

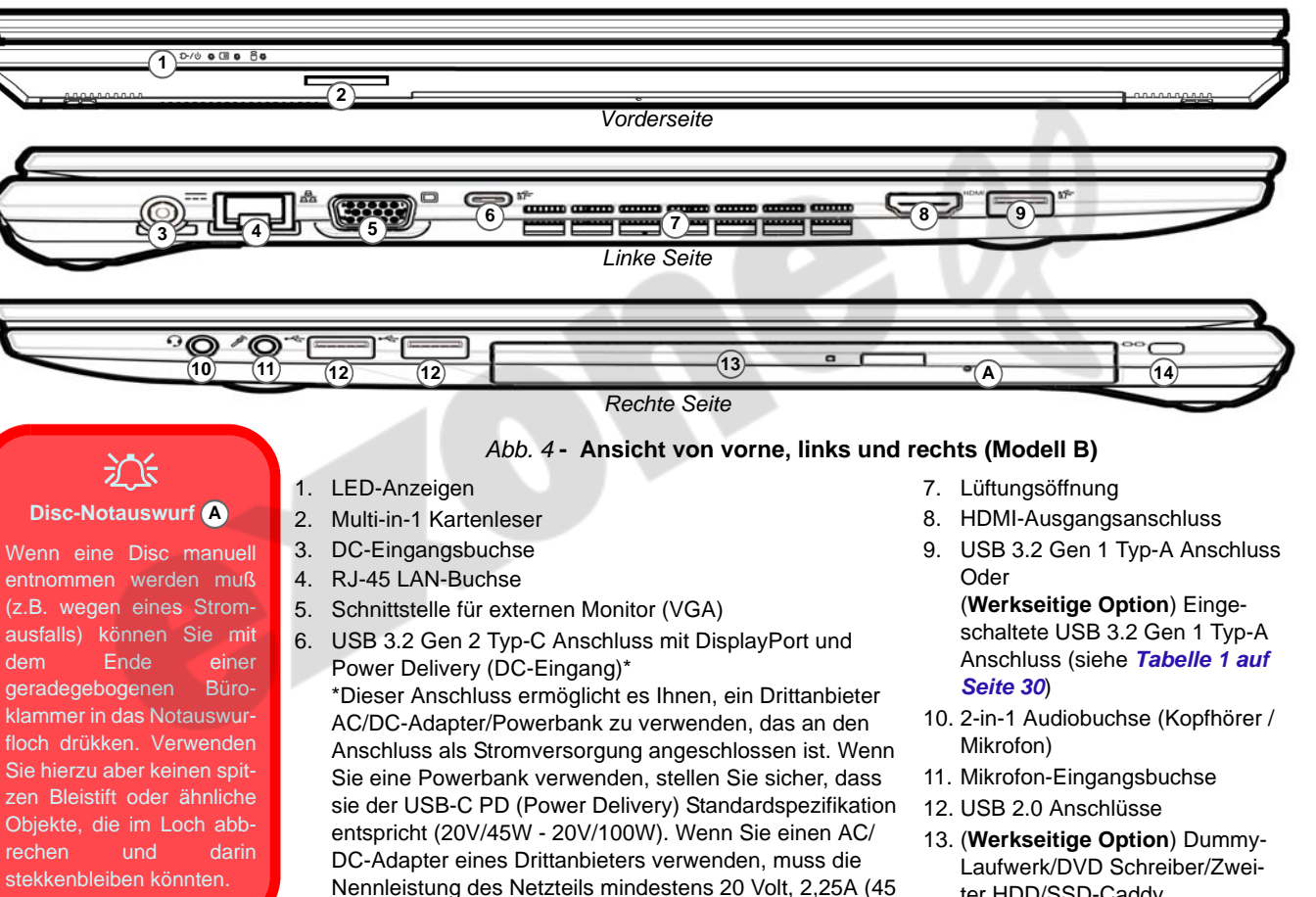

Watt) betragen und es sollte entsprechend zertifiziert sein.

- ter HDD/SSD-Caddy
- 14. Sicherheitsschloß-Buchse

## **Systemübersicht: Ansicht von unten und hinten**

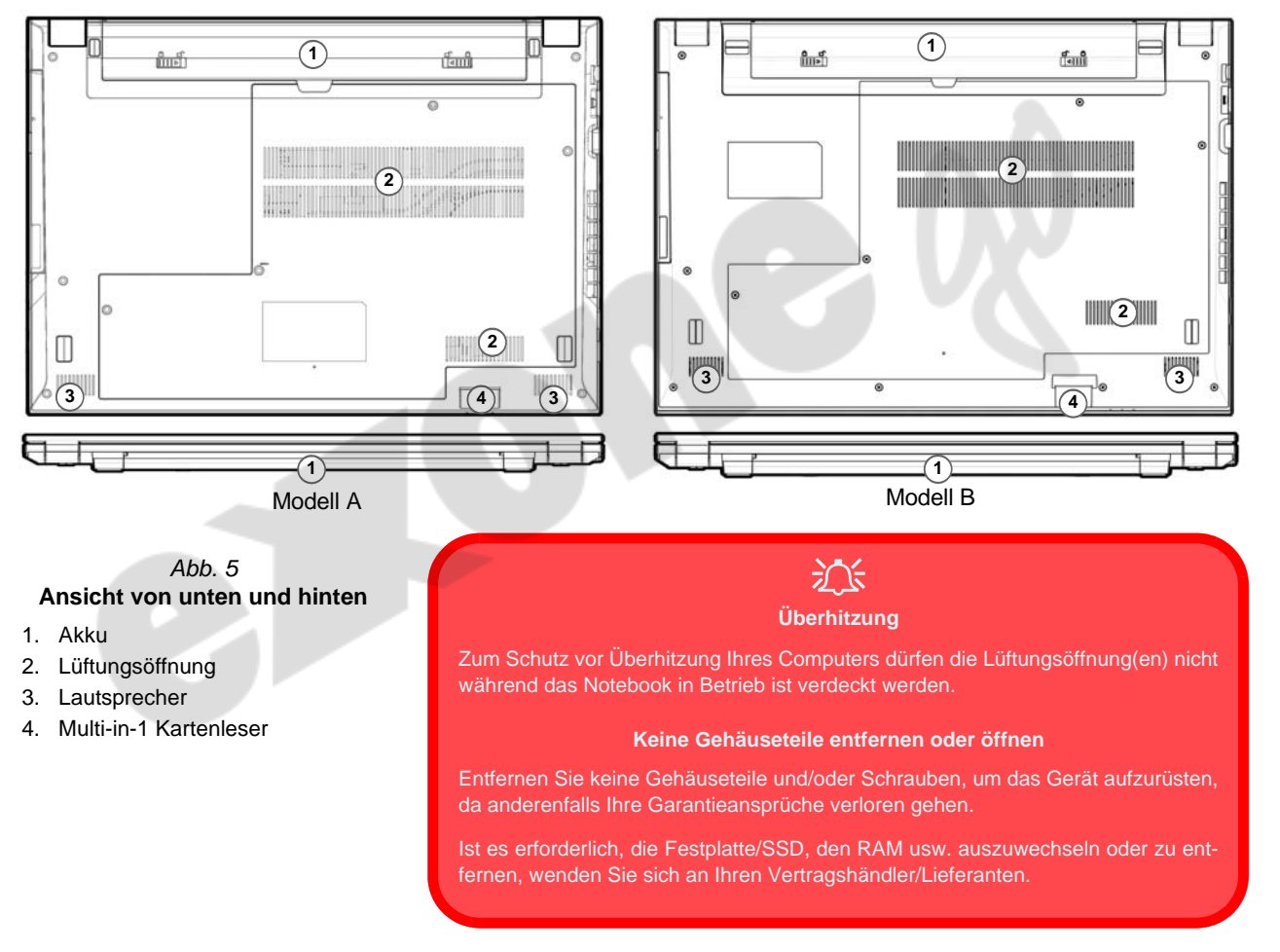

## **Control Center**

Führen Sie das **Control Center** über das Startmenü in *Windows* **auch Center 3.0** aus. Sie können auch die Tastenkombination **Fn + Esc** drücken oder auf das Symbol **im Infobereich auf der Taskleiste** doppelklicken, um das **Control Center** zu öffnen. Das **Control Center** bietet einen schnellen Zugriff auf die **Leistungsmodi**, die **Lüfter Einstellungen** und die Konfiguration der **LED-Tastatur** (*für die optionale LED-Tastatur*).

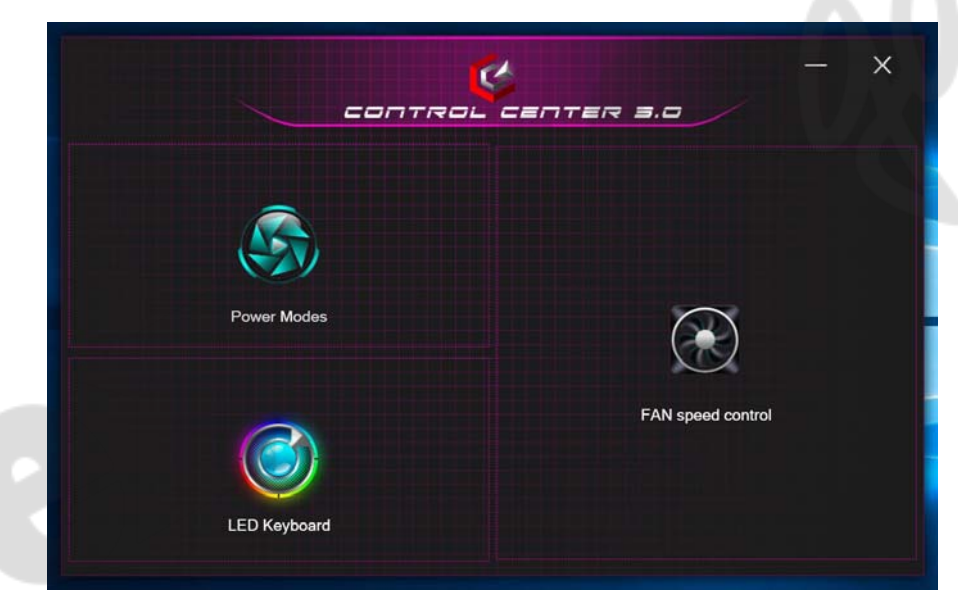

*Abb. 6* **- Control Center**

Beachten Sie, dass der Punkt **LED Keyboard** nur bei LED-Tastaturen angezeigt wird.

### **Power Modes (Leistungsmodi)**

"**Leistungsmodi**" ermöglicht es Ihnen, den Leistungsmodus anzupassen, indem Sie auf das entsprechende Symbol klikken.

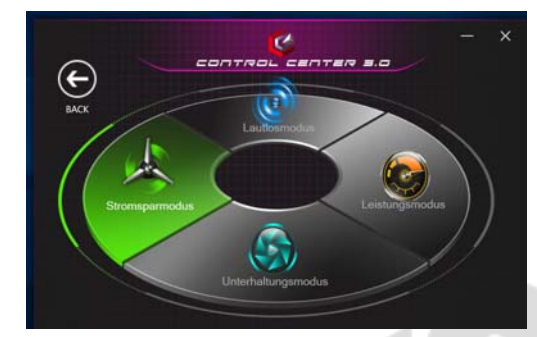

*Abb. 7* **- Leistungsmodi**

- Der **Stromsparmodus** verlängert die Betriebsdauer des Akkus.
- Der **Lautlosmodus** konzentriert sich auf die Reduzierung von Lüftergeräuschen und reduziert sowohl die CPU- als auch die GPU-Leistung.
- Der **Unterhaltungsmodus** gleicht die CPU- und GPU-Leistung aus und ist ideal zum Abspielen von Videos usw. geeignet.
- Der **Leistungsmodus** ist ideal für Spiele mit höherer CPUund GPU-Leistung.

**Hinweis:** Mit der Tastenkombination **Fn + 3** können Sie schnell zwischen den Leistungsmodi umschalten und diese auswählen.

### **FAN Speed Control (LÜFTER Geschwindigkeitsregelung)**

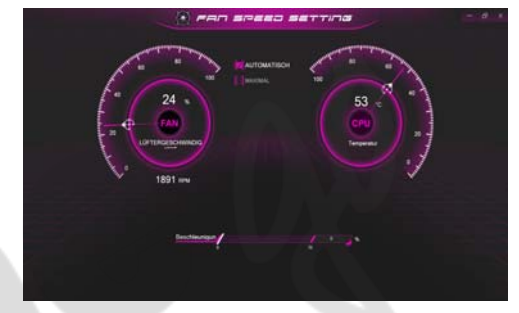

*Abb. 8* **- LÜFTER Geschwindigkeitsregelung**

Können Sie die Lüftergeschwindigkeit auf **Maximal** (volle Leistung) oder **Automatisch**/**Lautlos** stellen. Die Lüftergeschwindigkeit wird sich automatisch einstellen, um die Temperatur der CPU/GPU zu regeln. Mit dem Regler "**Versatz**" können Sie die Einstellungen nach Ihren Wünschen anpassen. Sie können die Einstellung nach Bedarf auch auf **Maximal** anpassen.

**Alle diese Einstellungen können als Sicherheitsvorkehrung vom System überschrieben werden, wenn Sie den Lüfter zu stark beanspruchen.**

## **Mehrfarbige LED-Tastatur (Option)**

Die **LED Keyboard**-Anwendung kann durch Klicken auf **LED Keyboard** im **Control Center** (oder durch Drücken von **Fn** und der  $\sqrt{ }$ -Taste) oder über das Startmenü in *Windows* **a**ufgerufen werden.

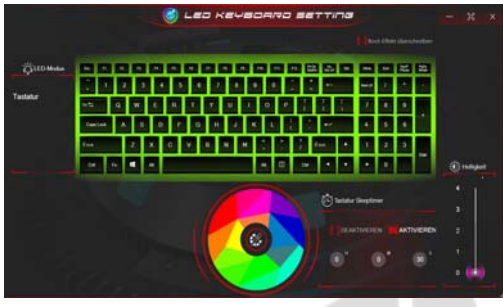

*Abb. 9* **- LED Keyboard-Anwendung**

Die Tastatur-LED kann mit einer Tastenkombination aus **Fn** + beliebiger Taste wie unten beschrieben konfiguriert werden.

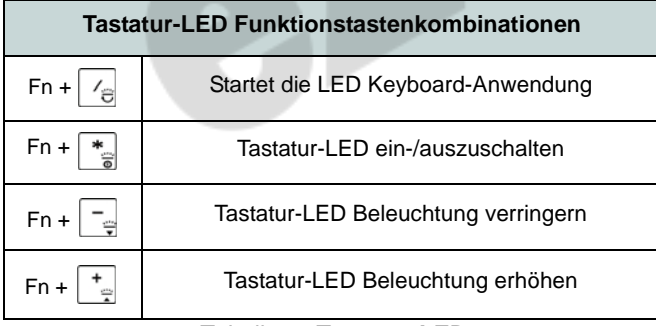

### **Farbmuster**

Über das Farbmuster in der Mitte des Bildschirms können Sie eine Reihe von Farben für die Hintergrundbeleuchtung auswählen, indem Sie auf die gewünschte Farbe klicken. Klicken Sie hier, um eine beliebige Farbe aus dem Muster auszuwählen, die auf die gesamte Tastatur.

### **Tastatur Sleeptimer**

Aktivieren und wählen Sie anschließend die Zeitdauer der Leerlaufs, nach der die Tastatur LED den Schlafmodus aufrufen (d.h. die LED Tastaturbeleuchtung wird ausgeschaltet, um Strom zu sparen).

### **KB Helligkeit**

Sie können die Tastaturhelligkeit mit dem Schieberegler **Helligkeit** einstellen.

## **Start-Menü, Kontextmenü, Taskleiste, Systemsteuerung und Einstellungen von Windows 10**

Auf die meisten Apps, Control Panels, Utilities und Programme in *Windows 10* können Sie über das Start-Menü gelangen. Klicken Sie dazu auf das Symbol  $\blacksquare$  in der Taskleiste in der linken unteren Ecke des Bildschirms (oder drücken Sie auf die **Windows-Logo-**Taste **der** Tastatur).

Klicken Sie mit der **rechten Maustaste** auf das Startmenü-Symbol  $\blacksquare$  (oder verwenden Sie die Tastenkombination **Windows-Logo-Taste**  $\mathbf{I}$  + **X**), um ein erweitertes Kontextmenü der nützlichen Funktionen aufzurufen: Apps und Features, Energieoptionen, Task-Manager, Suchen, Explorer, Geräte-Manager, Netzwerkverbindungen usw.

Der Infobereich der Taskleiste befindet sich in der rechten unteren Ecke des Bildschirms. Hierüber können Sie manche Control Panels und Anwendungen aufrufen, die in diesem Handbuch angesprochen werden.

In diesem Handbuch finden Sie eine Anleitung zum Öffnen der Systemsteuerung. Um die Systemsteuerung aufzurufen, wählen Sie Systemsteuerung unter dem Eintrag **Windows-System** im Startmenü.

Der Eintrag **Einstellungen** im Startmenü (auch die App) bietet Ihnen einen schnellen Zugriff auf eine Reihe von Einstellmöglichkeiten für das System, die Geräte, das Telefon, das Netzwerk und das Internet, die Personalisierung, die Apps, die Konten, die Zeit und Sprache, die Spiele, die Erleichterte Bedienung, Cortana, Suche, den Datenschutz und Update und die Sicherheit.

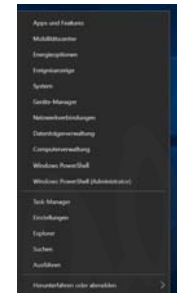

*Abb. 10* **Start-Menü, Kontextmenü, Taskleiste, Systemsteuerung und Einstellungen**

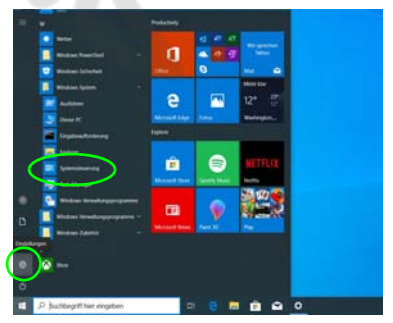

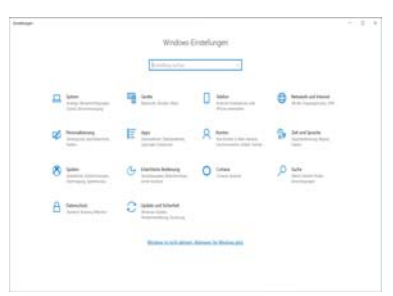

# Deutsch **Deutsch**

## **Grafikfunktionen**

Dieses System verfügt über eine **integrierte GPU von Intel**. Wenn der Grafiktreiber installiert ist, können Sie bei *Windows* im Einstellfenster **Anzeige** die Anzeigegeräte wechseln und Anzeigeoptionen konfigurieren.

#### *So öffnen Sie in Windows das Einstellfenster Anzeige:*

- 1. Klicken Sie mit der rechten Maustaste auf den Desktop und dann aus dem Menü die Option **Anzeigeeinstellungen** wählen.
- 2. Wählen Sie aus den Menüs die gewünschten Anzeigeeinstellungen.

### *So rufen Sie die Intel® Grafik- kontrollraum:*

1. Rufen Sie die **Intel® Grafik- kontrollraum** über das Startmenü in *Windows* **A** Intel® Grafik-Kontrollraum **auf.** 

### **Anzeigegeräte**

Beachten Sie, dass Sie externe Anzeigen nutzen können, die an den HDMI-Ausgangsanschluss und/oder an die Schnittstelle für externen Monitor (VGA) und/oder an den USB 3.2 Gen 2 Typ-C Anschluss mit DisplayPort angeschlossen sind. Lesen Sie die Anleitung des Anzeigegerätes, um zu erfahren, welche Formate unterstützt werden.

Bei *Windows* ist es möglich, schnell externe Monitore über das **Projizieren** Menü zu konfigurieren (drücken Sie auf die **Windows-Logo-Taste**  $\blacksquare$  **und gleichzeitig auf <b>P** oder drükken Sie die Tastenkombination **Fn + F7**).

### *Konfiguration der Anzeige mit dem Projizieren Menü:*

- 1. Schließen Sie das externe Anzeigegerät an den entsprechenden Anschluss an und schalten Sie es anschließend ein.
- 2. Drücken Sie die Tastenkombination **+ P** (oder **Fn** + **F7**).
- 3. Klicken Sie auf eine der Optionen im Menü zur Auswahl von **Nur PC-Bildschirm**, **Duplizieren**, **Erweitern** oder **Nur zweiter Bildschirm**.
- 4. Sie können klicken auf **Mit drahtloser Anzeige verbinden** unten im **Projizieren** Fenster tippen und den Schritten folgen, um sich mit einem drahtlosen Anzeigegerät zu verbinden.

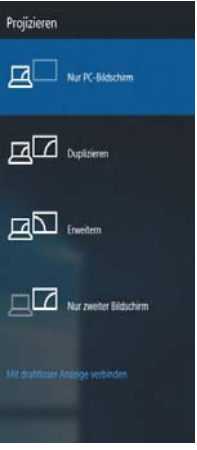

*Abb. 11* **Projizieren**

#### *Konfiguration der Anzeige im Einstellfenster Anzeige:*

- 1. Schließen Sie Ihre externe(n) Anzeige(n) an den entsprechenden Port an und schalten Sie sie anschließend ein.
- 2. Klicken Sie mit der rechten Maustaste auf den Desktop und dann aus dem Menü die Option **Anzeigeeinstellungen** wählen.
- 3. Klicken Sie auf **Erkennen** (Schaltfläche).
- 4. Der Computer wird die angeschlossenen Anzeigen anschließend erkennen.
- 5. Im Menü **Mehrere Bildschirme** können Sie bis zu 3 Anzeigen konfigurieren.

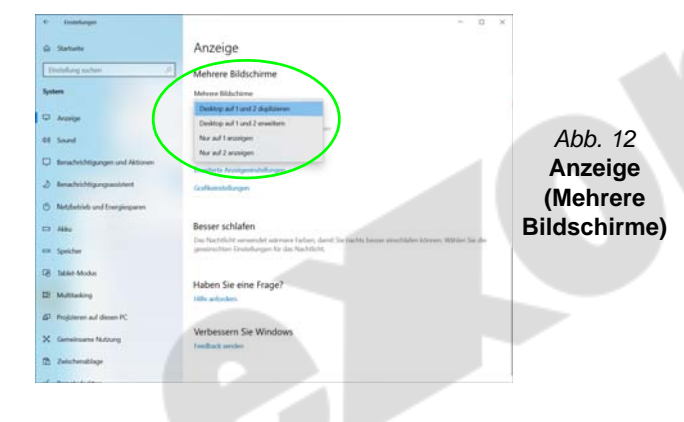

## **Audiofunktionen**

Sie können die Audiooptionen für Ihren Computer über die Systemsteuerung **Sound** in *Windows* konfigurieren.

Die Lautstärke können Sie durch die Tastenkombination **Fn + F5/F6** ändern. Die Lautstärke kann auch mit den *Windows*-Lautstärkereglern eingestellt werden. Überprüfen Sie die Einstellung, indem Sie in der Taskleiste auf das **Lautsprecher**-Symbol Klicken.

### **Nahimic audio**

Mit der Anwendung **Nahimic audio** können Sie die Audioeinstellungen nach Ihren Anforderungen konfigurieren, um eine bestmögliche Audioleistung bei Spielen und der Wiedergabe von Musik und Videos zu erreichen.

### **Anwendung Nahimic audio**

Führen Sie die **Nahimic audio**-Systemsteuerung über das Startmenü in *Windows* aus **Number** 

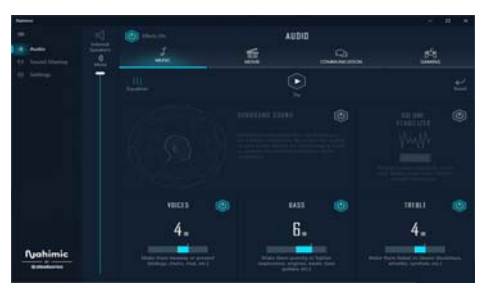

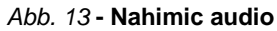

## **Energieoptionen**

Die Energieoptionen von *Windows* ermöglichen Ihnen die Konfiguration der Optionen für das Energiemanagement des Computers. Sie können Strom sparen, indem Sie **Energiesparpläne** erstellen und im linken Menü können Sie die Optionen für den **Netzschalter**, die **Energiespartasten** (**Fn + F12**) und **Zuklappeinstellung** (beim Schließen des Dekkels), den **Bildschirm** und den **Energiesparmodus** (die Standardeinstellung Energie sparen) konfigurieren.

Klicken Sie im linken Menü auf **Energiesparplan erstellen**, und wählen Sie die Optionen, um einen neuen Plan zu erstellen. Klicken Sie auf **Energieplaneinstellungen ändern**, und klicken Sie auf **Erweiterte Energieeinstellungen ändern**, um weitere Optionen für die Konfiguration aufzurufen.

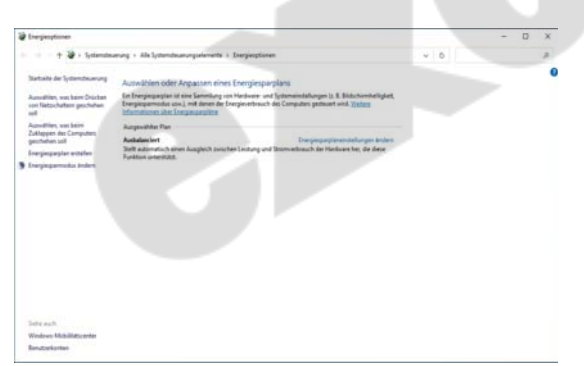

*Abb. 14* **- Energieoptionen**

### **Energiesparmodus (Moderner Standbymodus)**

Dieses System unterstützt **den Energiesparmodus als Modernes Standby**. In diesem Fall lädt das System weiterhin E-Mails, Windows-Updates, Kalender-Updates und sogar VoIP-Anrufe **über eine Windows Store App** herunter, auch wenn sich das System im Energiesparmodus (Modernen Standbymodus) befindet, ähnlich wie ein Smartphone.

Im **Energiesparmodus (Modernen Standbymodus)** werden all Ihre Arbeiten, Einstellungen und Präferenzen gespeichert, bevor das System einschläft. Wenn Sie Ihren Computer für eine im Betriebssystem voreingestellte Zeit nicht benutzen, wird er zum Energiesparen den **Energiesparmodus (Modernen Standbymodus)** aufrufen.

Der PC wacht innerhalb von Sekunden aus dem Energiesparmodus (Modernen Standbymodus) auf und kehrt an die Stelle zurück, an der Sie zuletzt aufgehört haben (Desktopinhalt), ohne die Anwendung(en) und die Datei(en), die Sie zuletzt verwendet haben, erneut zu öffnen.

## **Installation der Treiber**

Die Disc *Device Drivers & Utilities + User's Manual* enthält die Treiber und Hilfsprogramme, die für das einwandfreie Funktionieren des Computers notwendig sind. Möglicherweise wurden diese bereits vorinstalliert. Ist das nicht der Fall, legen Sie die Disc ein, und klicken Sie auf **Install Drivers** (Schaltfläche) oder **Option Drivers** (Schaltfläche), um das Treibermenü **Optional** aufzurufen. Installieren Sie die Treiber in der in *Abb. 15* angegebenen Reihenfolge. Markieren Sie die Treiber, die installiert werden sollen (notieren Sie zum späteren Nachlesen die Treiber, die Sie installiert haben). **Hinweis:** Muss ein Treiber neu installiert werden, sollten Sie den alten Treiber zunächst deinstallieren.

### **Letzte Updates**

Nachdem Sie alle Treiber installiert haben, stellen Sie sicher, dass Sie **Nach Updates suchen** aktivieren (**Einstellungen > Update und Sicherheit > Nach Updates suchen**) und gehen Sie zum Microsoft Store und klicken Sie auf **Downloads und Updates > Updates abrufen**, um alle Apps usw. zu aktualisieren.

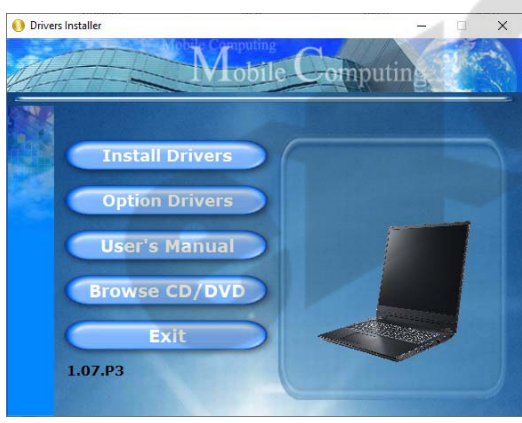

*Abb. 15* **- Installation der Treiber**

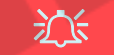

#### **Treiberinstallation und Stromversorgung**

Während die Treiber installiert werden, muss der Computer über den AC/DC-Adapter mit Strom versorgt werden. Einige Treiber benötigen für den Installationsvorgang sehr viel Strom. Wenn der Akku nicht mehr über genügend Strom verfügt, kann sich das System während der Installation ausschalten, was zu Systemfehlern führen kann (das ist kein Sicherheitsproblem, und der Akku ist innerhalb von einer Minute wieder aufladbar).

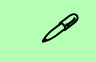

#### **Allgemeine Hinweise zur Treiberinstallation**

Wenn Sie keine fortgeschrittenen Kenntnisse haben, folgen Sie für jeden Treiber den Anweisungen auf dem Bildschirm (z. B. **Weiter** > **Weiter** > **Fertig stellen**). In vielen Fällen ist es erforderlich, den Computer nach der Treiberinstallation neu zu starten.

Alle Module (z. B. WLAN oder Bluetooth) müssen vor der Treiberinstallation **eingeschaltet** werden.

## **Wireless-LAN-Modul (Option)**

Stellen Sie vor der Konfiguration sicher, dass das WLAN-Modul eingeschaltet ist (**Flugzeugmodus** deaktiviert).

### **WLAN-Konfiguration in Windows**

- 1. Klicken Sie auf das Symbol im Infobereich auf der Taskleiste.
- 2. Stellen Sie sicher, dass der **Flugzeugmodus ausgeschaltet** ist (das Symbol für den Flugzeugmodus sollte grau sein).
- 3. Eine Liste aller verfügbaren Zugriffspunkte wird angezeigt.

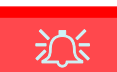

- 4. Klicken Sie doppelt auf einen Zugriffspunkt, um die Verbindung herzustellen (oder klicken Sie ihn an, und klicken Sie auf **Verbinden**).
- 5. Geben Sie einen Sicherheitsschlüssel für das Netzwerk (passwort) ein, falls erforderlich, und klicken Sie auf **Weiter**.
- 6. Sie können sich entscheiden, ob Sie andere Geräte ausfindig machen wollen.

#### **Automatisch verbinden**

Es wird empfohlen, dass Sie das Kästchen Automatisch verbinden markieren.

Dadurch prüft das System beim Start und wenn es gerade aus einem Stromsparmodus wieder gestartet wird, ob der Zugriffspunkt vorhanden ist. Es ist dann nicht mehr notwendig, die Verbindung manuell herzustellen.

- 7. Wenn die Verbindung zum Netzwerk-Zugriffspunkt besteht, wird das **Verbunden** Symbol angezeigt.
- 8. Um die Verbindung zu einem Zugriffspunkt zu trennen, wählen Sie das verbundene Netzwerk, und klicken Sie auf **Trennen**.
- 9. Klicken Sie auf die Schaltfläche **Flugzeugmodus**, um den Flugzeugmodus ein- oder auszuschalten.
- 10. Alternativ können Sie auf die Schaltfläche **WiFi** klicken, um nur das Wi-Fi ein- oder auszuschalten.

## **Bluetooth-Modul (Option)**

Stellen Sie vor der Konfiguration sicher, dass das Bluetooth-Modul eingeschaltet ist (**Flugzeugmodus** deaktiviert).

### **Bluetooth-Konfiguration in Windows**

- 1. Klicken Sie auf den Eintrag **Einstellungen** im Startmenü und klikken Sie dann auf **Geräte**.
- 2. Klicken Sie auf **Bluetooth- und andere Geräte**.
- 3. Klicken Sie auf **Bluetooth- oder anderes Gerät hinzufügen > Bluetooth** und eine Liste der gefundenen Geräte angezeigt wird.
- 4. Klicken Sie doppelt auf das Gerät, das mit dem Computer gekoppelt werden soll, und klicken Sie auf **Verbinden**.
- 5. Wählen Sie ein Gerät aus und klicken Sie auf **Gerät entfernen** > **Ja**, für eine Trennung von jedem Gerät.

## **TPM (Option)**

Bevor Sie die TPM (Trusted Platform Module)-Funktionen einrichten, müssen Sie die Sicherheitsplattform initialisieren.

### **Aktivieren der TPM-Funktionen**

- 1. Starten Sie den Computer neu.
- 2. Rufen Sie das **BIOS** auf, indem Sie während des POST-Vorgangs/ Startups auf **F2** drücken.
- 3. Klicken Sie auf **Setup Utility** und wählen Sie das Menü **Security**.
- 4. Klicken Sie auf **TPM Configuration** und wählen Sie **Enable**  (Aktivieren) für **Security Device Support** (Sicherheitsgeräteunterstützung).
- 5. Sie müssen anschließend auf **F10** drücken/klicken, um die Änderungen zu speichern und den Computer neu zu starten.

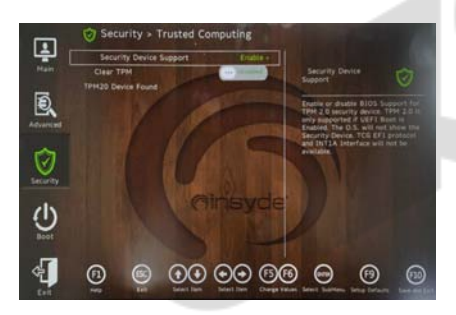

*Abb. 16* **Security - Trusted Computing**

### **TPM Verwaltung in Windows**

Sie können Ihre TPM Einstellungen unter *Windows* verwalten:

- 1. Rufen Sie die **Systemsteuerung** auf.
- 2. Klicken Sie auf **BitLocker-Laufwerkverschlüsselung** (**System und Sicherheit**).

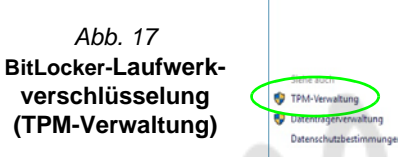

4. Im Fenster TPM-Verwaltung können Sie TPM unter *Windows* verwalten. Da ein TPM normalerweise in großen Unternehmen und Organisationen verwaltet wird, benötigen Sie bei der Verwaltung der hiesigen Informationen die Hilfe Ihres Systemadministrators.

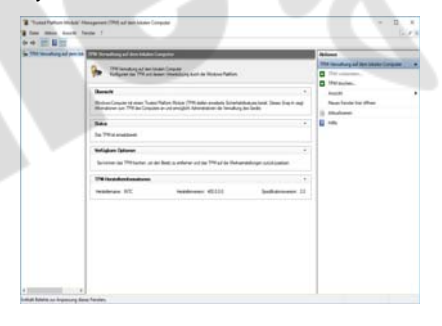

*Abb. 18* **"Trusted Platform Module"- Management (TPM) auf dem lokalen Computer**

Wechseldatenträger - BitLoc Schließen Sie einen USB-Speicher

### **TPM Aktionen**

- 1. Klicken Sie auf **TPM vorbereiten** und folgen Sie den Anweisungen des Assistenten, um TPM vorzubereiten (dabei wird möglicherweise ein Neustart des Computers und eine Bestätigung der Einstellungsänderungen nach dem Neustart durch Drücken der entsprechenden F-Taste erforderlich sein).
- 2. Nach dem Neustart wird TPM vorbereitet und Sie können anschließend das Menü **Aktionen** verwenden für **TPM ausschalten**, **Besitzerkennwort ändern**, **TPM löschen** oder **TPM-Sperre zurücksetzen**.
- 3. Ein Assistent wird Sie durch die Einrichtungsschritte leiten.

## **4G-Modul (Option)**

Wenn Ihr Modell das **optionale 4G-Modul** enthält, folgen Sie den nachfolgenden Anweisungen, um die USIM-Karte zu installieren (Sie erhalten sie von Ihrem Dienstanbieter).

### **Einsetzen der USIM-Karte**

- 1. Schalten Sie den Computer aus, drehen Sie es herum, und nehmen Sie den Akku (1) heraus (schieben Sie die Riegel in die unten angezeigte Richtung, und ziehen Sie den Akku heraus).
- 2. Schieben Sie die USIM-Karte (2) wie unten abgebildet hinein, und lassen Sie sie einrasten. Setzen Sie den Akku wieder ein.

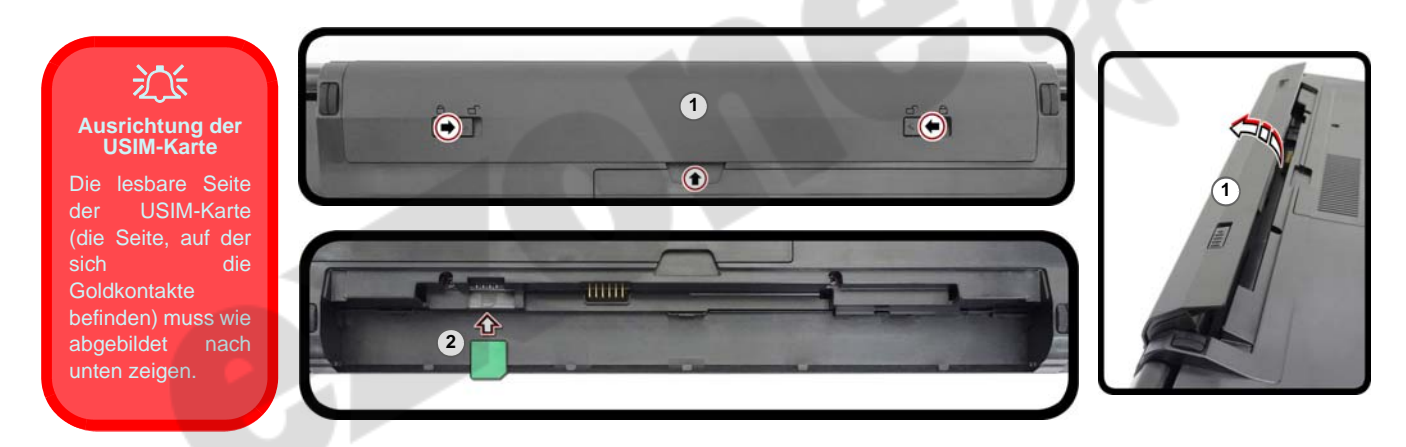

*Abb. 19* **- Herausnehmen des Akkus und einsetzen der USIM-Karte**

## **Fehlerbehebung**

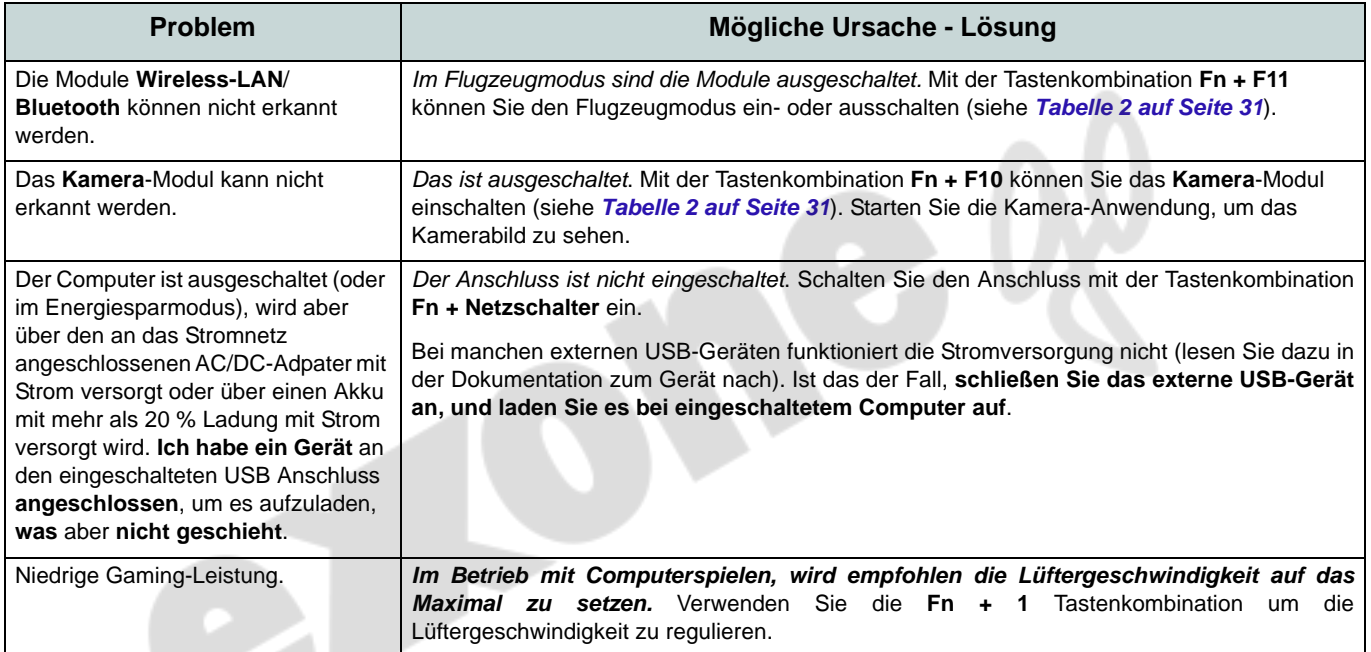

# Deutsch **Deutsch**

## **Technische Daten**

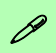

#### **Aktualität der technischen Daten**

Die in diesem Teil aufgeführten technischen Daten sind zum Zeitpunkt der Druckstellung richtig. Bestimmte Elemente (insbesondere Prozessortypen/-geschwindigkeiten) können im Rahmen des Entwicklungsplans des Herstellers zwischenzeitlich geändert oder aktualisiert werden. Detailinformationen erhalten Sie bei Ihrem Servicezentrum.

Bitte beachten Sie, dass diese Reihe von Computer-Modellen eine Vielzahl an Prozessoren und/oder Grafikkarten unterstützen kann.

Um herauszufinden welcher **Prozessor/ CPU** in Ihrem System verbaut ist, begeben Sie sich zum **Start-**Menü und wählen dort **Einstellungen**, und dann wählen Sie **System** und klicke auf **Info**. Hier finden Sie ebenfalls Information über die Größe des installierten RAM u.v.m.

Um Informationen über den in Ihrem System verwendeten **Videoadapter** zu erhalten gehen Sie zum Start-Menü, wo Sie **Einstellungen** wählen, dann wählen Sie auf **System** und klicken auf **Bildschirm > Erweiterte Anzeigeeinstellungen > Adaptereigenschaften anzeigen**.

#### **BIOS**

Insyde BIOS (128Mb SPI Flash-ROM)

#### **Speicher**

Dual Channel DDR4 Zwei 260-Pin SODIMM-Sockel

Unterstützung von **DDR4 3200MHz** Speichermodulen

Speicher auf bis zu 64GB erweiterbar

Mit 4GB, 8GB, 16GB oder 32GB Modulen kompatibel

(Die tatsächliche Speicherarbeitsfrequenz hängt vom FSB des Prozessors ab.)

#### **Anzeigeoptionen**

#### **Modell A:**

LCD, 15,6" (39,62cm), 16:9, HD (1366x678)/ FHD (1920x1080)

#### **Modell B:**

LCD, 17,3" (43,94cm), 16:9, FHD (1920x1080)

#### **Tastatur**

Tastatur in voller Größe (mit Nummerntastatur)

Oder

(**Werkseitige Option**) **Mehrfarbige** LED-Tastatur in voller Größe (mit Nummerntastatur)

#### **Zeigegerät**

Eingebautes Touchpad (mit Microsoft PTP Multi Gesture & Scrolling Functionality)

#### **Speichereinheiten**

**Eine** austauschbare **SATA**-2,5"-Festplatte/ SSD (**7mm** Höhe)

(**Werkseitige Option**) Ein austauschbares optisches Laufwerk (9,0/9,5mm Höhe) (DVD Schreiber)

Oder

(**Werkseitige Option**) Dummy-Laufwerk

Oder

(**Werkseitige Option**) 7mm zweiter HDD/ SSD-Caddy

(**Werkseitige Option**) **Ein** M.2 **PCIe Gen4 x4**-SSD-Laufwerk

#### **Audio**

High-Definition-Audio-kompatible **Schnittstelle** 

2 eingebaute Lautsprecher

Eingebautes Array-Mikrofon

Nahimic audio

#### **Kartenleser**

Festes Multi-in-1 Push-Push Kartenleser-Modul

MMC (MultiMedia Card)/RS MMC SD (Secure Digital)/Mini SD/SDHC/ SDXC

#### **Sicherheit**

Öffnung für Sicherheitsschloß (Typ Kensington) BIOS-Paßwort Intel PTT für Systeme ohne Hardware TPM (**Werkseitige Option**) TPM 2.0

#### **M.2-Steckplätze**

Steckplatz 1 für Kombinierte **Bluetooth und WLAN**-Modul

Steckplatz 2 für **PCIe Gen4 x4-SSD**-Laufwerk

(**Werkseitige Option**) Steckplatz 3 für **4G**-Modul

#### **Schnittstellen**

Zwei USB 2.0 Anschlüsse

Ein USB 3.2 Gen 2 Typ-C Anschluss mit DisplayPort und Power Delivery (DC-Eingang)

Ein USB 3.2 Gen 1 Typ-A Anschluss Oder

(**Werkseitige Option**) Ein Eingeschaltete USB 3.2 Gen 1 Typ-A Anschluss

Ein HDMI-Ausgangsanschluss Eine Schnittstelle für externen Monitor (VGA)

Eine Mikrofon-Eingangsbuchse

Eine 2-in-1 Audiobuchse (Kopfhörer / Mikrofon)

Eine RJ-45 LAN-Buchse

Eine DC-Eingangsbuchse

#### **Charakteristika**

Windows® Mixed Reality kompatibel MIL-STD 810G

#### **Kommunikation**

Eingebautes 10/100/1000Mb Base-TX **Fthernet LAN** 

1,0M HD-Webcam

(**Werkseitige Option**) M.2 **4G**-Modul

#### **WLAN/Bluetooth M.2 Module:**

(**Werkseitige Option**) Intel® Dual Band Wi-Fi 6 AX200, 2x2 AX Wireless LAN und Bluetooth

(**Werkseitige Option**) Intel® Dual Band Wi-Fi 6 AX201, 2x2 AX Wireless LAN und Bluetooth

(**Werkseitige Option**) Intel® Dual Band Wi-Fi 5 Wireless-AC 9462, 1x1 AC Wireless LAN und Bluetooth

(**Werkseitige Option**) Intel® Dual Band Wireless-AC 9560, 2x2 AC Wireless LAN und Bluetooth

(**Werkseitige Option**) Dual Band Wi-Fi 5 1x1 AC Wireless LAN und Bluetooth

#### **Umgebungsbedingungen**

#### **Temperatur**

In Betrieb: 5ºC – 35ºC Bei Aufbewahrung: -20ºC – 60ºC

#### **Relative Luftfeuchtigkeit**

In Betrieb: 20 – 80 % Bei Aufbewahrung: 10 – 90 %

#### **Stromversorgung**

Abnehmbarer 4 Zellen-Smart Lithium-Ionen-Akku, 32WH

(**Werkseitige Option**) Abnehmbarer 4 Zellen-Smart Lithium-Ionen-Akku, 47WH

AC/DC-Adapter für den gesamten Spannungsbereich

AC-Eingang: 100-240V, 50-60Hz

DC-Ausgang: 19V, 2,37A (**45W**)

#### **Abmessungen und Gewicht**

#### **Modell A:**

361 (B) x 256 (T) x 24,1 (H) mm (Höhe ohne Akkubereich)

**2,0kg** (Barebone mit optischem Laufwerk und 32WH-Akku)

#### **Modell B:**

399,9 (B) x 268 (T) x 24,8 (H) mm (Höhe ohne Akkubereich)

**2,4kg** (Barebone mit optischem Laufwerk und 32WH-Akku)

## **A propos de ce Guide Utilisateur Concis**

Ce guide rapide est une brève introduction à la mise en route de votre système. Il s'agit d'un supplément, et non pas d'une alternative au *Manuel de l'Utilisateur* en Anglais complet au format Adobe Acrobat sur le disque *Device Drivers & Utilities + User's Manual* fourni avec votre ordinateur. Ce disque contient aussi les pilotes et utilitaires nécessaires au fonctionnement correct de votre ordinateur (**Remarque**: La compagnie se réserve le droit de revoir cette publication ou de modifier son contenu sans préavis).

Certains ou tous les éléments de l'ordinateur peuvent avoir été déjà installés. Si ce n'est pas le cas, ou si vous avez l'intention de reconfigurer (ou réinstaller) des portions du système, reportez-vous au *Manuel de l'Utilisateur* complet. Le disque *Device Drivers & Utilities + User's Manual* ne contient pas de système d'exploitation.

### **Informations de réglementation et de sécurité**

Prêtez attention aux avis réglementaires et informations de sécurité contenus dans le *Manuel de l'Utilisateur* se trouvant sur le disque *Device Drivers & Utilities + User's Manual*.

© Août 2021

### **Marques déposées**

**Intel** est une marque enregistrée d'Intel Corporation. **Windows** est une marque enregistrée de Microsoft Corporation.

### **Instructions d'entretien et d'utilisation**

L'ordinateur est robuste, mais il peut toutefois être endommagé. Afin d'éviter ceci, veuillez suivre ces recommandations :

- **Ne le laissez pastomber. Ne l'exposez à aucun choc ou vibration.** Si l'ordinateur tombe, le boîtier et d'autres éléments pourraient être endommagés.
- **Gardez-le sec. Ne le laisser pas surchauffer.** Tenez l'ordinateur et son alimentation externe à distance de toute source de chaleur. Il s'agit d'un appareil électrique. Si de l'eau ou tout autre liquide venait à pénétrer à l'intérieur de votre ordinateur, il pourrait être sérieusement endommagé.
- **Evitez les interférences.** Tenez l'ordinateur à distance de transformateurs à haute capacité, moteurs électriques, et autres appareils générateurs de champs magnétiques importants. Ceux-ci peuvent gêner ses performances normales et endommager vos données.
- **Suivez les procédures appropriées d'utilisation de votre ordinateur.** Arrêtez l'ordinateur correctement, et fermez tous vos programmes (n'oubliez pas d'enregistrer votre travail). N'oubliez pas d'enregistrer vos données régulièrement puisqu'elles peuvent être perdues si la batterie est vide.

### **Révision**

Si vous essayez de réparer l'ordinateur par vous-même, votre garantie sera annulée et vous risquez de vous exposer et d'exposer l'ordinateur à des chocs électriques. Confiez toute réparation à un technicien qualifié, particulièrement dans les cas suivants:

- Si le cordon d'alimentation ou l'adaptateur AC/DC est endommagé, abimé ou effiloché.
- Si votre ordinateur a été exposé à la pluie ou tout autre liquide.
- Si votre ordinateur ne fonctionne pas normalement bien que vous ayez suivi les instructions de mise en marche à la lettre.
- Si votre ordinateur est tombé par terre ou a été endommagé (si l'écran est cassé, ne touchez pas le liquide car il contient du poison).

• Si une odeur inhabituel, de la chaleur ou de la fumée apparaissait sortant de votre ordinateur.

### **Informations de sécurité**

- Utilisez uniquement un adaptateur AC/DC agréé avec votre ordinateur.
- Utilisez uniquement le cordon d'alimentation et les batteries indiqués dans ce manuel. Ne jetez pas les batteries dans le feu. Elles peuvent exploser. Consultez la réglementation locale pour des instructions de recyclage possibles.
- Ne continuez pas d'utiliser une batterie qui est tombée, ou qui paraît endommagée (ex: tordue ou vrillée) d'une manière quelconque. Même si l'ordinateur continue de fonctionner avec la batterie en place, cela peut détériorer le circuit, pouvant déclencher un incendie.
- Assurez-vous que votre ordinateur est complètement éteint avant de le mettre dans un sac de voyage (ou tout autre bagage similaire).
- Avant de nettoyer l'ordinateur, assurez-vous que l'ordinateur est débranché de toute alimentation électrique externe, périphériques et câbles.
- Utilisez un chiffon propre et doux pour nettoyer l'ordinateur, mais n'appliquez pas d'agent de nettoyage directement sur l'ordinateur. N'utilisez pas de produit de nettoyage volatil (des distillés pétrôle) ou abrasifs sur aucun des éléments de l'ordinateur.
- N'essayez jamais de réparer la batterie. Au cas où votre batterie aurait besoin d'être réparée ou changée, veuillez vous adresser à votre représentant de service ou à des professionnels qualifiés.
- Notez que dans les ordinateurs ayant un logo fixé par dépôt électrolytique, le logo est recouvert par une protection adhésive. À cause de l'usure générale, cette protection adhésive se détériore avec le temps et le logo exposé peut former des angles coupants. Faites bien attention lorsque vous manipulez l'ordinateur, et évitez de toucher le logo fixé par dépôt électrolytique. Dans la sacoche de voyage, ne mettez pas d'autres objets qui risquent de se frotter contre l'ordinateur pendant le transport. En cas d'une telle usure, contactez votre centre de services.

#### **Précautions concernant les batteries polymère/Lithium-Ion**

Notez les informations suivantes spécifiques aux batteries polymères/Lithium-Ion, et le cas échéant, celles-ci remplacent les informations générales de précaution sur les batteries.

- Les batteries polymères/Lithium-Ion peuvent présenter une légère dilatation ou gonflement, mais cela est inhérent au mécanisme de sécurité de la batterie et ne représente pas une anomalie.
- Manipulez les batteries polymères/Lithium-Ion de façon appropriée lors de leur utilisation. Ne pas utiliser de batteries polymères/ Lithium-Ion dans des environnements présentant une température ambiante élevée, et ne pas stocker les batteries non utilisées pendant de longues périodes.
- Si vous travaillez dans des zones à basse température, utilisez l'adaptateur AC/DC pour alimenter l'ordinateur.

## $\frac{1}{2}$

#### **Elimination de la batterie & avertissement**

Le produit que vous venez d'acheter contient une batterie rechargeable. Cette batterie est recyclable. Quand elle n'est plus utilisable, en fonction des lois locales des différents états et pays, il peut être illégal de s'en débarrasser en la jetant avec les ordures ménagères normales. Vérifiez auprès du responsable local de l'élimination des déchets solides de votre quartier pour vous informer des possibilités de recyclage ou de la manière appropriée de la détruire.

Il existe un danger d'explosion si la batterie est remise de façon incorrecte. Remplacez-la uniquement par des batteries de même type ou de type équivalent, recommandées par le fabricant. Eliminez les batteries usagées selon les instructions du fabricant.

## **Guide de démarrage rapide**

- 1. Enlevez tous les memballages.
- 2. Posez l'ordinateur sur une surface stable.
- $\begin{pmatrix} 1 & 1 \\ 1 & 1 \end{pmatrix}$ 3. Installez la batterie et assurez-vous qu'elle correctement positionnée.
- 4. Connectez fermement les périphériques que vous souhaitez utiliser avec votre ordinateur (par ex. clavier et souris) à leurs ports respectifs.
- 5. **Lors de la première installation de l'ordinateur utilisez la procédure suivante** (afin de protéger l'ordinateur, la batterie sera verrouillée lors de l'expédition afin de ne pas alimenter le système avant la première connexion à l'adaptateur AC/DC et initialement installée comme ci-dessous) :
	- Branchez le cordon de l'adaptateur AC/DC à la prise d'entrée DC sur la gauche de l'ordinateur, branchez ensuite le cordon d'alimentation AC à une prise murale, puis connectez le cordon d'alimentation AC à l'adaptateur AC/DC. La batterie est maintenant déverrouillée.
- 6. D'une main, soulevez soigneusement le couvercle pour obtenir un angle de vision confortable (ne pas dépasser 130 degrés), de l'autre main (comme illustré dans *la Figure 1*) maintenez la base de l'ordinateur (**Remarque : Ne** soulevez **jamais** l'ordinateur par le couvercle).
- 7. Pressez le bouton de mise en marche pour allumer.

### **Logiciel système**

Votre ordinateur peut être livré avec un logiciel système pré-installé. Si ce n'est pas le cas, ou si vous re-configurez votre ordinateur pour un système différent, vous constaterez que ce manuel fait référence à *Microsoft Windows 10*.

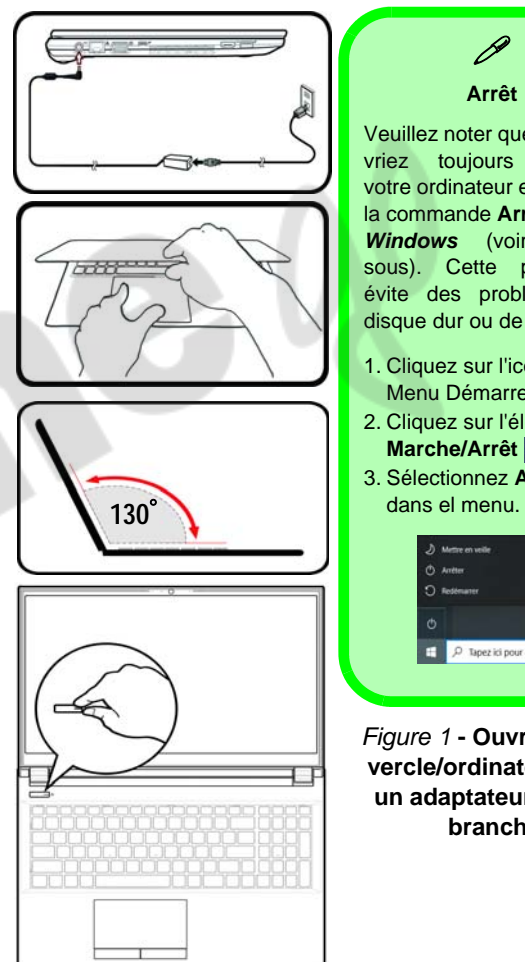

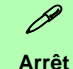

Veuillez noter que vous devriez toujours éteindre votre ordinateur en utilisant la commande **Arrêter** dans *Windows* (voir ci-dessous). Cette précaution évite des problèmes de disque dur ou de système.

- 1. Cliquez sur l'icône du Menu Démarrer ...
- 2. Cliquez sur l'élément **Marche/Arrêt**  $\langle \cdot \rangle$ .
- 3. Sélectionnez **Arrêter**

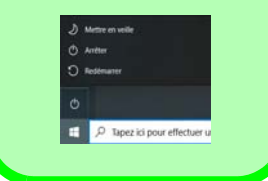

*Figure 1* **- Ouvrir le couvercle/ordinateur avec un adaptateur AC/DC branché**

### **Carte du système: Vue de face avec l'écran ouvert**

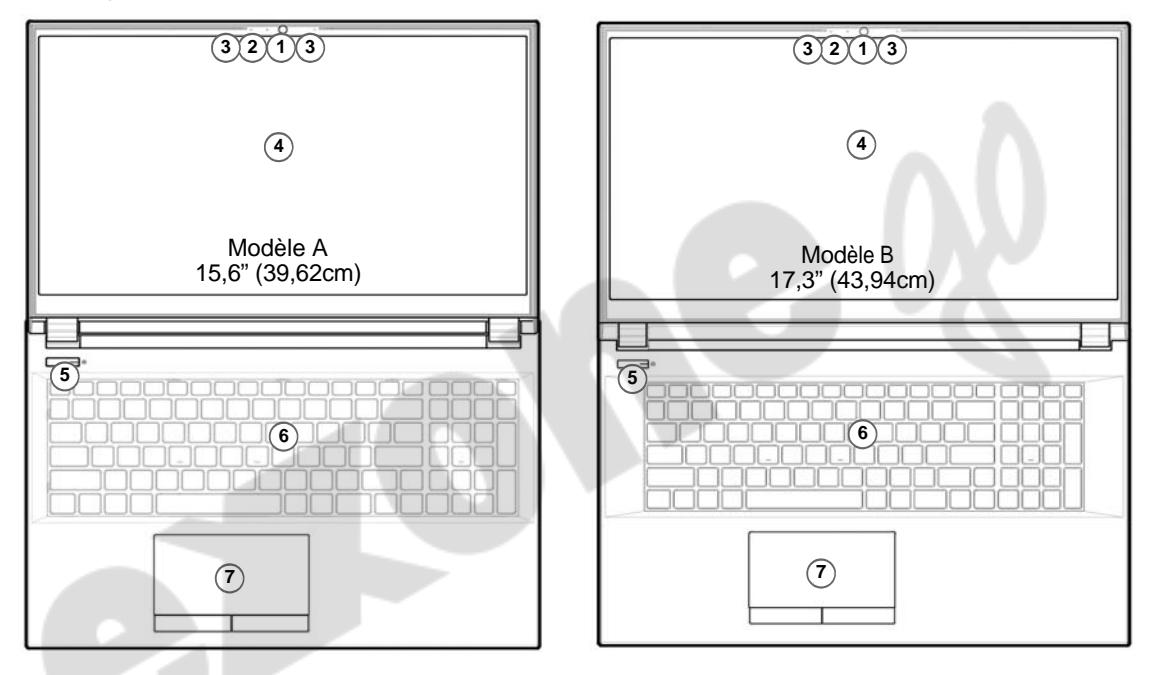

#### *Figure 2* **- Vue de face avec l'écran ouvert**

- 1. Webcam
- 2. \*Indicateur LED de caméra *\*Quand la caméra est en cours d'utilisation le Indicateur LED sera illuminé.*
- 4. Écran
- 5. Bouton d'alimentation
- 6. Clavier
- 7. Touchpad et boutons

3. Réseau de microphones intégré

## **Indicateurs LED**

Les indicateurs LED sur votre ordinateur affichent des informations utiles sur l'état actuel de votre ordinateur.

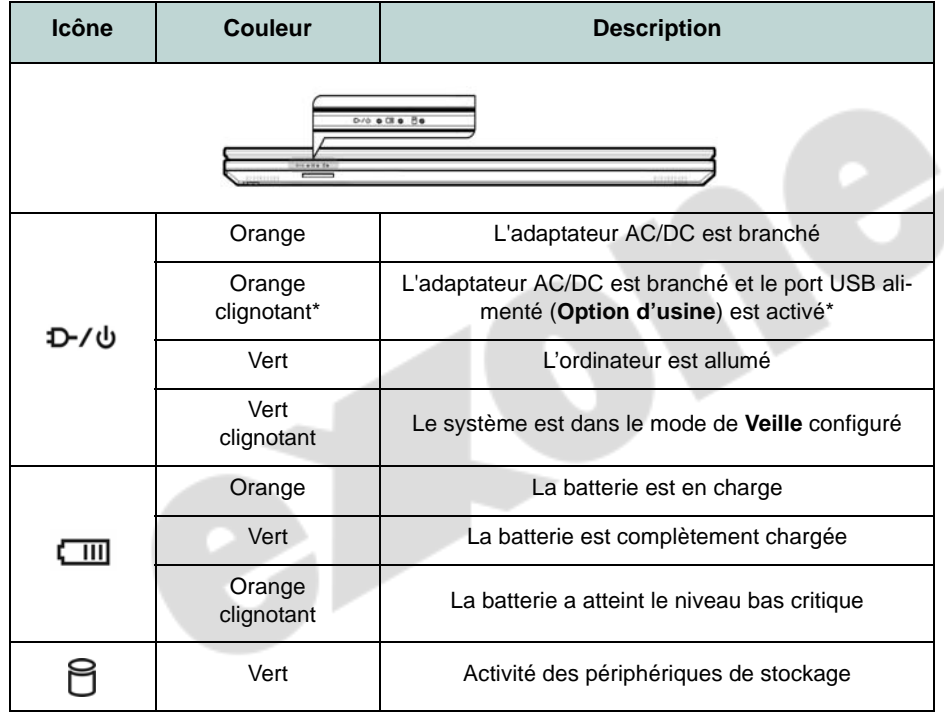

**\*Port USB alimenté (Option d'usine)**

 $\mathscr{P}$ 

Le port USB 3.2 Gen 1 alimenté (voir *[la page 56](#page-59-0)*) peut être activé/ désactivé par le biais de la combinaison de touches **Fn + Bouton d'alimentation**. Lorsque le port USB alimenté est activé il fournit du courant (**pour charger les appareils uniquement, pas pour les faire fonctionner**) lorsque le système est éteint mais toujours alimenté par l'adaptateur AC/DC branché sur une prise qui fonctionne ou alimenté par la batterie avec un niveau de capacité supérieur à 20% (ceci peut ne pas fonctionner avec certains appareils - [voir](#page-73-0) *[la page 70](#page-73-0)*).

*Tableau 1* **- Indicateurs LED**

## **Clavier et touches fonction**

Le clavier est doté d'un pavé numérique intégré pour une saisie des données numériques plus facile. Le fait d'appuyer sur **Verr Num** active ou désactive le pavé numérique. Il est également doté de touches fonction pour vous permettre de changer instantanément de mode opérationnel.Les touches de fonctions (**F1** - **F12** etc.) agiront comme touches de raccourci quand pressée en maintenant la touche **Fn** appuyée. En plus des combinaisons des touches de fonction de base, des indicateurs visuels sont disponibles quand le pilote Control Center est installé.

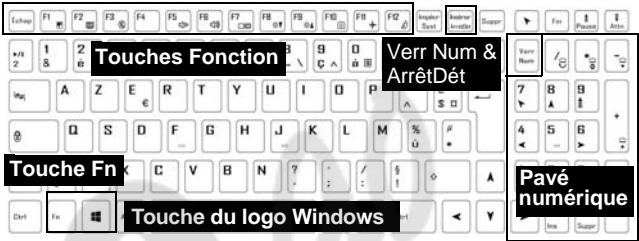

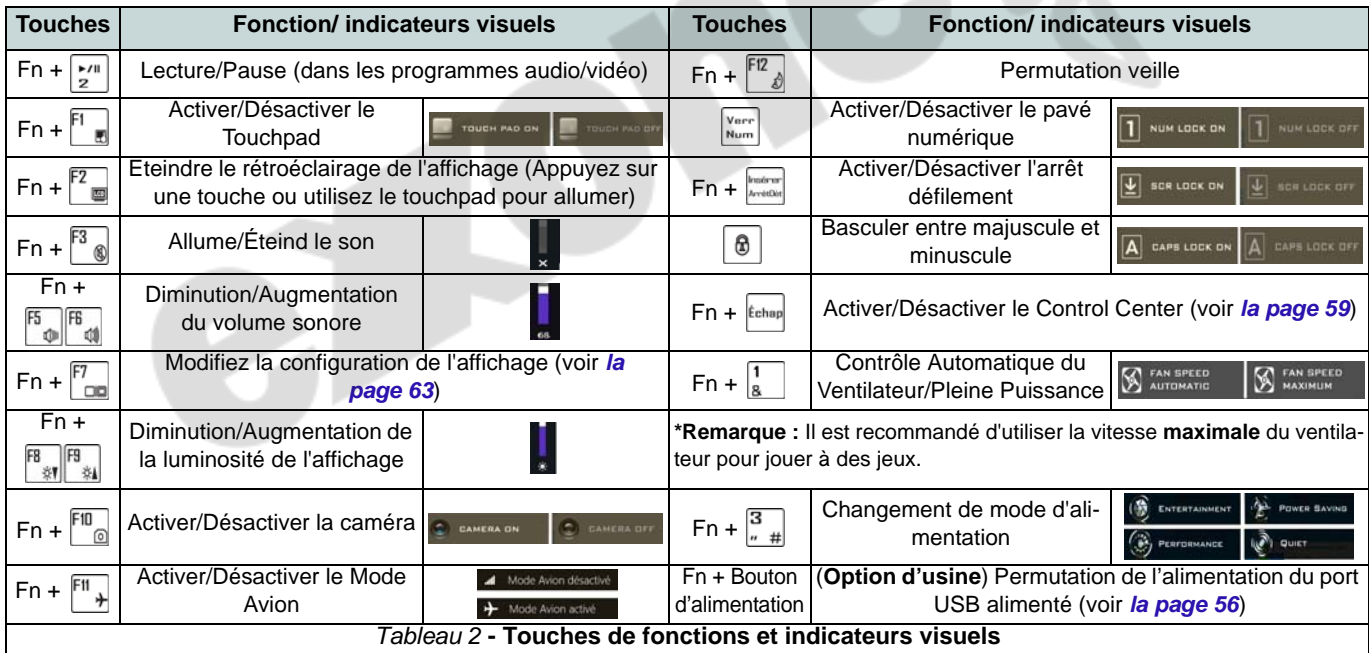

## <span id="page-59-0"></span>**Carte du système: Vues de face, gauche et droite (Modèle A)**

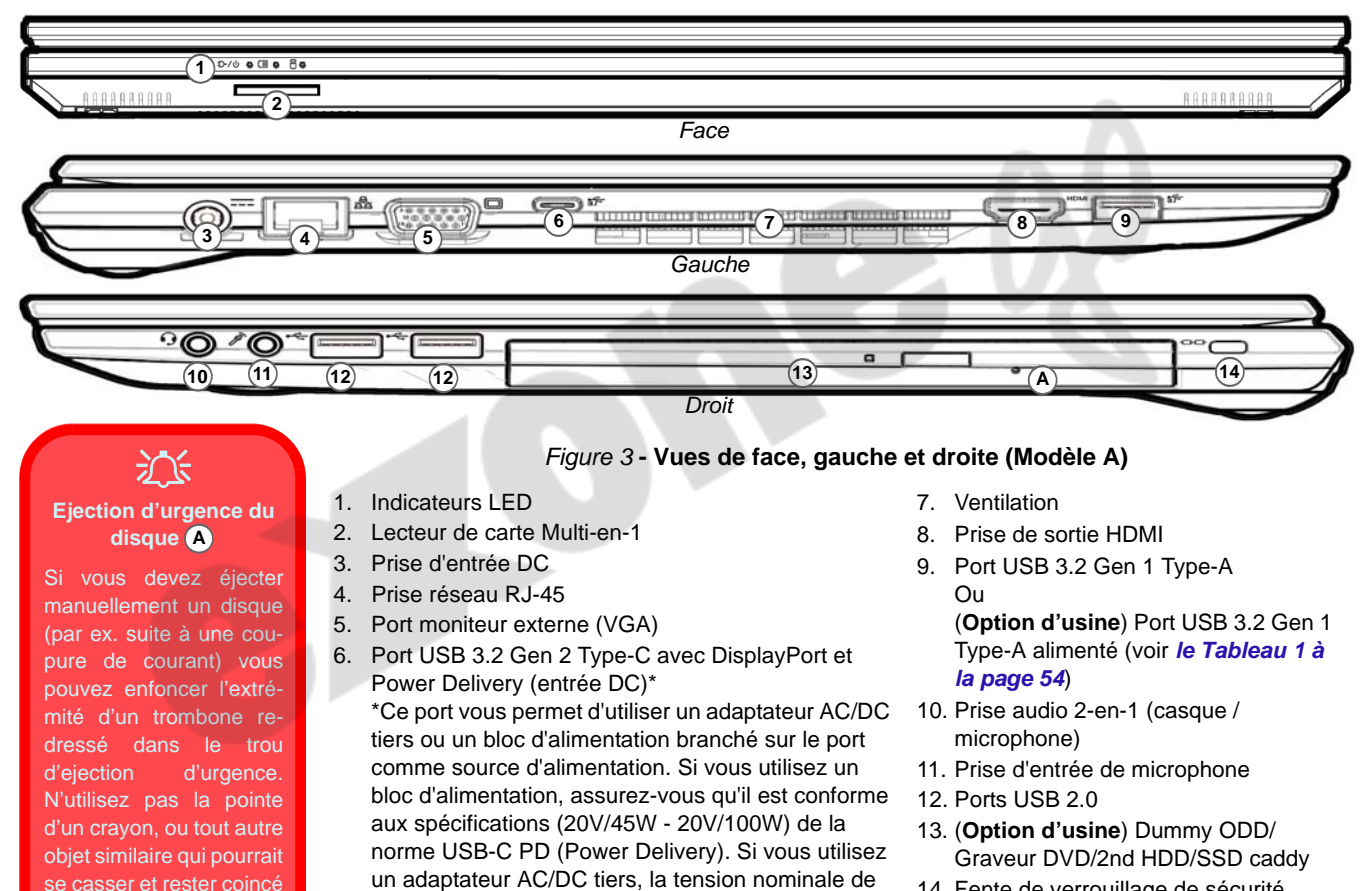

l'adaptateur doit être d'au moins 20 Volts, 2,25 A (45 Watts) et il doit être certifié en conséquence.

14. Fente de verrouillage de sécurité

dans le trou.

## **Carte du système: Vues de face, gauche et droite (Modèle B)**

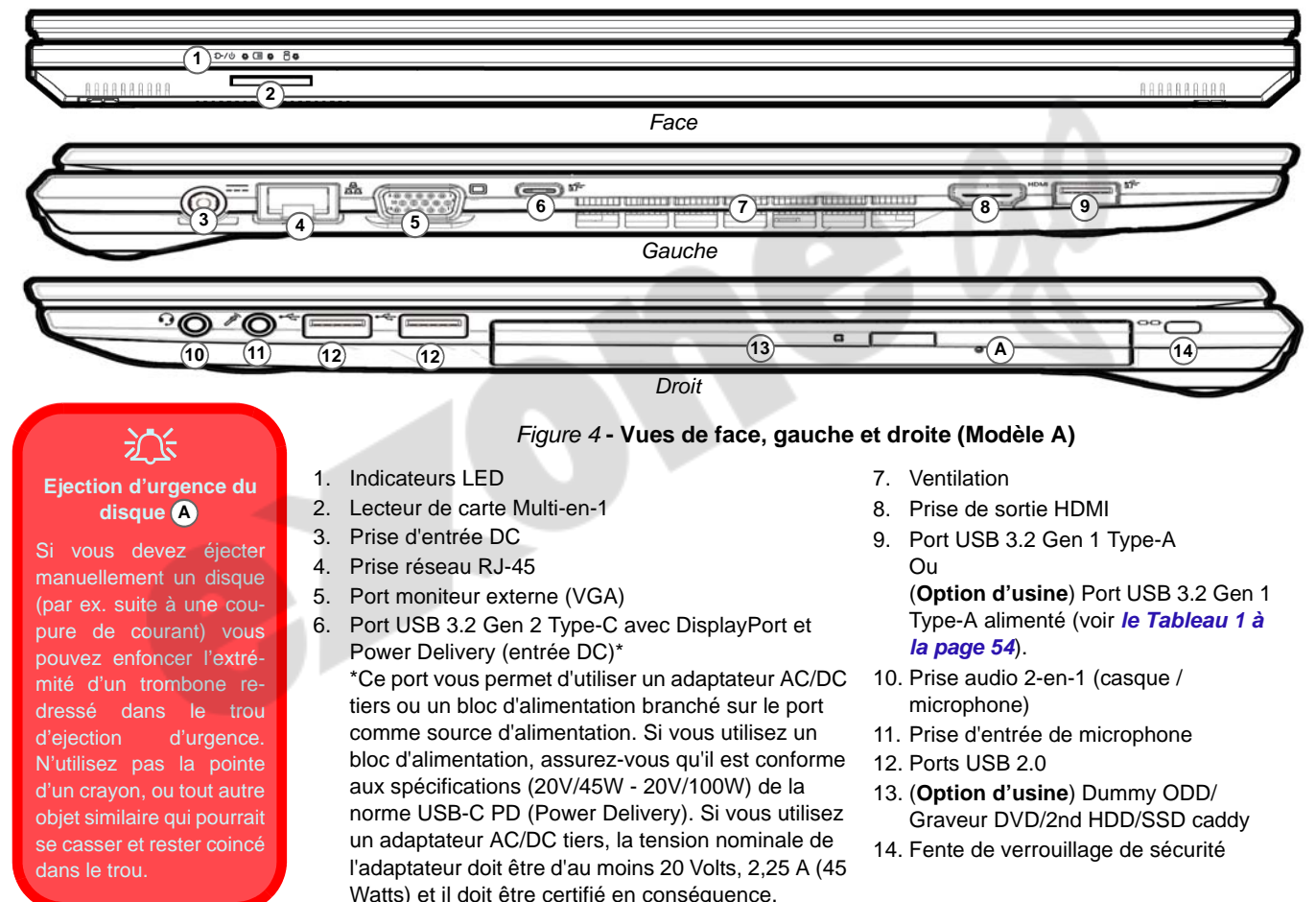

### **Carte du système: Vues de dessous et arrière**

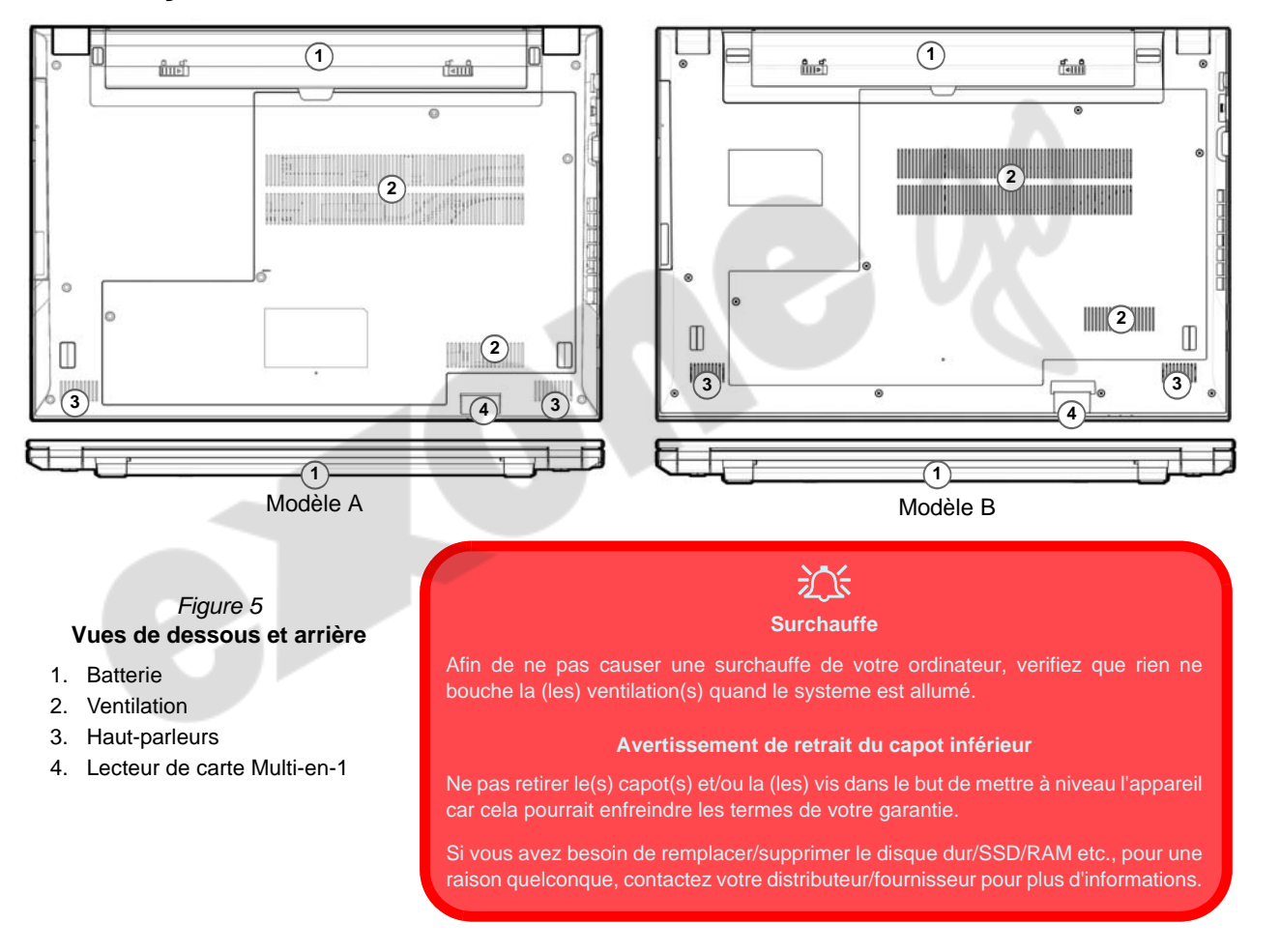

### **59**

**Français**

## <span id="page-62-0"></span>**Control Center**

Exécutez le **Control Center** à partir du Menu Démarrer dans *Windows* **et control Center** 3.0. Vous pouvez également appuyer sur la combinaison de touches **Fn + Échap** ou **double-cliquer sur l'icône** dans la **zone de notification de la barre des tâches** pour accéder au **Control Center**. Le **Control Center** permet d'accéder rapidement aux **Modes d'alimentation**, aux **réglages du Ventilateur** et à la configuration du **Clavier à LED** (*pour le clavier à LED optionnel*).

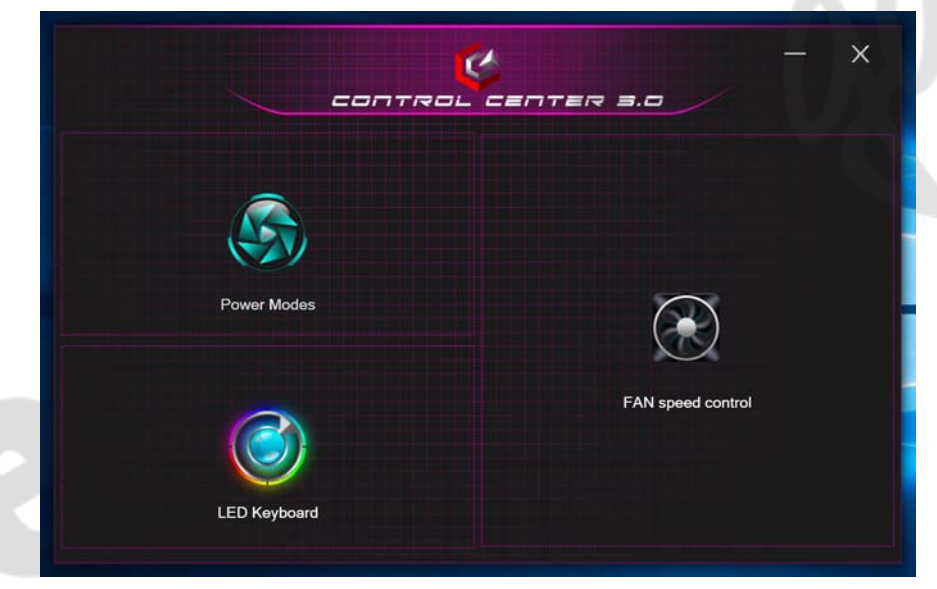

*Figure 6* **- Control Center**

Notez que l'élément **LED Keyboard** n'apparaîtra que pour les claviers LED.

### **Power Modes (Modes d'alimentation)**

« **Modes d'alimentation** » vous permet d'ajuster le mode d'alimentation en cliquant sur l'icône appropriée.

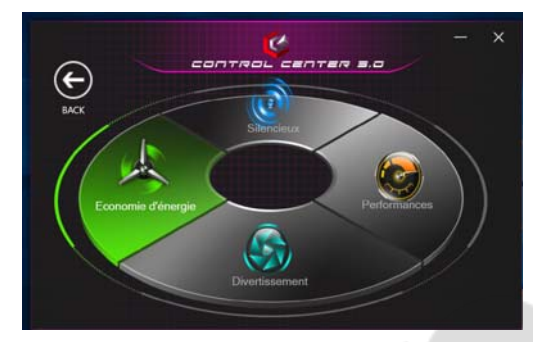

*Figure 7* **- Modes d'alimentation**

- Le **mode Économie d'énergie** permet d'économiser la batterie.
- Le **mode Silencieux** se concentre sur la réduction du bruit du ventilateur et diminue la puissance du CPU et du GPU.
- Le **mode Divertissement** équilibre la puissance du CPU et du GPU et est idéal pour regarder des vidéos, etc.
- Le **mode Performances** est idéal pour les jeux avec des performances CPU et GPU supérieures.

**Remarque :** Vous pouvez utiliser la combinaison de touches **Fn + 3** pour basculer rapidement entre les modes d'alimentation et les sélectionner.

### **FAN Speed Control (Contrôle de la vitesse du VENTILATEUR)**

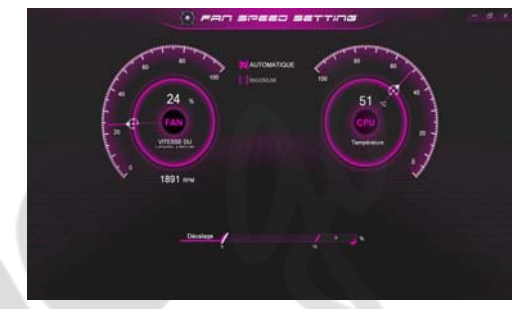

*Figure 8* **- Contrôle de la vitesse du VENTILATEUR**

Vous pouvez régler la vitesse du ventilateur sur **Maximum** (pleine puissance) ou **Automatique**/**Silencieux** à partir de cet élément de menu. La vitesse du ventilateur s'ajuste automatiquement pour contrôler la chaleur du CPU/GPU. Vous pouvez utiliser le curseur **Décalage** pour ajuster les paramètres selon vos préférences. Cependant, vous pouvez ajuster le réglage au **Maximum** si vous préférez.

**Tous ces paramètres peuvent être supplantés par le système, par mesure de sécurité, si une utilisation plus intensive du ventilateur est nécessaire.**

## **Clavier à LED multicolore (Option)**

Vous pouvez accéder à l'application **LED Keyboard** en cliquant sur **LED Keyboard** dans le **Control Center** (ou en appuyant sur **Fn** plus la touche  $\boxed{\phantom{a}}_6$  ou à partir du Menu Démarrer dans *Windows* .

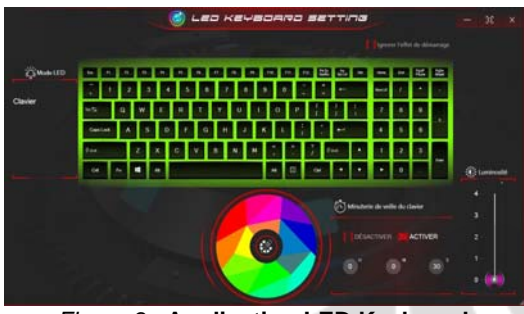

*Figure 9* **- Application LED Keyboard**

La LED du clavier peut être configurée en utilisant la combinaison **Fn** + touche décrites dans le tableau ci-dessous.

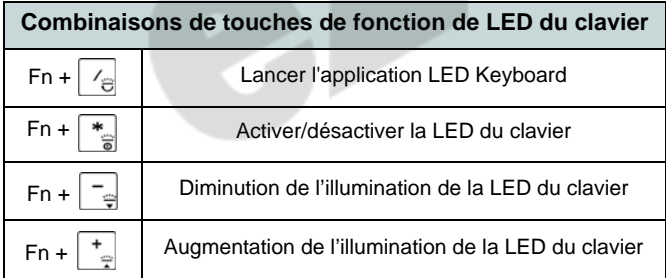

*Tableau 3* **- LED du clavier**

### **Nuancier de couleurs**

Le nuancier de couleurs au milieu de l'écran vous permet de sélectionner une gamme de couleurs pour le rétroéclairage du clavier en cliquant sur la couleur désirée. Cliquez pour sélectionner l'une des couleurs du nuancier à appliquer à l'ensemble du clavier.

### **Minuterie de veille du clavier**

Activez puis sélectionnez la durée pendant laquelle le système est inactif avant que la LED du clavier n'entre en mode veille (c'est-à-dire que l'éclairage du clavier LED s'éteigne pour économiser de l'énergie).

### **Luminosité du clavier**

Vous pouvez régler la luminosité du clavier à l'aide du curseur **Luminosité**.

## **Menu Démarrer, Menu contextuel, Barre des tâches, Panneau de Configuration et Paramètres de Windows 10**

La plupart des applications, panneaux de configuration, utilitaires et programmes dans *Windows 10* sont accessibles depuis le Menu Démarrer en cliquant sur l'icône  $\Box$  dans la barre des tâches dans le coin inférieur gauche de l'écran (ou en appuyant sur la **Touche du logo Windows see Section** Sur le clavier).

**Faites un clic droit** sur l'icône  $\blacksquare$  du Menu Démarrer (ou utilisez la combinaison de touches **Touche du logo Windows**  $\mathbf{I} + \mathbf{X}$ ) pour faire apparaître un menu contextuel avancé de fonctionnalités utiles telles que Applications et fonctionnalités, Options d'alimentation, Gestionnaire de tâches, Rechercher, Explorateur de fichiers, Gestionnaire de périphériques et Connexions réseau.

La zone de notification de la barre des tâches se trouve en bas à droite de l'écran. Certains panneaux de configuration et certaines applications auxquels il est fait référence tout au long de ce manuel sont accessibles à partir d'ici.

Tout au long de ce manuel, vous verrez une instruction pour ouvrir le Panneau de Configuration. Pour accéder au Panneau de configuration, sélectionnez Panneau de configuration sous l'élément **Système Windows** dans le Menu Démarrer.

L'élément **Paramètres** dans le Menu Démarrer (et aussi comme une application) vous donne un accès rapide à un certain nombre de panneaux de configuration de paramètres du système vous permettant de régler les paramètres pour Système, Périphériques, Téléphone, Réseau et Internet, Personnalisation, Applications, Comptes, Heure et langue, Jeux, Options d'ergonomie, Cortana, Recherche, Confidentialité et Mise à jour et sécurité.

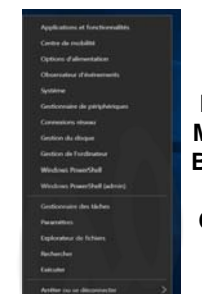

*Figure 10* **Menu Démarrer, Menu contextuel, Barre des tâches, Panneau de Configuration et Paramètres**

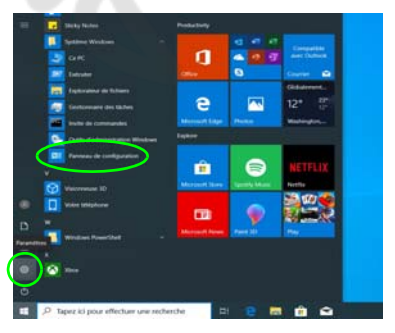

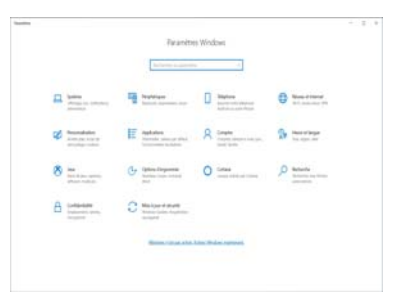

## **Caractéristiques vidéo**

Le système comporte un **GPU intégré Intel**. Vous pouvez permuter les dispositifs d'affichage et configurer les options d'affichage depuis le panneau de contrôle **Affichage** dans *Windows*, à partir du moment où le pilote vidéo est installé.

#### *Pour accéder au panneau de contrôle Affichage:*

- 1. Cliquez-droit sur le bureau et sélectionnez **Paramètres d'affichage** dans le menu.
- 2. Choisissez les paramètres d'affichage requis dans les menus.

#### *Pour accéder au Centre de configuration des graphiques Intel®:*

1. Accédez au **Centre de configuration des graphiques Intel®** à partir du menu Démarrer dans *Windows* 4 Centre de configuration des graphiq.

### <span id="page-66-0"></span>**Périphériques d'affichage**

Vous pouvez utiliser des écrans externes connectés à la prise de sortie HDMI et/ou au port moniteur externe (VGA) et/ou au port USB 3.2 Gen 2 Type-C avec DisplayPort. Consultez le manuel de votre périphérique d'affichage pour connaître les formats pris en charge.

Dans *Windows* il est possible de configurer rapidement des écrans externes dans le menu **Projeter** (appuyez sur la **Touche du logo Windows**  $\blacksquare$  **et la touche <b>P** ou appuyez sur la combinaison de touches **Fn + F7**).

#### *Pour configurer les affichages en utilisant le menu Projeter:*

- 1. Connectez votre périphérique d'affichage externe au port approprié, puis allumez-le.
- 2. Appuyez sur la combinaison de touches  $+ P$  (ou  $Fn + F7$ ).
- 3. Cliquez sur l'une des options du menu pour sélectionner **Écran du PC uniquement**, **Dupliquer**, **Étendre** ou **Deuxième écran uniquement**.
- 4. Vous pouvez également cliquez sur **Se connecter à un affichage sans fil** au bas de l'écran **Projeter** et suivez les étapes pour connecter à un affichage sans fil activé.

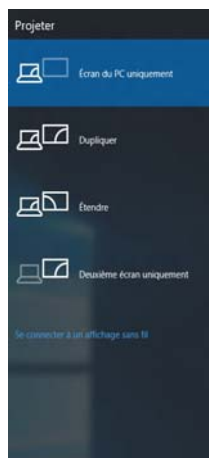

*Figure 11* **Projeter**

#### *Pour configurer les affichages en utilisant le panneau de contrôle Affichage:*

- 1. Connectez votre (vos) écran(s) externe(s) au port approprié, puis allumez-le(s).
- 2. Cliquez-droit sur le bureau et sélectionnez **Paramètres d'affichage** dans le menu.
- 3. Cliquez sur **Détecter** (bouton).
- 4. L'ordinateur détectera alors tous les écrans connectés.
- 5. Vous pouvez configurer jusqu'à 3 écrans à partir du menu **Plusieurs affichages**.

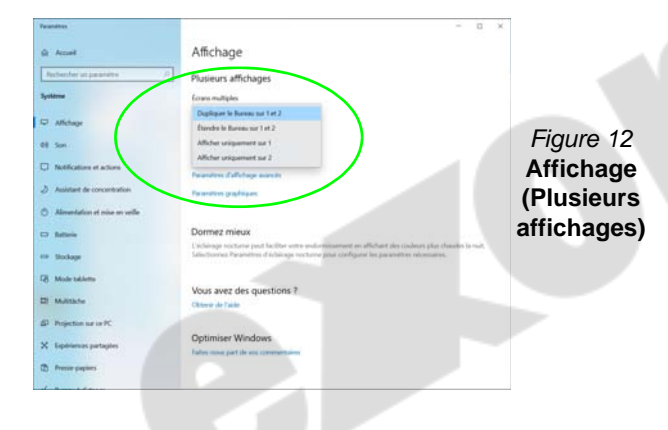

## **Caractéristiques audio**

Vous pouvez configurer les options audio sur votre ordinateur à partir du panneau de configuration **Son**  $\bullet$  dans *Windows*.

Le volume peut être réglé à l'aide de la combinaison de touches **Fn + F5/F6**. Le niveau du volume sonore aussi peut également être réglé à l'aide du contrôle de volume dans *Windows*. Cliquez sur l'icône **Haut-parleurs** dans la barre des tâches pour vérifier le réglage.

### **Nahimic audio**

L'application **Nahimic audio** vous permet de configurer les paramètres audio selon vos besoins pour obtenir les meilleures performances de jeux, de musique et de films.

### **Application Nahimic audio**

Exécutez le panneau de configuration **Nahimic audio** à partir du Menu Démarrer dans *Windows* N Nahimic

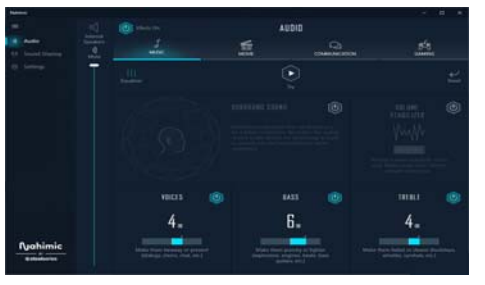

*Figure 13* **- Nahimic audio** 

## **Options d'alimentation**

Le panneau de configuration **Options d'alimentation** de *Windows* vous permet de configurer la gestion d'alimentation de votre ordinateur. Vous pouvez économiser de l'énergie à l'aide de **modes de gestion de l'alimentation** et configurer les options pour le **bouton d'alimentation, bouton de veille (Fn + F12)**, **couvercle de l'ordinateur (lorsqu'il est fermé)**, **écran** et **mode Veille** (l'état d'économie d'énergie par défaut) dans le menu de gauche.

Cliquez sur **Créer un mode de gestion d'alimentation** dans le menu gauche et sélectionnez les options pour créer un nouveau mode. Cliquez sur **Modifier les paramètres du mode** et cliquez sur **Modifier les paramètres d'alimentation avancés** pour accéder à plus d'options de configuration.

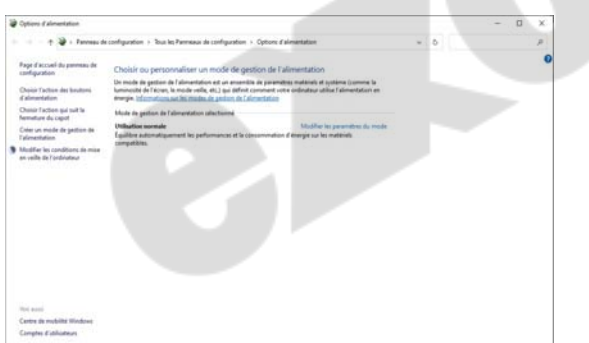

*Figure 14* **- Options d'alimentation**

### **Veille (Veille moderne)**

Ce système prend en charge **le mode Veille en tant que Veille moderne**. Dans ce cas, le système continuera à télécharger les e-mails, les mises à jour de Windows, les mises à jour du calendrier et même les appels VoIP **via une application Windows Store**, même lorsque le système est en **mode Veille (Veille moderne)**, de la même manière qu'un smartphone.

En **mode Veille (Veille moderne)**, tous vos travaux, réglages et préférences sont sauvegardés dans la mémoire avant que le système n'entre en veille (veille moderne). Lorsque vous n'utilisez pas votre ordinateur pendant un certain laps de temps que vous pouvez spécifier dans votre système d'exploitation, celui-ci entrera en **mode Veille (Veille moderne)** pour économiser de l'énergie.

Le PC sort du **mode Veille (Veille moderne) en quelques secondes** et vous ramène là où vous l'avez laissé pour la dernière fois (ce qui était sur votre bureau) sans rouvrir la ou les applications et le(s) fichier(s) que vous avez utilisé(s) en dernier.

## **Installation du pilote**

Le disque *Device Drivers & Utilities + User's Manual* contient les pilotes et les utilitaires nécessaires pour un bon fonctionnement de votre ordinateur. Cette installation aura probablement déjà été faite pour vous. Si ce n'est pas le cas, insérez le disque et cliquez sur **Install Drivers** (bouton), ou **Option Drivers** (bouton) pour accéder au menu des pilotes **Optionnels**. Installez les pilotes en respectant l'ordre indiqué dans *la Figure 15*. Cliquez pour sélectionner les pilotes que vous désirez installer (vous devez noter les pilotes lorsque vous les installez). **Remarque:** Si vous devez réinstaller un pilote, vous devez d'abord le désinstaller.

### **Dernières mises à jour**

Après avoir installé tous les pilotes, assurez-vous d'avoir activé **Rechercher des mises à jour** (**Paramètres > Mise à jour et sécurité > Rechercher des mises à jour**) et allez dans la boutique Microsoft Store et cliquez sur **Téléchargements et mises à jour > Obtenir des mises à jour** pour mettre à jour toutes les applications etc.

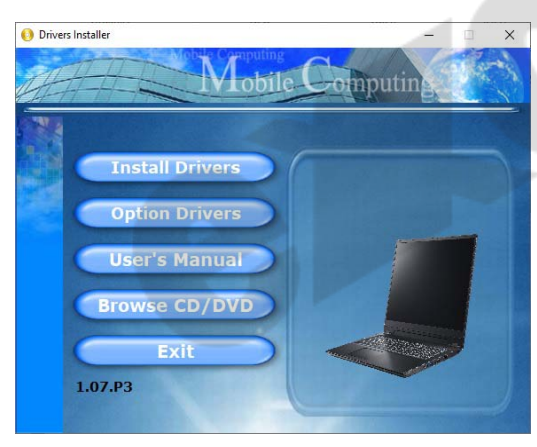

*Figure 15* **- Installation du pilote**

## 沙

#### **Installation des pilotes et alimentation**

Lors de l'installation des pilotes assurez-vous que votre ordinateur est alimenté par l'adaptateur AC/DC connecté à une source d'alimentation. Certains pilotes consomment une quantité importante d'énergie pendant la procédure d'installation, et si la capacité restante de la batterie n'est pas suffisante cela peut provoquer l'arrêt du système et entraîner des problèmes de système (à noter qu'il n'y a pas ici de problème de sécurité en cause, et la batterie sera rechargeable en 1 minute).

## D

#### **Directives générales pour l'installation du pilote**

D'une manière générale, suivez les instructions par défaut à l'écran pour chaque pilote (par exemple **Suivant** > **Suivant** > **Terminer**) à moins que vous ne soyez un utilisateur avancé. Dans la plupart des cas, un redémarrage est nécessaire pour installer le pilote.

Assurez-vous que les modules (par exemple, WLAN ou Bluetooth) sont allumés avant d'installer le pilote correspondant.

## **Module LAN sans fil (Option)**

Assurez-vous que le module LAN sans fil est activé (et non en **Mode Avion**) avant que la configuration commence.

### **Configuration WLAN dans Windows**

- 1. Cliquez sur l'icône de dans la zone de notification de la barre des tâches.
- 2. Assurez-vous que le **Mode Avion** est **désactivé** (l'icône du Mode Avion doit être grise).
- 3. Une liste des points d'accès disponibles s'affiche.
- 4. Double-cliquez sur un point d'accès pour se connecter à celui-ci (ou cliquez dessus, puis cliquez sur **Connecter**).
- 5. Entrez une clé de sécurité réseau (mot de passe) si nécessaire, et cliquez sur **Suivant**.
- 6. Vous avez la possibilité de rechercher d'autres périphériques.
- 7. Lorsque vous êtes connecté au point d'accès du réseau, il affiche l'icône **Connecté**.

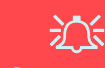

#### **Se connecter automatiquement**

Il est recommandé de cocher la case pour se connecter automatiquement.

Cela amènera le système à vérifier le point d'accès au démarrage et à la reprise à partir d'un état d'économie d'énergie, et supprimera la nécessité de continuer à se connecter manuellement.

- 8. Sélectionnez n'importe quel réseau connecté et cliquez sur **Déconnecter** pour vous déconnecter d'un point d'accès connecté.
- 9. Vous pouvez cliquer sur le bouton **Mode Avion** pour activer ou désactiver le mode.
- 10. Vous pouvez également cliquer sur le bouton **Wi-Fi** pour simplement activer ou désactiver Wi-Fi.

## **Module Bluetooth (Option)**

Assurez-vous que le module Bluetooth est activé (et non en **Mode Avion**) avant que la configuration commence.

### **Configuration Bluetooth dans Windows**

- 1. Cliquez sur l'élément **Paramètres** dans le menu Démarrer, puis cliquez sur **Périphériques**.
- 2. Cliquez sur **Appareils Bluetooth et autres**.
- 3. Cliquez sur **Ajouter un appareil Bluetooth ou un autre appareil > Bluetooth** et une liste des périphériques détectés apparaîtra.
- 4. Double-cliquez sur le périphérique que vous souhaitez appairer avec l'ordinateur et cliquez sur **Connecter**.
- 5. Sélectionnez un périphérique, puis cliquez sur **Supprimer le périphérique > Oui** pour déconnecter de tout périphérique.

## **TPM (Option)**

Avant de paramétrer les fonctions TPM (Module de plateforme sécurisée) vous devez initialiser la plateforme de sécurité.

### **Activer TPM**

- 1. Redémarrez l'ordinateur.
- 2. Entrez dans le **BIOS** en appuyez sur **F2** pendant le **POST/ démarrage**.
- 3. Cliquez sur **Setup Utility** et sélectionnez le menu **Security**.
- 4. Sélectionnez **TPM Configuration** et sélectionnez **Enable**  (Activer) pour **Security Device Support** (Prise en charge du dispositif de sécurité).
- 5. Appuyez/Cliquez ensuite sur **F10** pour enregistrer les modifications et redémarrer l'ordinateur.

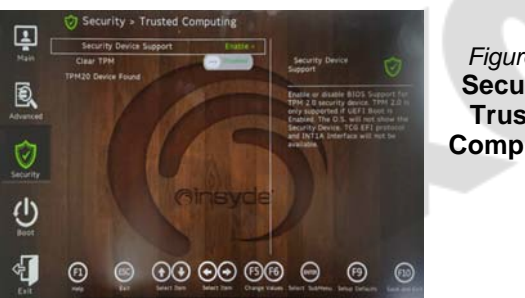

*Figure 16* **Security - Trusted Computing**

## **Gestion du TPM dans Windows**

Vous pouvez gérer vos paramètres du TPM depuis *Windows*:

- 1. Allez au **Panneau de Configuration**.
- 2. Cliquez sur **Chiffrement de lecteur BitLocker** (**Système et Sécurité**).

3. Cliquez sur **Administration du TPM**.

*Figure 17* **Chiffrement de lecteur BitLocker (Administration du TPM)**

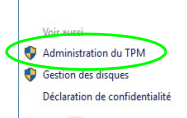

4. La fenêtre de gestion du TPM vous permet de configurer le TPM dans *Windows*. Comme le TPM est généralement administré au sein de larges enterprises et organisations, votre administrateur système devra vous assister pour la gestion des données.

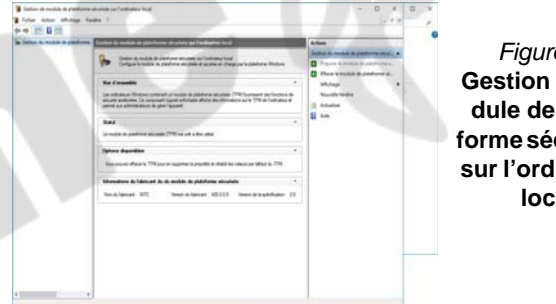

*Figure 18* **Gestion de module de plateforme sécurisée sur l'ordinateur local**

### **Actions du TPM**

- 1. Cliquez sur **Préparer le module de plateforme sécurisée (TPM)** et suivez les instructions de l'Assistant pour préparer le TPM (cela nécessitera probablement un redémarrage de l'ordinateur et la confirmation des modifications des paramètres après le redémarrage en appuyant sur la touche F appropriée).
- 2. Après le redémarrage, le TPM sera préparé et vous pourrez alors utiliser le menu **Actions** pour **Désactiver le module de plateforme sécurisée**, **Modifier le mot de passe du propriétaire**, **Effacer le module de plateforme sécurisée** ou **Réinitialiser le verrouillage du module de plateforme sécurisée**.
- 3. Un assistant vous guidera au long de toutes les étapes de configuration.
# **Module 4G (Option)**

Si votre option d'achat comporte un **module 4G optionnel**, suivez les instructions ci-dessous pour installer la carte USIM (qui vous sera fournie par votre fournisseur de service).

### **Insérer la carte USIM**

- 1. Eteignez l'ordinateur, retournez-le et retirez la batterie (1) (faites glisser le loquet dans la direction indiquée en dessous et sortez la batterie).
- 2. Insérez la carte USIM (2) comme illustré ci-dessous jusqu'à ce qu'elle se clique en position, et remettez la batterie.

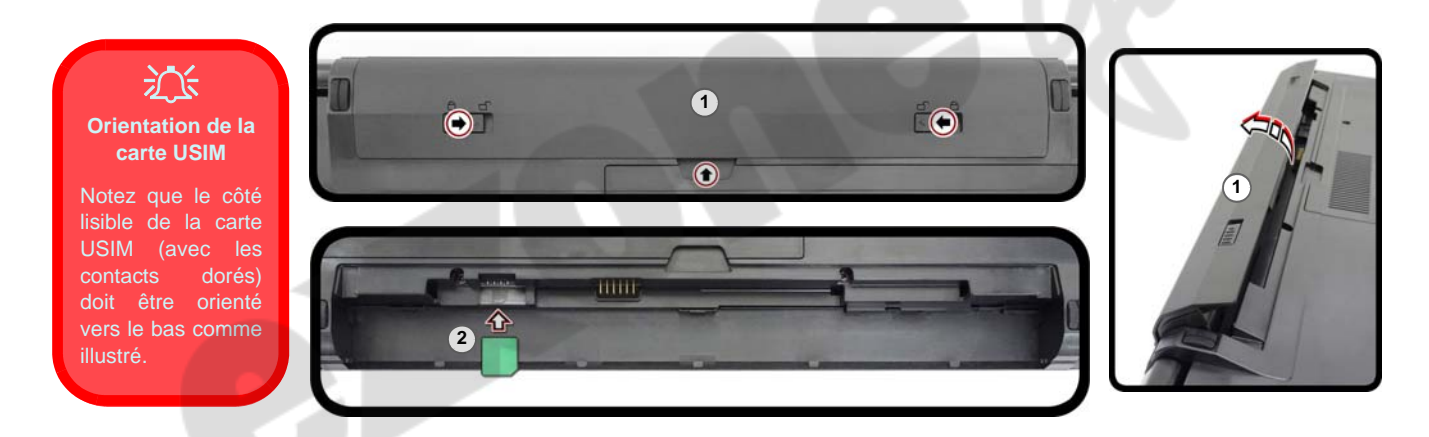

*Figure 19* **- Retirer la batterie et insérer la carte USIM**

# **Dépannage**

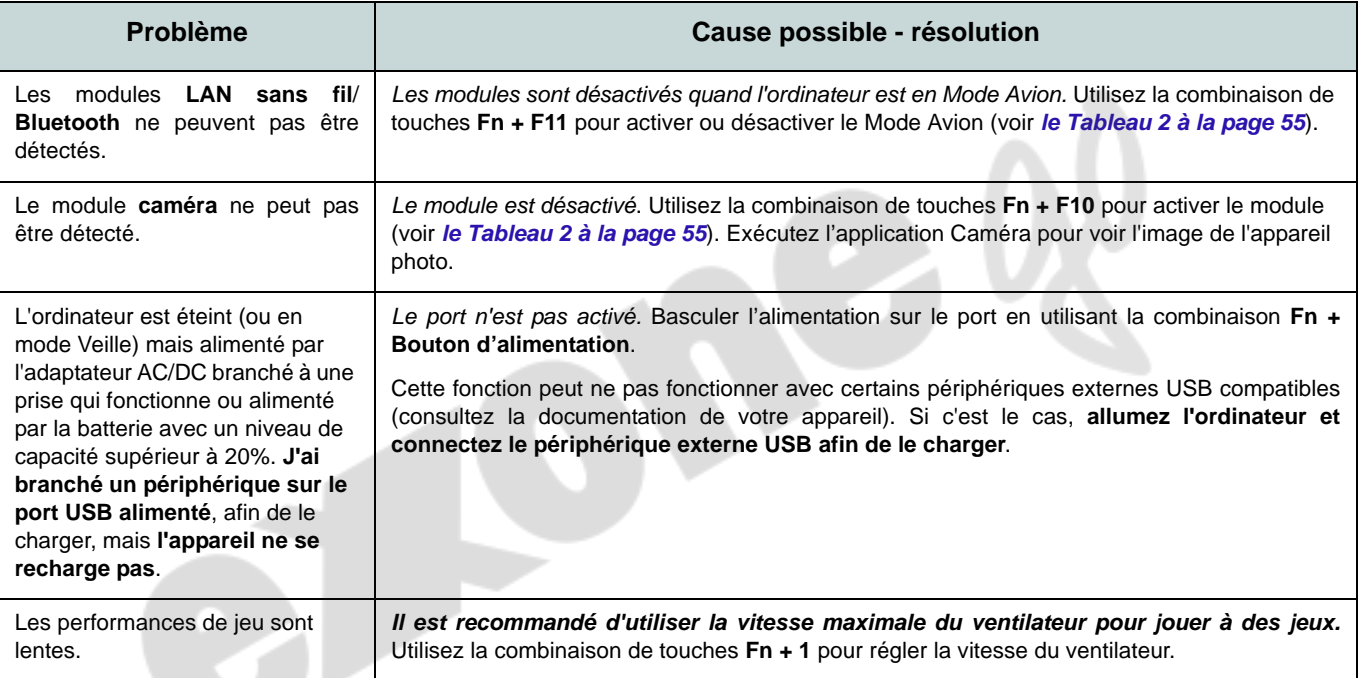

# **Spécifications**

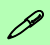

#### **Dernières informations de spécification**

Les spécifications énumérées dans cette section sont correctes à l'heure de la mise sous presse. Certains éléments (particulièrement les types de processeur/vitesse unique) peuvent être modifiés ou mis à niveau en fonction du calendrier des parutions du fabricant. Voyez auprès de votre service clientèle pour les détails.

Notez que cette série de modèles d'ordinateurs peut prendre en charge une gamme de CPU et/ou d'adaptateurs vidéo.

Pour savoir quel est le **CPU** installé sur votre système allez dans le menu **Démarrer** et sélectionnez **Paramètres**, puis sélectionnez **Système** et cliquez sur **Informations système**. Cela permettra également de fournir des informations sur la quantité de RAM installée, etc.

Pour obtenir des informations sur l'**adaptateur vidéo** de votre système allez dans le menu **Démarrer** et sélectionnez **Paramètres**, puis sélectionnez **Système**, puis cliquez sur **Affichage** > **Paramètres d'affichage avancés** > **Afficher les propriétés de l'adaptateur**.

#### **BIOS**

Insyde BIOS (SPI Flash ROM de 128Mb)

#### **Mémoire**

Double canal DDR4

Deux emplacements SODIMM 260 broches Compatible avec les modules mémoire **DDR4 3200MHz**

Mémoire extensible jusqu'à 64Go

Compatible avec les modules de 4Go, 8Go, 16Go ou 32Go

(La fréquence réelle d'opération de la mémoire dépend du FSB du processeur.)

### **Options d'affichage**

### **Modèle A:**

LCD, 15,6" (39,62cm), 16:9, HD (1366x768)/FHD (1920x1080)

### **Modèle B:**

LCD, 17,3" (43,94cm), 16:9, FHD (1920x1080)

### **Clavier**

Clavier pleine taille (avec pavé numérique) Ou

(**Option d'usine**) Clavier à LED **multicolore** pleine taille (avec pavé numérique)

### **Dispositif de pointage**

Touchpad intégré (avec la fonctionnalité Multi Geste et Défilement PTP de Microsoft)

### **Stockage**

**Un** disque dur/SSD **SATA** échangeable de 2,5" **7,0mm (H)**

(**Option d'usine**) Un module de lecteur optique (9,0/9,5mm) échangeable (Graveur DVD)

### Ou

(**Option d'usine**) Dummy ODD

Ou

(**Option d'usine**) 2nd HDD/SSD caddy 7mm

(**Option d'usine**) **Un** SSD M.2 **PCIe Gen4 x4**

### **Son**

Interface conforme HDA (Son Haute Définition)

2 haut-parleurs intégrés

Réseau de microphones intégré Nahimic audio

#### **Lecteur de carte**

Lecteur de carte Push-Push multi-en-1

MMC (MultiMedia Card)/RS MMC

SD (Secure Digital)/Mini SD/SDHC/ SDXC

### **Sécurité**

Fente de verrouillage de sécurité (type Kensington)

Mot de Passe du BIOS

Intel PTT pour les systèmes sans TPM matériel

(**Option d'usine**) TPM 2.0

#### **Logements M.2**

Logement 1 pour module combo **Bluetooth et LAN sans fil**

Logement 2 pour lecteur **SSD PCIe Gen4 x4** (**Option d'usine**) Logement 3 pour module **4G**

### **Interface**

Deux ports USB 2.0 Un port USB 3.2 Gen 2 Type-C avec DisplayPort et Power Delivery (entrée DC)

Un port USB 3.2 Gen 1 Type-A

#### Ou

(**Option d'usine**) Un port USB 3.2 Gen 1 Type-A alimenté

Un port de sortie HDMI Un port moniteur externe (VGA)

Une prise d'entrée de microphone

Une prise audio 2-en-1 (casque / microphone)

Une prise réseau RJ-45 Une prise d'entrée en DC

#### **Caractéristiques**

Compatible Windows® Mixed Reality MIL-STD 810G

#### **Communication**

LAN Ethernet 10/100/1000Mb Base-TX intégré

1.0M HD Webcam

(**Option d'usine**) Module M.2 **4G**

#### **Modules M.2 LAN sans fil/Bluetooth:**

(**Option d'usine**) Bluetooth et LAN sans fil Intel® Dual Band Wi-Fi 6 AX200, 2x2 AX

(**Option d'usine**) Bluetooth et LAN sans fil Intel® Dual Band Wi-Fi 6 AX201, 2x2 AX

(**Option d'usine**) Bluetooth et LAN sans fil Intel® Dual Band Wi-Fi 5 Wireless-AC 9462, 1x1 AC

(**Option d'usine**) Bluetooth et LAN sans fil Intel® Dual Band Wireless-AC 9560, 2x2 AC

(**Option d'usine**) Bluetooth et LAN sans fil Dual Band Wi-Fi 5, 1x1 AC

### **Spécifications environnementales**

#### **Température**

En fonction : 5°C- 35°C  $Fteint \cdot .20^{\circ}C \cdot 60^{\circ}C$ 

### **Humidité relative**

En fonction : 20% - 80% Eteint : 10% - 90%

#### **Mise en marche**

Batterie amovible Smart Lithium-Ion à 4 éléments, 32WH

(**Option d'usine**) Batterie amovible Smart Lithium-Ion à 4 éléments, 47WH

Adaptateur AC/DC pleine bande Entrée AC: 100-240V, 50-60Hz

Sortie DC: 19V, 2,37A (**45W**)

### **Dimensions physiques et poids**

### **Modèle A:**

361 (l) x 256 (p) x 24,1 (h) mm (Hauteur hors zone de batterie)

**2,0kg** (Barebone avec lecteur optique et batterie 32WH)

### **Modèle B:**

399,9 (l) x 268 (p) x 24,8 (h) mm (Hauteur hors zone de batterie)

**2,4kg** (Barebone avec lecteur optique et batterie 32WH)

## **Acerca de esta Guía del Usuario Concisa**

Esta guía rápida es una breve introducción para poner su sistema en funcionamiento. Es un suplemento y no un sustituto del *Manual del usuario* completo en inglés en formato Adobe Acrobat del disco *Device Drivers & Utilities + User's Manual* suministrado con el ordenador. En este disco también se encuentran los controladores y utilitarios necesarios para utilizar el ordenador correctamente (**Nota**: La compañía se reserva el derecho a revisar esta publicación o cambiar su contenido sin previo aviso).

Algunas o todas las características del ordenador pueden haberse configurado de antemano. Si no lo están, o si desea reconfigurar (o reinstalar) partes del sistema, consulte el *Manual del usuario* completo. El disco *Device Drivers & Utilities + User's Manual* no contiene un sistema operativo.

### **Información de regulación y seguridad**

Por favor, preste especial atención a todos los avisos de regulación e información de seguridad contenidos en el *Manual del usuario* completo del disco *Device Drivers & Utilities + User's Manual*.

© Agosto del 2021

### **Marcas registradas**

**Intel** es una marca registrada de Intel Corporation. **Microsoft** es una marca registrada de Microsoft Corporation.

### **Instrucciones para el cuidado y funcionamiento**

El ordenador portátil es muy robusto, pero puede dañarse. Para evitar esto, siga estas sugerencias:

- **No lo deje caer ni lo exponga a golpes fuertes.** Si el ordenador se cae, la carcasa y los componentes podrían dañarse.
- **Manténgalo seco y no lo sobrecaliente.** Mantenga el ordenador y fuente de alimentación alejados de cualquier tipo de fuente de calor. Esto es un aparato eléctrico. Si se derrama agua u otro líquido en su interior, el ordenador podría dañarse seriamente.
- **Evite las interferencias.** Mantenga el ordenador alejado de transformadores de alta capacidad, motores eléctricos y otros campos magnéticos fuertes. Éstos pueden dificultar el correcto funcionamiento y dañar los datos.
- **Siga las instrucciones apropiadas de manejo del ordenador.** Apague el ordenador correctamente y no olvide guardar su trabajo. Recuerde guardar periódicamente sus datos, pues los datos pueden perderse si la batería se descarga.

### **Servicio**

Si intenta reparar el ordenador usted mismo, podría anular la garantía y exponerse usted y el ordenador a descarga eléctrica. Deje que sea personal de reparación cualificado el que realice las reparaciones, especialmente bajo cualquiera de estas condiciones:

- Cuando el cable de alimentación o adaptador AC/DC esté dañado o pelado.
- Si el ordenador ha estado expuesto a la lluvia u otros líquidos.
- Si el ordenador no funciona con normalidad tras seguir las instrucciones de uso.
- Si el ordenador se ha caído o dañado (no toque el líquido venenoso si el panel se rompe).

• Si hay un olor fuera de lo normal, calor o humo que sale del ordenador.

### **Información de seguridad**

- Utilice solamente un adaptador de alimentación aprobado para su uso con este ordenador.
- Utilice solamente el cable de corriente y las baterías indicados en este manual. No tire las baterías al fuego. Podrían explotar. Consulte los códigos locales para posibles instrucciones para desechos especiales.
- Nunca utilice una batería que se haya caído o que parezca dañada (p. ej. doblada o retorcida). Incluso si el ordenador sigue funcionando con una batería dañada, puede provocar daños en el circuito que podrían causar fuego.
- Compruebe que su ordenador esté completamente apagado antes de introducirlo en una bolsa de viaje (o en cualquier funda).
- Antes de limpiar el ordenador, asegúrese de que el ordenador esté desconectado de cualquier fuente de alimentación externa, periféricos y cables.
- Utilice un trapo limpio y suave para limpiar el ordenador, pero no aplique limpiador directamente en el ordenador. No utilice limpiadores volátiles (derivados del petróleo) o limpiadores abrasivos en ningún lugar del ordenador.
- No intente reparar baterías. Solicite la reparación o la sustitución a su representante de servicio o a personal de servicio cualificado.
- Tenga en cuenta que en ordenadores con logotipos etiquetados eléctricamente en relieve, el logotipo está recubierto por un adhesivo protector. Debido al desgaste y rotura normales, este adhesivo puede deteriorarse con el tiempo y en el logotipo expuesto pueden formarse bordes afilados. Tenga cuidado al manipular el ordenador en este caso y evite tocar el logotipo etiquetado eléctricamente. Evite colocar cualquier elemento en la bolsa de transporte que pueda rozar la parte superior del ordenador durante el transporte Si ocurre un desgaste o rotura, contacte con el centro de servicios.

### **Precauciones a tomar con la batería de iones de litio/polímero**

Tenga en cuenta la información siguiente específica para baterías de iones de litio/polímero; además, donde corresponda, invalida la información sobre precauciones para baterías normales.

- Las baterías de iones de litio/polímero pueden aumentar o hincharse ligeramente, sin embargo, esto es parte del mecanismo de seguridad de la batería y o supone un problema.
- Utilice los procedimientos de manejo apropiados cuando utilice baterías de iones de litio/polímero. No utilice baterías de iones de litio/polímero en entornos con temperatura ambiental alta y no guarde las baterías sin usar durante mucho tiempo.
- Si está trabajando en áreas de baja temperatura, use el adaptador de AC/DC para alimentar el ordenador.

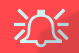

#### **Eliminación de la batería & Cuidado**

El producto que usted ha comprado contiene una batería recargable. La batería es reciclable Terminada su vida útil, según las leyes locales y estatales, puede ser ilegal desecharla junto con los residuos ordinarios. Verifique con las autoridades locales responsables de los desechos sólidos cuáles son las opciones de eliminación y reciclado existentes en su zona.

Peligro de explosión si la batería está mal colocada. Sustitúyala con un tipo de batería igual o equivalente al recomendado por el fabricante. Elimine la batería usada de conformidad con las instrucciones del fabricante.

# **Guía rápida para empezar**

- 1. Quite todos los materiales del embalaje.
- 2. Coloque el ordenador en una superficie estable.
- 3. Inserte la batería y asegúrese de que quede bloqueada (< en su posición.
- 4. Conecte en los puertos correspondientes los periféricos que desee utilizar con el ordenador (p. ej. teclado y ratón).
- 5. **Al configurar el ordenador por primera vez, siga este proceso** (para proteger el ordenador durante el transporte, la batería será bloqueada para que no alimente al sistema hasta que se conecte por primera vez al adaptador AC/DC y se configure por primera vez como sigue):
	- Coloque el cable del adaptador AC/DC en el conector de entrada DC que está del lado izquierdo del ordenador, luego enchufe el cable de alimentación AC en una toma de corriente, y conecte el cable de alimentación AC al adaptador AC/DC. La batería será desbloqueada.
- 6. Utilice una mano para levantar con cuidado la tapa a un ángulo de visión cómodo (no exceder 130 grados), mientras utiliza la otra mano (como se muestra en *[la Figura 1](#page-79-0)*) para sostener la base del ordenador (**Nota: Nunca** levante el ordenador por la tapa).
- 7. Presione el botón de encendido para "encender".

### **Software de sistema**

Puede ser que su ordenador tenga instalado un software de sistema. Si no es el caso, o si desea reconfigurarlo con otro sistema, este manual se refiere a *Microsoft Windows 10*

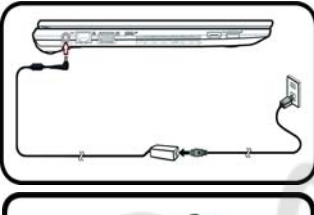

 $\theta$ 

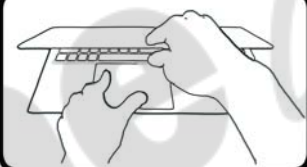

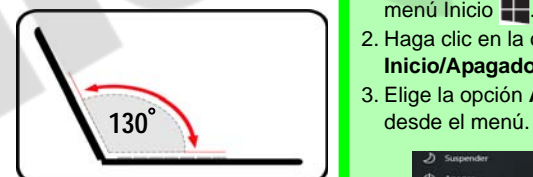

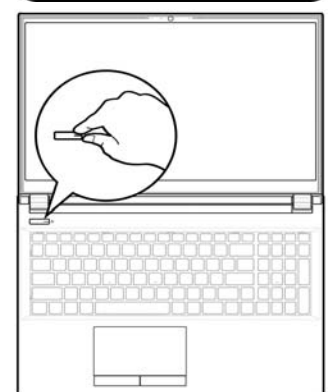

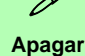

Por favor, tenga en cuenta que debería siempre apagar el ordenador eligiendo la opción **Apagar** en *Windows* (ver abajo). Esto le ayudará a evitar problemas con el disco duro o el sistema.

- 1. Haga clic en el icono del menú Inicio **...**
- 2. Haga clic en la opción **Inicio/Apagado b**.
- 3. Elige la opción **Apagar**

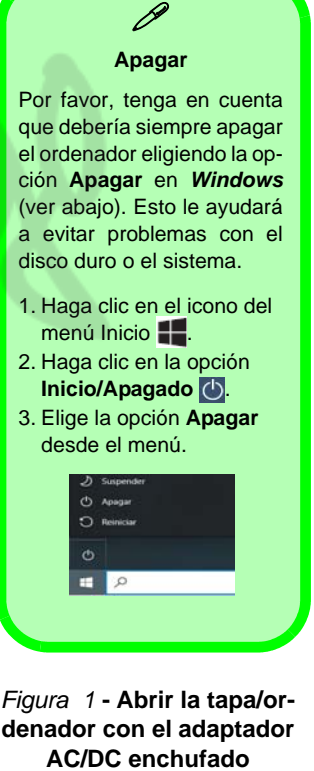

<span id="page-79-0"></span>. *Figura 1* **- Abrir la tapa/ordenador con el adaptador** 

## **Mapa del sistema: Vista frontal con la pantalla abierta**

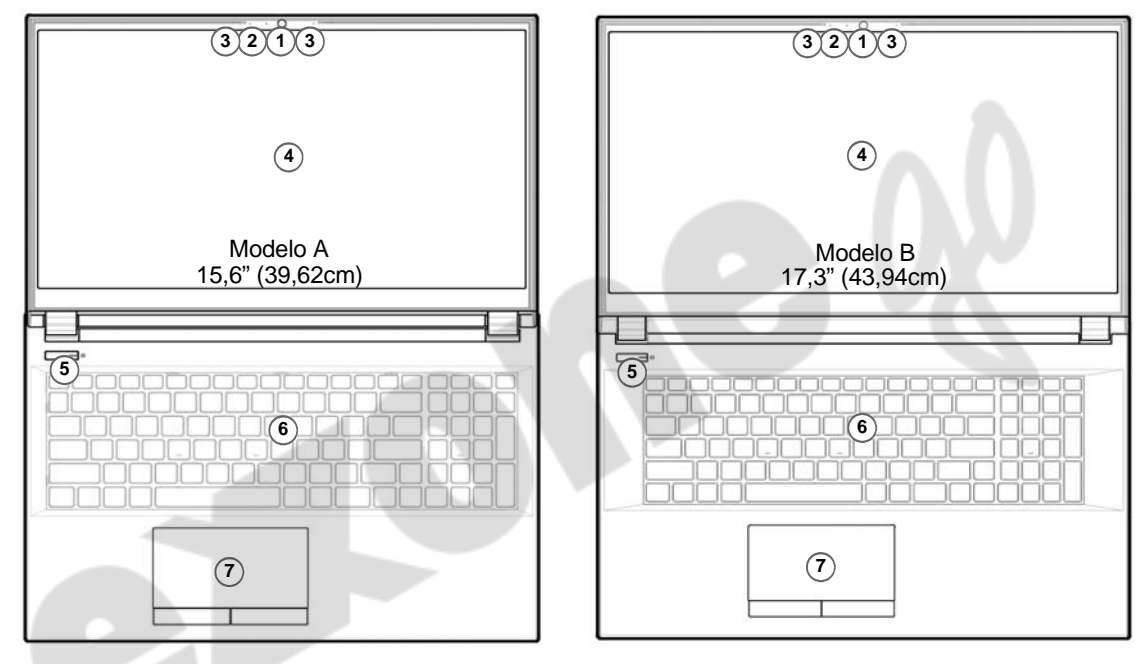

### *Figura 2* **- Vista frontal con la pantalla abierta**

- 1. Cámara web
- 2. \*LED de cámara *\*Cuando la cámara esté en uso, el LED se iluminará.*
- 4. Pantalla
- 5. Botón de encendido
- 6. Teclado
- 7. Touchpad y botones

3. Micrófono en línea incorporado

**Español**

# **Indicadores LED**

Los indicadores LED en su ordenador muestran una valiosa información sobre el estado actual del ordenador.

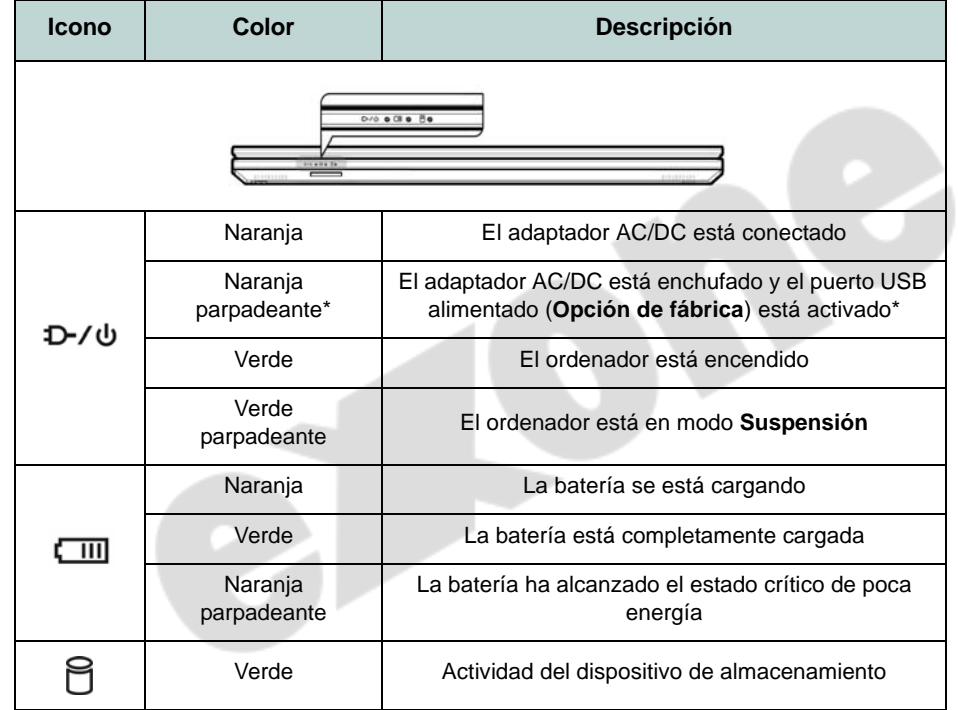

**\*Puerto USB alimentado (Opción de fábrica)**

P

El puerto USB 3.2 Gen 1 alimentado (ver *[la página 80](#page-83-0)*) puede ser activado o desactivado con la combinación de teclas **Fn + Botón de encendido**. Cuando el puerto USB alimentado está activado suministrará energía (para cargar dispositivos, no para el uso de dispositivos) cuando el sistema esté apagado, pero estando alimentado por el adaptador AC/DC enchufado en una toma de corriente o alimentado por la batería con un nivel de carga superior al 20% (esto puede no funcionar con ciertos dispositivos - [ver](#page-97-0) *[la página 94](#page-97-0)*).

<span id="page-81-0"></span>*Tabla 1 -* **Indicadores LED**

# **Teclado y teclas de función**

El teclado incluye un teclado numérico (en la parte derecha del teclado) para una entrada fácil de datos numéricos. Al presionar **Bloq Num** el teclado numérico se habilita o inhabilita. También incluye las teclas de función para permitirle cambiar las características operacionales al instante. Las teclas de función (**F1** - **F12** etc.) actuarán como teclas directas cuando se pulsan junto con la tecla **Fn**. Además de las combinaciones de teclas de función básicas algunos indicadores visuales están disponibles cuando el controlador de Control Center está instalado.

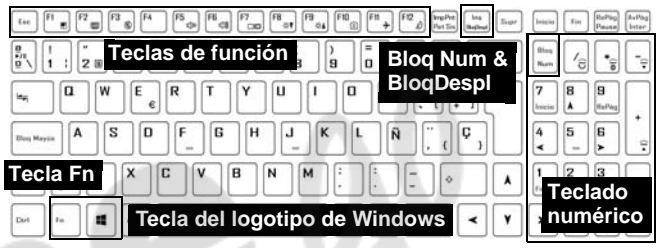

<span id="page-82-0"></span>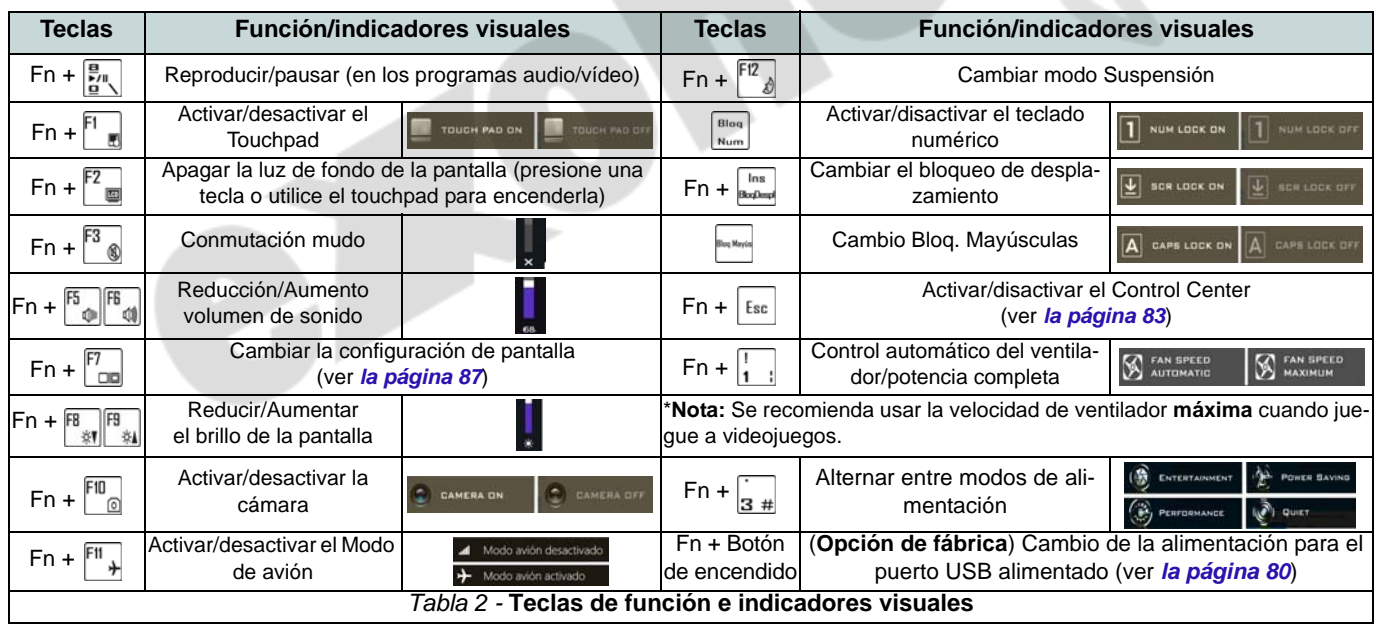

## <span id="page-83-0"></span>**Mapa del sistema: Vistas frontal, izquierda y derecha (Modelo A)**

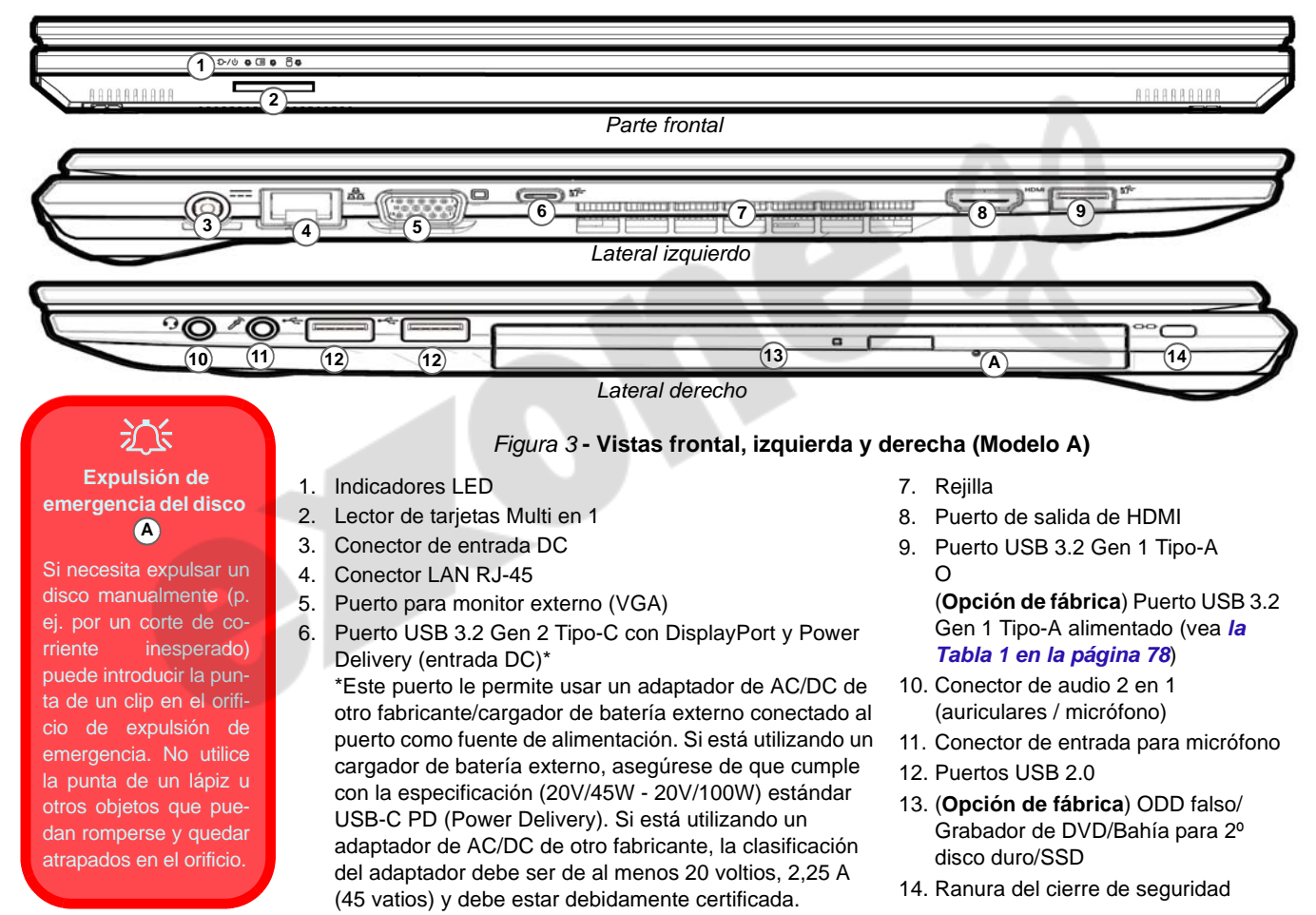

## **Mapa del sistema: Vistas frontal, izquierda y derecha (Modelo B)**

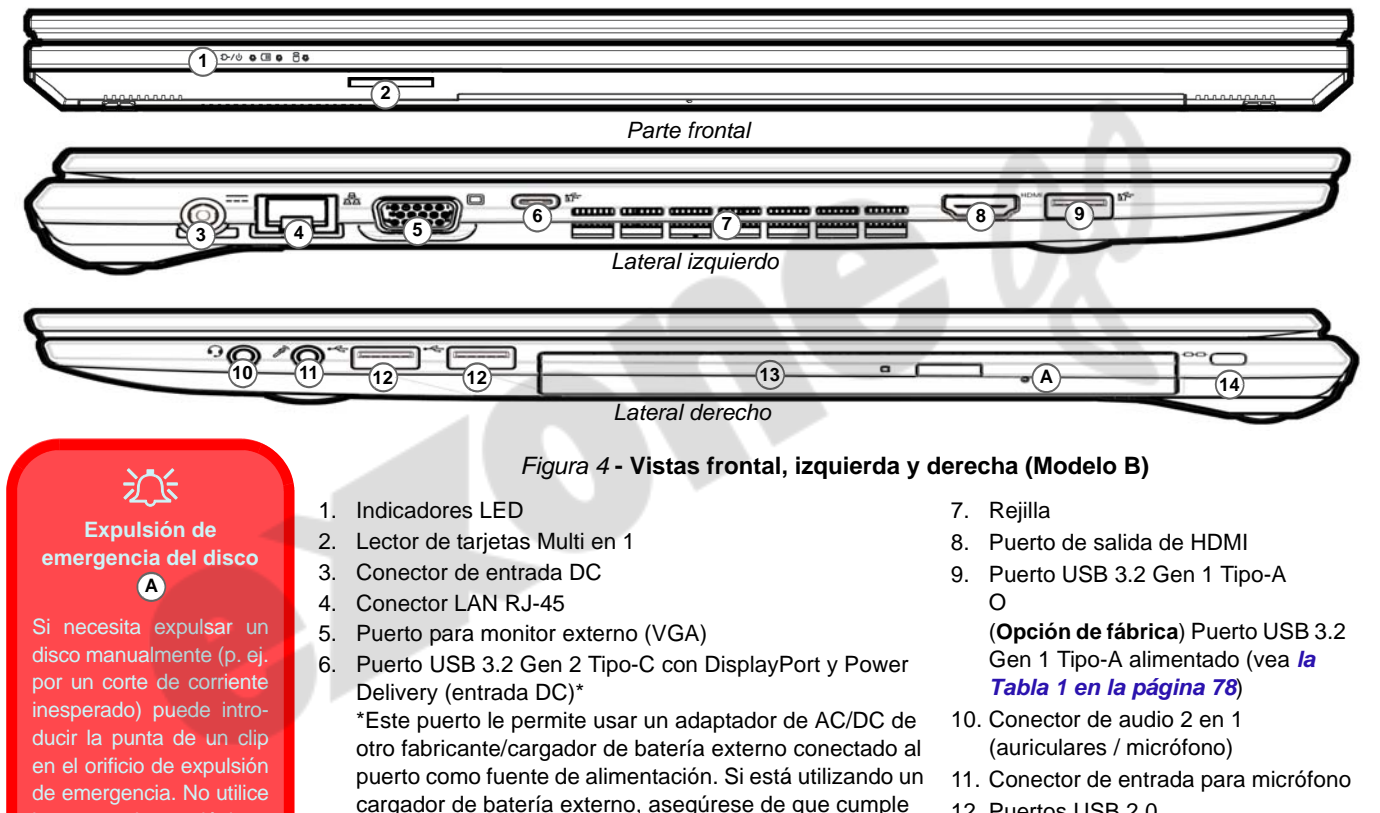

con la especificación (20V/45W - 20V/100W) estándar USB-C PD (Power Delivery). Si está utilizando un adaptador de AC/DC de otro fabricante, la clasificación del adaptador debe ser de al menos 20 voltios, 2,25 A (45 vatios) y debe estar debidamente certificada.

la punta de un lápiz u otros objetos que puedan romperse y quedar atrapados en el orificio.

- 12. Puertos USB 2.0
- 13. (**Opción de fábrica**) ODD falso/ Grabador de DVD/Bahía para 2º disco duro/SSD
- 14. Ranura del cierre de seguridad

**Español**

**81**

## **Mapa del sistema: Vistas inferior y posterior**

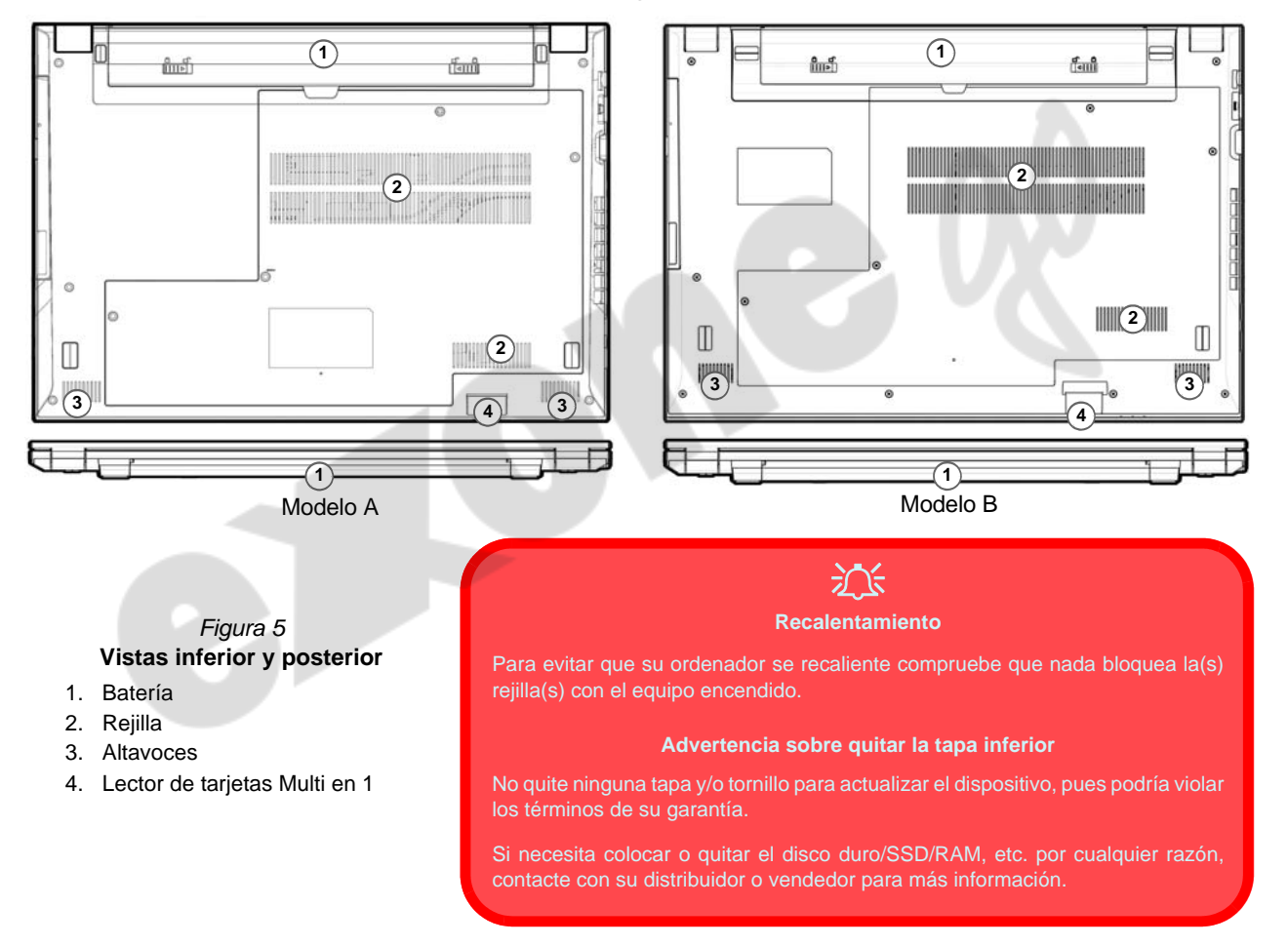

## <span id="page-86-0"></span>**Control Center**

Ejecute el **Control Center** desde el menú Inicio en *Windows*  $\epsilon$  control Center 3.0. También puede presionar la combinación de teclas **Fn** + Esc o hacer doble clic en el icono **e** en el área de notificación de la barra de tareas para acceder al Control **Center**. El **Control Center** ofrece acceso rápido a los ajustes de **Modos de encendido**, **Ventilador** y a la configuración del **Teclado LED** (*para el teclado LED opcional*).

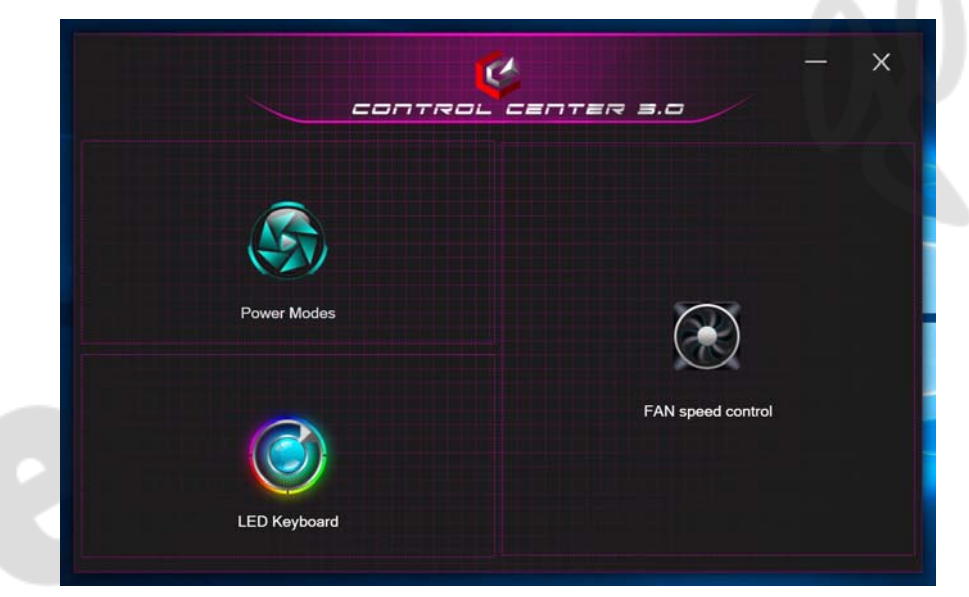

*Figura 6* **- Control Center**

Tenga en cuenta que el elemento **LED Keyboard** solo aparecerá para teclados LED.

### **Power Modes (Modos de encendido)**

"**Modos de encendido**" le permite ajustar el modo de alimentación haciendo clic en el icono apropiado.

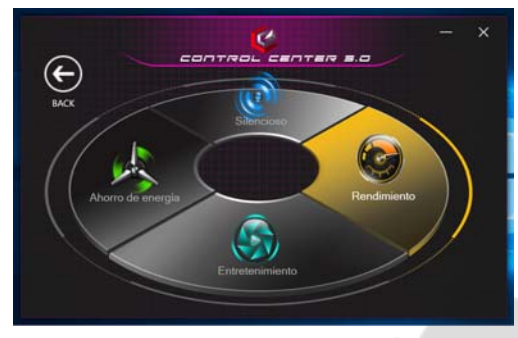

*Figura 7* **- Modos de encendido**

- El **modo Ahorro de energía** alarga la vida de la batería.
- El **modo Silencioso** ayuda a reducir el ruido del ventilador y disminuye la energía de la CPU y de la GPU.
- El **modo Entretenimiento** equilibra la energía de la CPU y la GPU y resulta ideal para ver vídeos, etc.
- El **modo Rendimiento** es ideal para juegos con mayor rendimiento de la CPU y GPU.

**Nota:** Puede usar la combinación de teclas **Fn + 3** para alternar rápidamente entre los modos de alimentación y seleccionarlos.

### **FAN Speed Control (Control de velocidad de FAN)**

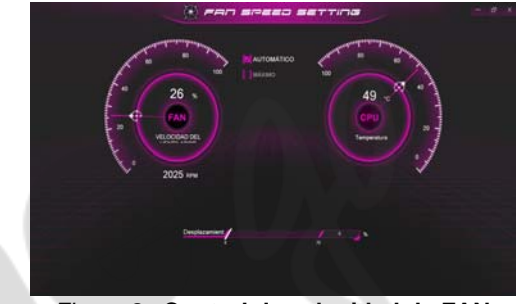

*Figura 8* **- Control de velocidad de FAN**

Desde este elemento del menú puede ajustar la velocidad del fan (ventilador) a **Máximo** (potencia máxima) o **Automático**/**Silencio**. Esto ajustará la velocidad del ventilador automáticamente para controlar el calor de la CPU/GPU. Puede usar el control deslizante **Desplazamiento** para ajustar la configuración según sus preferencias. Sin embargo, puede ajustar la configuración a **Máximo** si lo desea.

**Todos estos ajustes pueden ser anulados por el sistema, como medida de precaución, si necesita un uso mayor del ventilador.**

# **Teclado LED multicolor (Opción)**

Se puede acceder a la aplicación **LED Keyboard** haciendo clic en **LED Keyboard** en el **Control Center** (o presionando **Fn** y la tecla  $\leq$  o desde el menú Inicio en *Windows* . C Led Keyboard Setting

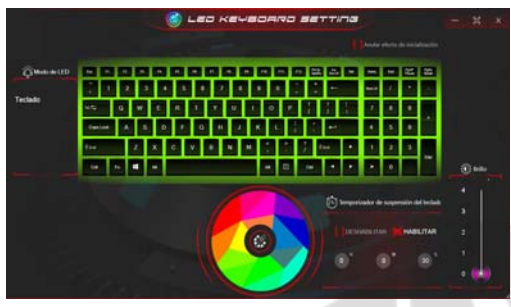

*Figura 9* **- Aplicación LED Keyboard**

El LED del teclado puede configurarse usando la combinación **Fn** + tecla según la tabla siguiente.

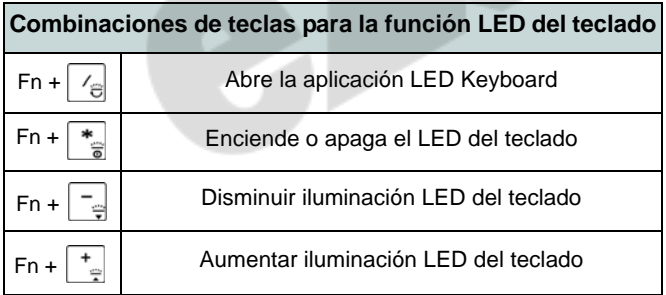

*Tabla 3 -* **LEDs del teclado**

### **Paleta de colores**

La paleta de colores en el medio de la pantalla le permite seleccionar un color entre la gama de colores para la luz del teclado haciendo clic en el color deseado. Haga clic para seleccionar cualquier color de la paleta para aplicar a todo el teclado.

### **Temporizador de suspensión del teclado**

Habilite y seleccione la cantidad de tiempo que el sistema debe estar inactivo para que el teclado LED entre en modo de suspensión (p. ej. la iluminación del teclado LED se apagará para ahorrar energía).

### **Brillo del teclado**

Puede ajustar el brillo del teclado con el control deslizante **Brillo**.

## **Menú Inicio, Menú contextual, Barra de tareas, Panel de Control y Configuración de Windows 10**

Se puede acceder a la mayoría de las apps, paneles de control, utilidades y programas en *Windows 10* desde el menú Inicio haciendo clic en el icono  $\blacksquare$  de la barra de tareas en la esquina inferior izquierda de la pantalla (o pulsando la **Tecla del logotipo de Windows en** el teclado).

Haga clic con el botón derecho en el icono **del menú Inicio** (o utilice la combinación **Tecla del logotipo de Windows**  $\mathbf{I}$  + tecla **X**) para abrir un menú contextual avanzado con características útiles como Aplicaciones y características, Opciones de energía, Administrador de tareas, Buscar, Explorador de archivos, Administrador de dispositivos, Conexiones de red, etc.

El área de notificación de la barra de tareas está en la esquina inferior derecha de la pantalla. Desde aquí se puede acceder a algunos de los paneles de control y aplicaciones a los que se hace mención a lo largo de este manual.

A lo largo de este manual verá una instrucción para abrir el Panel de Control. Para acceder al Panel de control, seleccione Panel de control debajo del elemento **Sistema de Windows** en el menú Inicio.

La opción **Configuración** en el menú Inicio (y también como App) proporciona acceso directo a un número de paneles de control de configuración del sistema para ajustar Sistema, Dispositivos, Teléfono, Red e Internet, Personalización, Aplicaciones, Cuentas, Hora e idioma, Juegos, Accesibilidad, Cortana, Buscar, Privacidad, Actualización y seguridad.

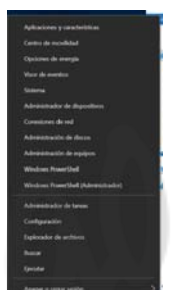

*Figura 10* **Menú Inicio, Menú contextual, Barra de tareas, Panel de Control y Configuración**

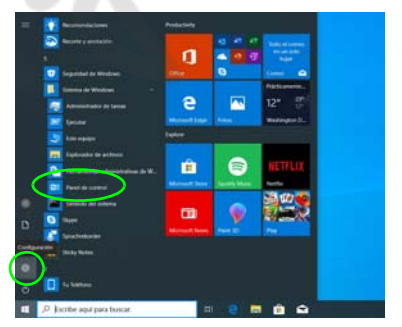

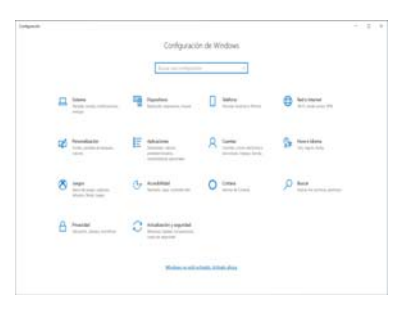

## **Parámetros de vídeo**

El sistema incluye una **GPU integrada de Intel**. Puede cambiar los dispositivos de pantalla y configurar las opciones de pantalla desde el panel de control **Pantalla** en *Windows* siempre que tenga instalado el controlador de vídeo.

### *Para acceder al panel de control Pantalla:*

- 1. Haga clic con el botón derecho en el escritorio y seleccione **Configuración de pantalla** en el menú.
- 2. Elija los ajustes de pantalla requeridos en los menús.

### *Para acceder al Centro de comando de gráficos Intel®:*

1. Acceda al **Centro de comando de gráficos Intel®** desde el menú Inicio en *Windows* .

## <span id="page-90-0"></span>**Dispositivos de pantalla**

Tenga en cuenta que puede usar pantallas externas conectadas al puerto de salida de HDMI y/o al puerto para monitor externo (VGA) y/o al puerto USB 3.2 Gen 2 Tipo-C con DisplayPort. Consulte el manual de su dispositivo de pantalla para ver qué formatos son compatibles.

En *Windows* puede configurar rápidamente pantallas externas desde el el menú **Proyectar** (presione la **Tecla del logotipo de Windows**  $\blacksquare$  y la tecla **P** o presione la combinación de teclas **Fn + F7**).

### *Configurar las pantallas usando el menú Proyectar:*

- 1. Conecte su dispositivo de pantalla externo al puerto apropiado y luego enciéndalo.
- 2. Pulse la combinación de teclas  $\blacksquare$  + **P** (o **Fn** + **F7**).
- 3. Haga clic en una de las opciones del menú para seleccionar **Solo pantalla de PC**, **Duplicado**, **Ampliar** o **Solo segunda pantalla**.
- 4. También puede clic en **Conectarse a una proyección inalámbrica** en la parte inferior de la pantalla **Proyectar** y seguir los pasos para conectar una pantalla inalámbrica.

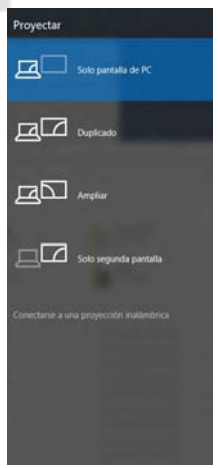

*Figura 11* **Proyectar**

### *Configurar las pantallas usando el panel de control Pantalla:*

- 1. Conecte la(s) pantalla(s) externa(s) al puerto apropiado y enciéndala(s).
- 2. Haga clic con el botón derecho en el escritorio y seleccione **Configuración de pantalla** en el menú.
- 3. Haga clic en **Detectar** (botón).
- 4. El ordenador detectará las pantallas conectadas.
- 5. Puede configurar hasta 3 pantallas en el menú **Varias Pantallas**.

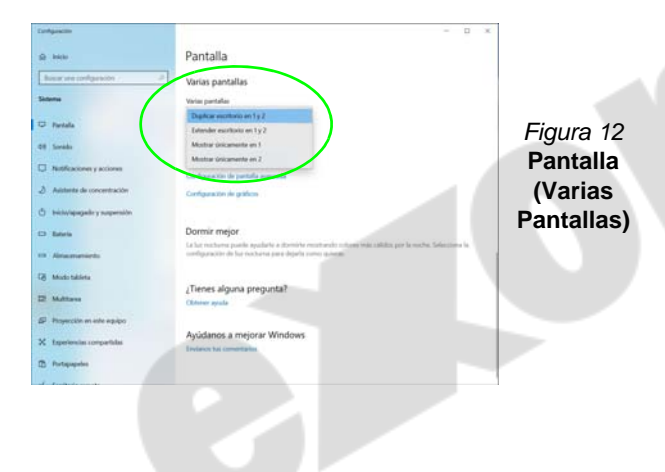

# **Características de audio**

Puede configurar las opciones de audio de su ordenador en el panel de control **Sonido** en *Windows*.

El volumen puede ajustarse con la combinación de teclas **Fn + F5/F6**. El nivel del volumen del sonido también puede ajustarse utilizando el control dentro de *Windows*. Haga clic en el icono **Altavoces** de la barra de tareas para comprobar la configuración.

### **Nahimic audio**

La aplicación **Nahimic audio** le permite ajustar la configuración de audio según sus necesidades para obtener el mejor rendimiento en juegos, música y películas.

### **Aplicación Nahimic audio**

Ejecute el panel de control de **Nahimic audio** desde el menú

Inicio en *Windows* N<sub>I</sub> Nahimic

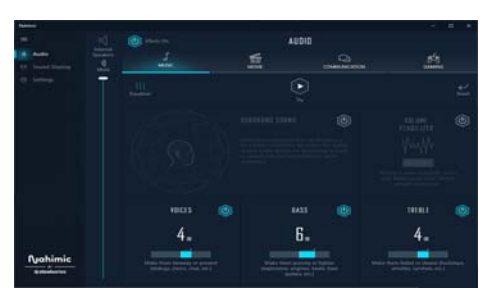

*Figura 13* **- Nahimic audio**

## **Opciones de energía**

El panel de control de las opciones de energía (menú **Hardware y sonido**) de *Windows* permite configurar las funciones de administración de energía del ordenador. Puede ahorrar energía con los **planes de energía** y configurar las opciones para el **botón de encendido**, **botón de suspensión (Fn + F12)**, **tapa del ordenador (al cerrarla)**, **pantalla** y **modo de suspensión** (el estado de ahorro de energía predeterminado) en el menú de la izquierda.

Haga clic en **Crear un plan de energía** en el menú izquierdo y seleccione las opciones para crear un plan nuevo. Haga clic en **Cambiar la configuración del plan** y haga clic en **Cambiar la configuración avanzada de energía** para acceder a más opciones de configuración.

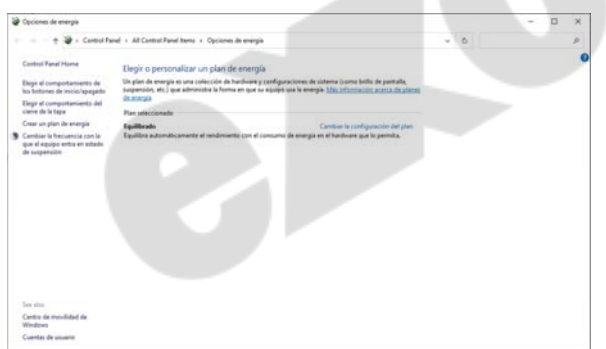

*Figura 14* **- Opciones de energía**

### **Suspensión (Standby moderno)**

Este sistema admite **el modo Suspensión como modo Standby moderno**. En este caso, el sistema continuará descargando correo, actualizaciones de Windows, actualizaciones de calendario e incluso llamadas VoIP **a través de una aplicación de Windows Store**, incluso cuando el sistema esté en **modo Suspensión (modo Standby moderno)**, de la misma manera que un smartphone.

En **modo Suspensión (modo Standby moderno)**, todo su trabajo, configuraciones y preferencias se guardan en la memoria antes de que el sistema se suspenda. Cuando no vaya a utilizar su ordenador durante un cierto periodo de tiempo, que especificará en el sistema operativo, volverá a entrar en **modo Suspensión (modo Standby moderno)** para ahorrar energía.

El PC se activa desde el **modo Suspensión (modo Standby moderno) en cuestión de segundos** y le llevará al punto donde lo dejó por última vez (lo que había en su escritorio) sin volver a abrir la(s) aplicación(es) que utilizó la última vez.

## **Instalación de controladores**

El disco *Device Drivers & Utilities + User's Manual* contiene los controladores y utilitarios necesarios para utilizar el ordenador correctamente. Inserte el disco y haga clic en **Install Drivers** (botón), u **Option Drivers** (botón) para acceder al menú de controladores opcional. Instale los controladores en el orden indicado en *la Figura 15*. Haga clic para seleccionar los controladores que desea instalar (debería anotar los controladores conforme los instala). **Nota:** Si necesita reinstalar un controlador, debería desinstalar el controlador antes.

### **Últimas actualizaciones**

Tras la instalación de todos los controladores, asegúrese de habilitar **Buscar actualizaciones** (**Configuración > Actualización y seguridad > Buscar actualizaciones**) y vaya a Microsoft Store y haga clic en **Descargas y actualizaciones > Obtener actualizaciones** para actualizar todas las aplicaciones etc.

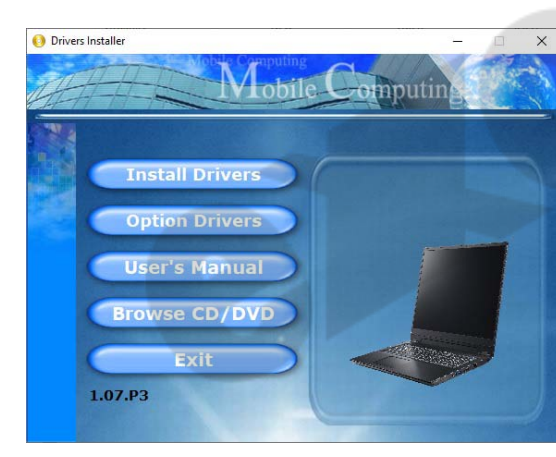

# 沆

### **Driver Installation & Power**

When installing drivers make sure your computer is powered by the AC/DC adapter connected to a working power source. Some drivers draw a significant amount of power during the installation procedure, and if the remaining battery capacity is not adequate this may cause the system to shut down and cause system problems (note that there is no safety issue involved here, and the battery will be rechargeable within 1 minute). Figura 15 **- Instalación de controladores**<br> **Figura 15 - Instalación de controladores**<br> **Figura 15 - Instalación de controladores** 

## P

#### **Directrices generales para la instalación del controlador**

Como guía general, siga las instrucciones predeterminadas en pantalla para cada controlador (p.ej. **Siguiente** > **Siguiente** > **Finalizar**) a menos que sea usuario avanzado. En muchos casos necesitará reiniciar para instalar el controlador.

Asegúrese de que los módulos (p.ej. WLAN o Bluetooth) estén **ENCENDIDOS** antes de insta-

# **Módulo LAN Wireless (Opción)**

Asegúrese de que el módulo LAN inalámbrica esté encendido (y no en **Modo de avión**) antes de comenzar la configuración.

## **Configuración de WLAN en Windows**

- 1. Haga clic en el icono  $\bigcirc$  en el área de notificación de la barra de tareas.
- 2. Asegúrese de que el **Modo de avión** esté **desactivado** (el icono del Modo de avión debe ser gris).
- 3. Aparecerá una lista de puntos de acceso disponibles.
- 4. Haga doble clic en un punto de acceso para conectarse a él (o haga clic en él y en **Conectar**).
- 5. Escriba una clave de seguridad de red (contraseña) si se le pide, y haga clic en **Siguiente**.
- 6. Puede elegir si buscar otros dispositivos o no.
- 7. Cuando esté conectado al punto de acceso de red aparecerá el icono **Conectado**.

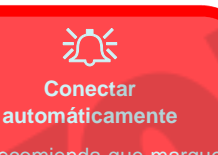

Se recomienda que marque la casilla para conectarse automáticamente.

Esto hará que el sistema verifique el punto de acceso al iniciar y reanudar desde un estado de ahorro de energía. y eliminará cualquier necesidad de seguir conectándose manualmente.

8. Seleccione una red

conectada y haga clic en **Desconectar** para desconectarse de un punto de acceso al que está conectado.

- 9. Puede hacer clic en el botón **Modo de avión** para activar o desactivar el **Modo de avión**.
- 10. Como alternativa, puede hacer clic en el botón Wi-Fi para activar o desactivar la Wi-Fi.

# **Módulo Bluetooth (Opción)**

Asegúrese de que el módulo Bluetooth esté encendido (y no en **Modo de avión**) antes de comenzar la configuración.

## **Configuración de Bluetooth en Windows**

- 1. Haga clic en la opción **Configuración** en el menú Inicio y luego haga clic en **Dispositivos**.
- 2. Haga clic en **Bluetooth y otros dispositivos**.
- 3. Haga clic en **Agregar Bluetooth u otro dispositivo** > **Bluetooth** y aparecerá una lista de dispositivos detectados.
- 4. Haga doble clic en el dispositivo que desee asociar al ordenador y haga clic en **Conectar**.
- 5. Seleccione un dispositivo y haga clic en **Quitar dispositivo** > **Sí** para desconectar un dispositivo.

# **TPM (Opción)**

Antes de configurar las funciones del TPM (Módulo de plataforma segura) deberá iniciar la plataforma de seguridad.

## **Activar TPM**

- 1. Reinicie el ordenador.
- 2. Entre en la **BIOS** pulsando **F2** durante el **POST/inicio**.
- 3. Haga clic en **Setup Utility** y seleccione el menú **Security**.
- 4. Haga clic en **TPM Configuration** y seleccione **Enable** (Habilitar) para **Security Device Support** (Soporte de dispositivo de seguridad).
- 5. Luego deberá presionar/haga clic en **F10** para guardar los cambios y reiniciar el ordenador.

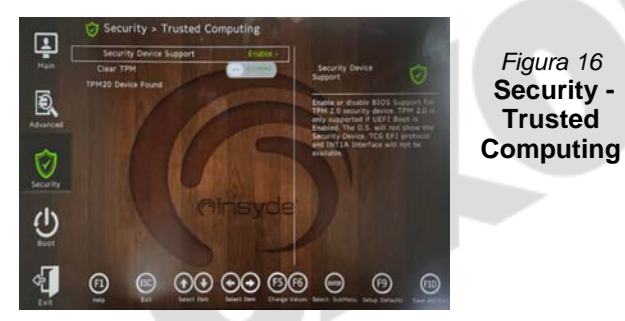

## **Administración TPM en Windows**

Puede administrar su configuración TPM desde *Windows*:

- 1. Vaya al **Panel de Control**.
- 2. Haga clic en **Cifrado de unidad BitLocker** (**Sistema y Seguridad**).

3. Haga clic en **Administración de TPM**.

*Figura 17* **Cifrado de unidad BitLocker (Administración de TPM)**

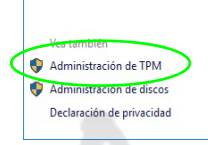

4. La ventana Administración del TPM le permite configurar el TPM desde *Windows*. Como la TPM normalmente es administrada en empresas y organizaciones grandes, su administrador de sistemas deberá asesorarle para administrar esta información.

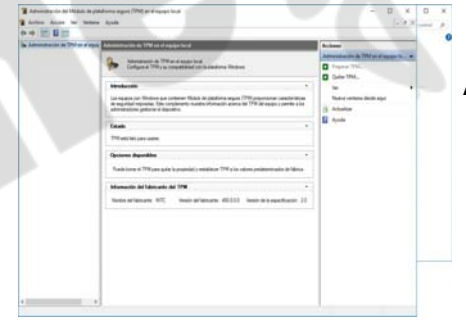

*Figura 18* **Administración del Módulo de plataforma segura (TPM) en el equipo local**

### **Acciones TPM**

- 1. Haga clic en **Preparar TPM** y siga las instrucciones del asistente para preparar el TPM (esto probablemente requiera reiniciar el ordenador y confirmar los cambios de la configuración tras reiniciar presionando la tecla apropiada).
- 2. Tras reiniciar el TPM estará listo y podrá usar el menú **Acciones** para **Desactivar TPM**, **Cambiar contraseña de propietario**, **Quitar TPM** o **Restablecer bloqueo de TPM**.
- 3. Un asistente le guiará a través del proceso de configuración.

# **Módulo 4G (Opción)**

Si ha incluido un **módulo opcional 4G** en su opción de compra, siga las instrucciones siguientes para instalar la tarjeta USIM (suministrada por su proveedor de servicios).

### **Insertar la tarjeta USIM**

- 1. **Apague** el ordenador y gírelo para **quitar la batería** (1) (deslice los pestillos en la dirección indicada abajo y saque la batería).
- 2. Inserte la tarjeta USIM (2) como se ilustra a continuación hasta que haga clic en su posición y vuelva a colocar la batería.

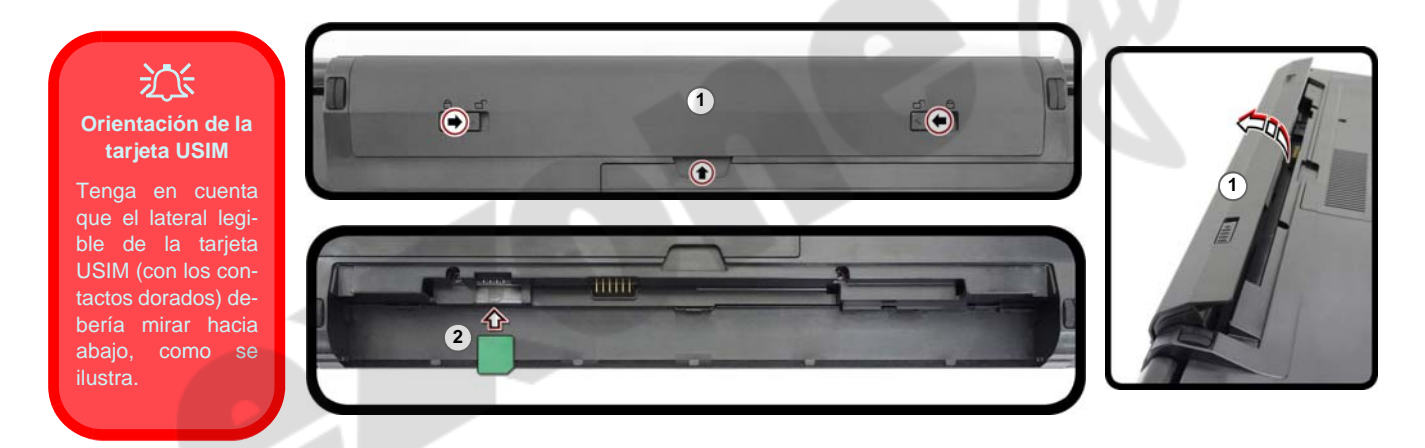

*Figura 19* **- Quitar la batería e insertar la tarjeta USIM**

# <span id="page-97-0"></span>**Solución de problemas**

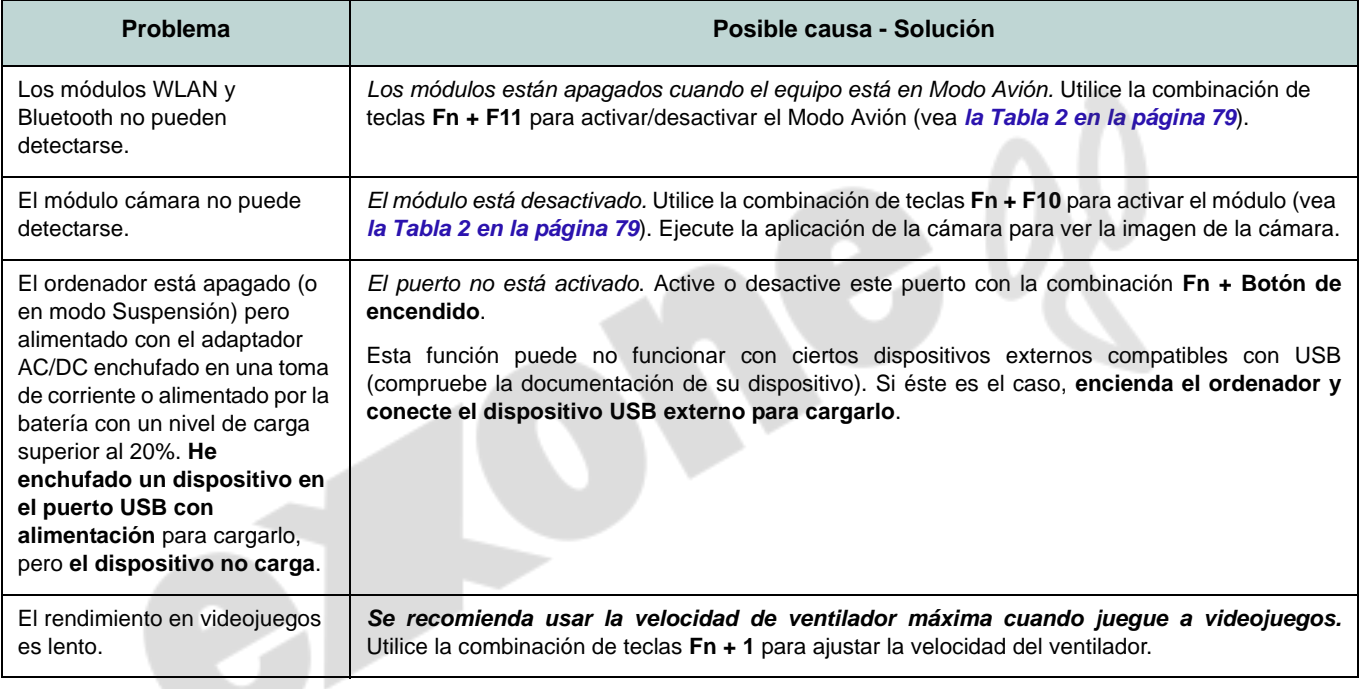

## **Especificaciones**

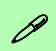

#### **Información actualizada de especificaciones**

Las especificaciones listadas en esta sección son correctas en el momento de publicación. Ciertas opciones (particularmente tipos/velocidades de procesadores) pueden cambiar o actualizarse según la fecha de lanzamiento del fabricante. Diríjase a su centro de servicios para más detalles.

Tenga en cuenta que este modelo de ordenador puede soportar una gama de CPUs y/o adaptadores de vídeo.

Para averiguar qué **CPU** tiene instalado su sistema vaya al menú **Inicio**, seleccione **Configuración** y luego seleccione **Sistema** y haga clic en **Acerca de**. Esto también ofrecerá información sobre la cantidad de RAM instalada, etc.

Para obtener información sobre el **adaptador de vídeo** vaya al menú **Inicio**, seleccione **Configuración** y luego seleccione **Sistema** y haga clic en **Pantalla > Configuración de pantalla avanzada > Propiedades del adaptador de pantalla**.

#### **BIOS**

Insyde BIOS (SPI Flash ROM de 128Mb)

### **Memoria**

DDR4 de doble canal

Dos zócalos de 260 contactos SODIMM Soporta módulos de memoria **DDR4 3200MHz**

Memoria expansible hasta 64GB Compatible con módulos de 4GB, 8GB, 16GB y 32GB

(La frecuencia de operación de memoria real depende del FSB del procesador.)

#### **Opciones de pantalla**

### **Modelo A:**

LCD, 15,6" (39,62cm), 16:9, HD (1366x768)/FHD (1920x1080)

### **Modelo B:**

LCD, 17,3" (43,94cm), 16:9, FHD (1920x1080)

#### **Teclado**

Teclado de tamaño completo (con teclado numérico)

#### O

(**Opción de fábrica**) Teclado LED **multicolor** de tamaño completo (con teclado numérico)

#### **Dispositivo puntero**

Touchpad incorporada (con funcionalidad Microsoft PTP multigestos y desplazamiento)

#### **Dispositivos de almacenamiento**

**Una** unidad de disco duro/SSD intercambiable de 2,5" (6cm) **7,0mm(h) SATA**

(**Opción de fábrica**) Una unidad de dispositivo óptico de 9,0/9,5mm(h) intercambiable (Grabador de DVD)

#### O

(**Opción de fábrica**) ODD falso  $\Omega$ 

(**Opción de fábrica**) Bahía para 2º disco duro/SSD de 7mm

(**Opción de fábrica**) **Una** unidad Solid State (SSD) M.2 **PCIe Gen4 x4**

#### **Audio**

Interfaz compatible HDA (Sonido de alta definición)

2 altavoces incorporados

Micrófono en línea incorporado

Nahimic audio

#### **Lector de tarjetas**

Módulo lector de tarjetas Push-Push multi en 1

MMC (MultiMedia Card)/RS MMC

SD (Secure Digital)/Mini SD/SDHC/ SDXC

#### **Seguridad**

Ranura para cierre de seguridad (tipo Kensington®)

Contraseña de BIOS

Intel PTT para sistemas sin hardware TPM

(**Opción de fábrica**) TPM 2.0

#### **Ranuras M.2**

Ranura 1 para módulo combo **Bluetooth y LAN Inalámbrica**

Ranura 2 para **SSD PCIe Gen4 x4**

(**Opción de fábrica**) Ranura 3 para módulo **4G**

#### **Interfaz**

Dos puertos USB 2.0 Un puerto USB 3.2 Gen 2 Tipo-C con DisplayPort y Power Delivery (entrada DC)

Un puerto USB 3.2 Gen 1 Tipo-A  $\Omega$ 

(**Opción de fábrica**) Un puerto USB 3.2 Gen 1 Tipo-A alimentado

Un puerto de salida HDMI Un puerto para monitor externo (VGA) Un conector de entrada para micrófono Un conector de audio 2 en 1 (auriculares / micrófono)

Un conector LAN RJ-45

Un conector de entrada DC

### **Características**

Compatible con Windows® Mixed Reality MIL-STD 810G

### **Comunicaciones**

10/100/1000Mb Base-TX Ethernet LAN incorporada

Cámara web HD 1,0M

(**Opción de fábrica**) Módulo M.2 **4G**

### **Módulos M.2 WLAN/ Bluetooth:**

(**Opción de fábrica**) Bluetooth y LAN inalámbrica Intel® Dual Band Wi-Fi 6 AX200, 2x2 AX

(**Opción de fábrica**) Bluetooth y LAN inalámbrica Intel® Dual Band Wi-Fi 6 AX201, 2x2 AX

(**Opción de fábrica**) Bluetooth y LAN inalámbrica Intel® Dual Band Wi-Fi 5 Wireless-AC 9462, 1x1 AC

(**Opción de fábrica**) Bluetooth y LAN inalámbrica Intel® Dual Band Wireless-AC 9560, 2x2 AC

(**Opción de fábrica**) Bluetooth y LAN inalámbrica Dual Band Wi-Fi 5 Wireless-AC, 1x1 AC

### **Especificaciones del ambiente**

**Temperatura**

En funcionamiento: 5°C - 35°C Apagado: -20°C - 60°C **Humedad relativa**

En funcionamiento: 20% - 80% Apagado: 10% - 90%

#### **Alimentación**

Batería amovible de Litio-Ion inteligente de 4 elementos, 32WH

(**Opción de fábrica**) Batería amovible de Litio-Ion inteligente de 4 elementos, 47WH

Adaptador de AC/DC autodetector de corriente

Entrada AC: 100-240V, 50-60Hz

Salida DC: 19V, 2,37A (**45W**)

**Dimensiones y peso**

### **Modelo A:**

361 (a) x 256 (l) x 24,1 (h) mm (Altura excluyendo el área de la batería)

**2,0kgs** (Barebone con unidad óptica y batería de 32WH)

### **Modelo B:**

399,9 (a) x 268 (l) x 24,8 (h) mm (Altura excluyendo el área de la batería)

**2,4kgs** (Barebone con unidad óptica y batería de 32WH)

## **Informazioni su questa guida rapida**

Questa guida rapida rappresenta un'introduzione rapida all'avvio del sistema. Si tratta di un supplemento e non di una sostituzione del *Manuale per l'utente* completo in lingua inglese nel formato Adobe Acrobat, memorizzato sul disco *Device Drivers & Utilities + User's Manual* fornito a corredo del computer. Inoltre, questo disco contiene i driver e le utilità necessari per il corretto uso del computer (**Nota**: La società si riserva il diritto di revisionare la presente pubblicazione o di modificarne il contenuto senza preavviso).

È possibile che alcune o tutte le funzionalità del computer siano già state configurate. In caso contrario, o se si sta pianificando di riconfigurare (o reinstallare) componenti del sistema, fare riferimento al *Manuale per l'utente* completo. Il disco *Device Drivers & Utilities + User's Manual* non contiene il sistema operativo.

### **Informazioni legali e di sicurezza**

Prestare particolare attenzione alle informative legali e di sicurezza contenute nel *Manuale per l'utente* che si trova sul disco *Device Drivers & Utilities + User's Manual*.

© Agosto 2021

### **Marchi registrati**

**Intel** è un marchio registrato di Intel Corporation. **Windows** è un marchio registrato di Microsoft Corporation.

### **Istruzioni per la custodia e il funzionamento**

Il computer notebook è abbastanza rigido, ma è possibile che possa essere danneggiato. Per evitare qualsiasi danno, attenersi ai seguenti suggerimenti:

- **Non lasciarlo cadere ed evitare urti.** Se il computer cade, è possibile che il telaio e i componenti possano esserne danneggiati.
- **Tenerlo all'asciutto e non provocarne il surriscaldamento.** Tenere il computer e l'alimentazione lontani da ogni tipo di impianto di riscaldamento. Si tratta di un apparato elettrico. Se acqua o altri liquidi dovessero penetrarvi, esso potrebbe risultarne seriamente danneggiato.
- **Evitare le interferenze.** Tenere il computer lontano da trasformatori ad alta capacità, motori elettrici e altri intensi campi magnetici. Ciò ne può impedire il corretto funzionamento e danneggiare i dati.
- **Attenersi alle corrette procedure di lavoro con il computer**. Spegnere il computer correttamente e non dimenticare di salvare il proprio lavoro. Ricordare di salvare frequentemente i propri dati poiché essi potrebbero essere persi nel caso in cui la batteria si esaurisse.

### **Assistenza**

Ogni tentativo di riparare da soli il computer può annullare la garanzia ed esporre l'utente a scosse elettriche. Per l'assistenza rivolgersi solo a personale tecnico qualificato, in particolar modo nelle situazioni seguenti:

- Quando il cavo di alimentazione o l'adattatore AC/DC è danneggiato o logorato.
- Se il computer è stato esposto alla pioggia o ad altri liquidi.
- Se il computer non funziona normalmente dopo aver seguito correttamente le istruzioni operative.
- Se il computer è caduto o si è danneggiato (non toccare il liquido velenoso in caso di rottura dello schermo).

• Se c'è un odore non usuale, calore o fumo che fuoriesce dal computer.

### **Informazioni di sicurezza**

- Utilizzare esclusivamente un adattatore approvato per l'utilizzo di questo computer.
- Utilizzare solo il cavo di alimentazione e le batterie indicate in questo manuale. Non gettare le batterie nel fuoco, poiché potrebbero esplodere. Fare riferimento alle normative locali per istruzioni speciali in tema di smaltimento rifiuti.
- Non continuare a usare in alcun modo una batteria che sia caduta in terra o che sembri danneggiata (es. piegata o torta). Anche se il computer continua a funzionare con una batteria danneggiata, questa può provocare danni ai circuiti risultanti in pericolo di incendio.
- Assicurarsi che il computer sia completamente spento prima di inserirlo in una borsa da viaggio (o in un contenitore simile).
- Prima di pulire il computer ricordare sempre di scollegare il computer da qualsiasi fonte di alimentazione esterna, periferiche e altri cavi.
- Per pulire il computer utilizzare solo un panno morbido e pulito, evitando di applicare detergenti direttamente sul computer. Non utilizzare detergenti volatili (distillati di petrolio) o abrasivi su qualsiasi parte del computer.
- Non provare a riparare il pacco batteria. Fare riferimento sempre all'assistenza tecnica o a personale qualificato per la riparazione o la sostituzione del pacco batteria.
- Si noti che nei computer che hanno un logo elettroimpresso in rilievo, questo è coperto da un adesivo protettivo. Nell'uso quotidiano e con il passare del tempo, questo adesivo potrebbe deteriorarsi e il logo sottostante potrebbe avere del bordi acuminati. In questo caso, fare attenzione quando si maneggia il computer ed evitare di toccare il logo elettroimpresso in rilievo. Evitare di inserire altri oggetti nella borsa di trasporto poiché potrebbero sfregare contro la copertura del computer durante il trasporto. Se si sviluppano parti consumate e logorate, contattare il centro di assistenza.

**Italiano**

**98**

### **Precauzioni per la batteria polimero/litio-ione**

Le informazioni seguenti sono molto importanti e si riferiscono unicamente alle batterie ai polimeri/agli ioni di litio e, ove applicabile, hanno priorità rispetto alle precauzioni generali relative alle batterie.

- Le batterie ai polimeri/agli ioni di litio possono espandersi o gonfiarsi leggermente, tuttavia questo fa parte del meccanismo di sicurezza della batteria e non deve essere causa di preoccupazione.
- Maneggiare le batterie ai polimeri/agli ioni di litio in modo corretto nel loro utilizzo. Non utilizzare batterie ai polimeri/agli ioni di litio in ambienti con temperature elevate e non conservare le batterie inutilizzate per periodi di tempo prolungati.
- Se lavori in ambienti a bassa temperatura usa l'adattatore AC/DC per alimentare il computer.

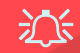

#### **Smaltimento della batteria & Attenzione**

Il prodotto acquistato contiene una batteria ricaricabile. La batteria è riciclabile. Al termine della durata di uso, in base alle diverse leggi locali e statali, può essere illegale smaltire questa batteria insieme ai rifiuti comuni. Controllare i requisiti previsti nella propria zona consultando i funzionari locali addetti allo smaltimento dei rifiuti solidi per le opzioni di riciclo o lo smaltimento corretto.

Pericolo di esplosione in caso sostituzione errata della batteria. Sostituire solamente con lo stesso tipo o con uno analogo raccomandato dal produttore. Eliminare la batteria usata seguendo le istruzioni del produttore.

# **Guida di avvio rapido**

- 1. Eliminare tutti i materiali di imballo.
- 2. Appoggiare il computer su una superficie stabile.
- 3. Inserire la batteria e verificare che sia bloccata in posizione ...

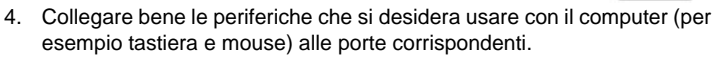

- 5. **Quando si esegue la prima configurazione del computer utilizzare la seguente procedura** (Per proteggere il computer durante il trasporto, la batteria sarà stata bloccata per non alimentare il sistema fino a quando non verrà prima collegato l'adattatore AC/DC ed eseguita la prima installazione come indicato di seguito):
	- Collegare il cavo dell'adattatore AC/DC al jack di ingresso DC situato alla sinistra del computer quindi inserire il cavo di alimentazione AC in una presa e collegare il cavo di alimentazione AC all'adattatore AC/ DC. Adesso la batteria sarà sbloccata.
- 6. Con una mano sollevare con cautela il coperchio fino a un angolo di visione comodo (non superare i 130 gradi), mentre con l'altra mano (come illustrato nella *[Figura 1](#page-103-0)*) si mantiene la base del computer (**Nota: Non** sollevare **mai** il computer tenendolo dal coperchio).
- 7. Premere il pulsante di alimentazione per accendere.

### **Software del sistema**

È possibile che il software sia già pre-installato sul computer. In caso contrario, oppure in casi di riconfigurazione del computer per un sistema diverso, questo manuale si riferisce a *Microsoft Windows 10* .

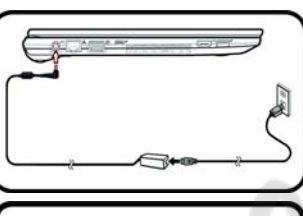

 $\theta$ 

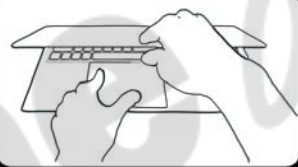

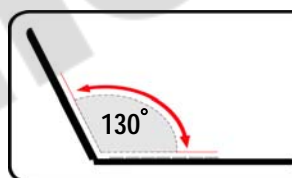

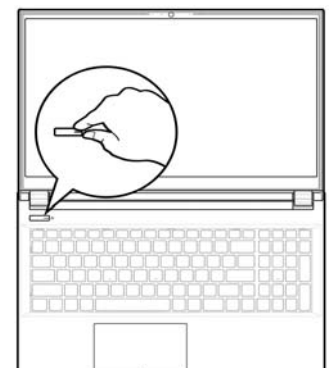

## $\mathscr{P}$

#### **Spegnimento**

**collegation**<br> **collegator**<br> **collegator**<br> **collegator**<br> **collegator**<br> **collegator**<br> **collegator**<br> **collegator**<br> **collegator**<br> **collegator**<br> **collegator**<br> **collegator**<br> **collegator**<br> **collegator** È importante tenere presente che è sempre necessario spegnere il computer scegliendo il comando **Arresta il sistema** in *Windows* (vedere sotto). In questo modo si evitano problemi al sistema o al disco rigido.

- 1. Fare clic sull'icona del menu Start **...**
- 2. Fare clic sul elemento **Arresta 心**
- 3. Scegliere il comando **Arresta il sistema** dal menu.

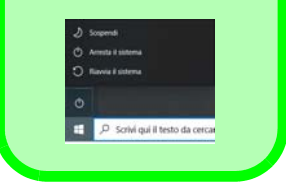

<span id="page-103-0"></span>*Figura 1* **- Apertura del coperchio/Computer con alimentatore AC/DC**  collegato

## **Descrizione del sistema: Vista anteriore con lo schermo aperto**

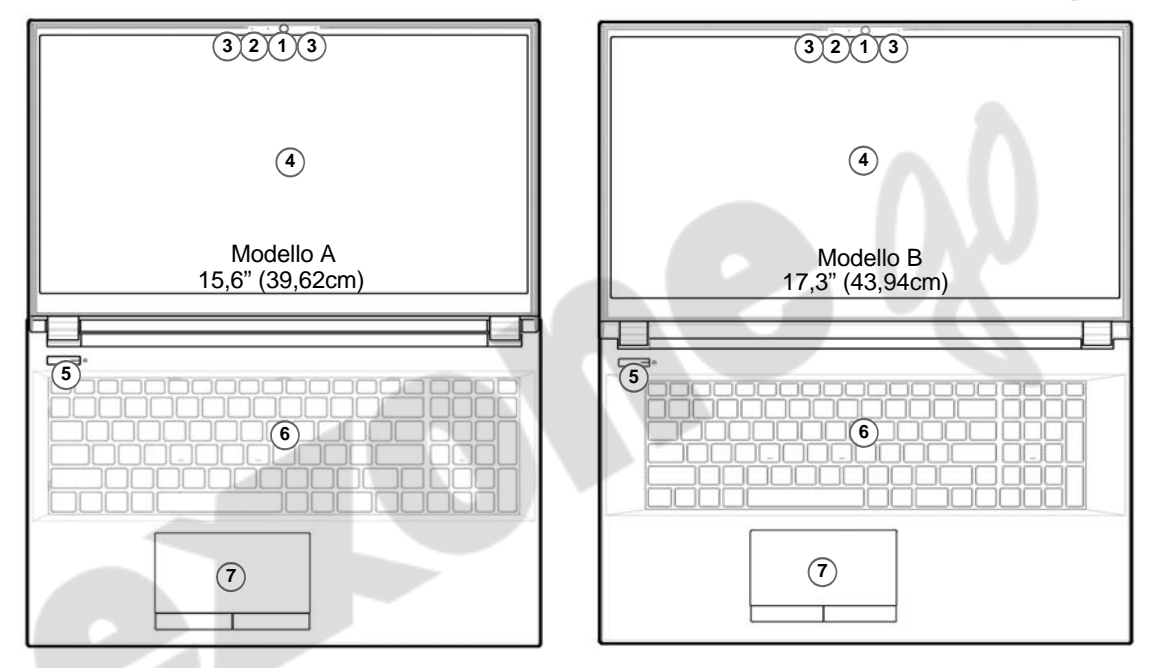

#### *Figura 2* **- Vista anteriore con lo schermo aperto**

- 1. Webcam
- 2. \*LED della camera *\*Quando si utilizza la camera, l'indicatore LED si illumina.*
- 4. Schermo
- 5. Pulsante di alimentazione
- 6. Tastiera
- 7. Touchpad e pulsanti

3. Microfono array integrato

# **Indicatori LED**

Gli indicatori LED sul computer segnalano importanti informazioni relative allo stato corrente del computer.

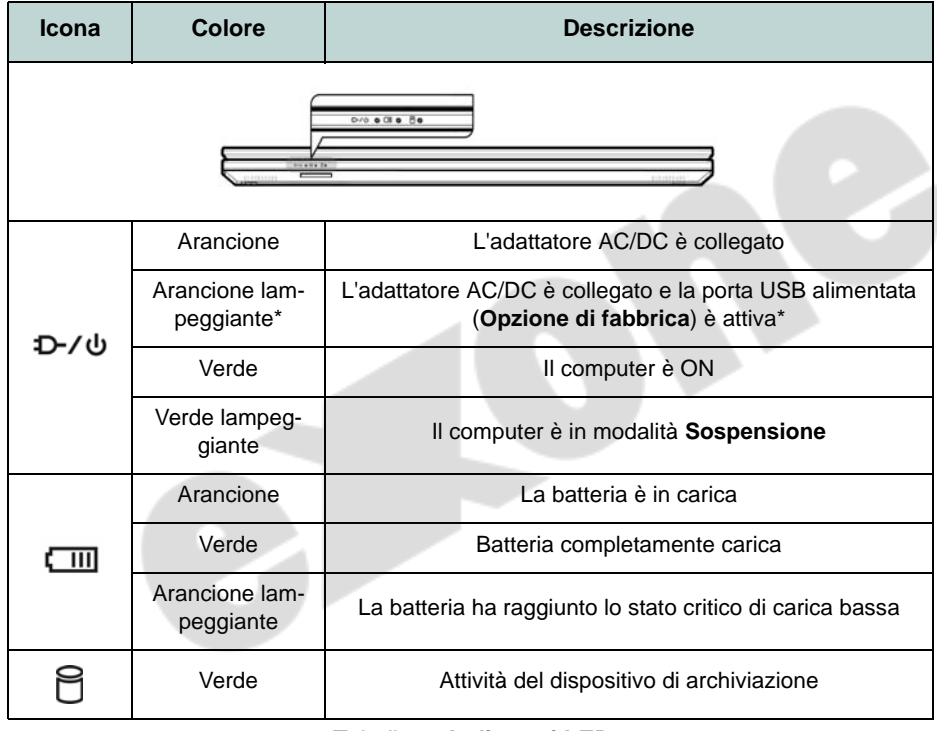

**\*Porta USB alimentata (Opzione di fabbrica)**

P

La porta USB 3.2 Gen 1 alimentata (vedere *[la pagina 104](#page-107-0)*) può essere attivata e disattivata con la combinazione di tasti **Fn + Pulsante di alimentazione**. Quando la porta USB alimentata è attiva, essa fornisce alimentazione (**solo per ricaricare i dispositivi, non per farli funzionare**) quando il sistema è spento ma ancora alimentato tramite l'alimentatore collegato in una presa funzionante o dalla batteria con un livello di capacità superiore al 20% (potrebbe non funzionare con alcuni dispositivi - vedere *[la pagina 118](#page-121-0)*).

<span id="page-105-0"></span>*Tabella 1* **- Indicatori LED** 

## **Tastiera e tasti funzione**

La tastiera è dotata di un tastierino numerico (sul lato destro della tastiera) per facilitare l'immissione di dati numerici. Premere **Bloc Num** per commutare l'attivazione e la disattivazione della tastiera numerica. Dispone anche di tasti funzione che consentono di cambiare istantaneamente le funzionalità operative. I tasti funzione (da **F1** a **F12**) agiscono come Hot-Key quando premuti tenendo premuto il tasto **Fn**. In aggiunta alle combinazioni di tasti funzione base, quando è installato il driver Control Center alcuni indicatori visivi sono disponibili.

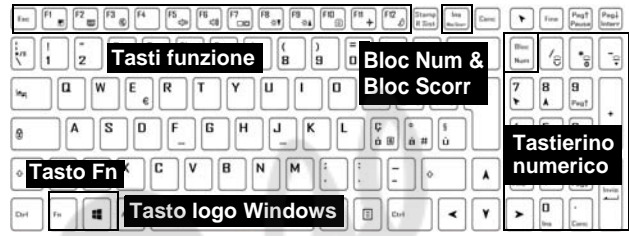

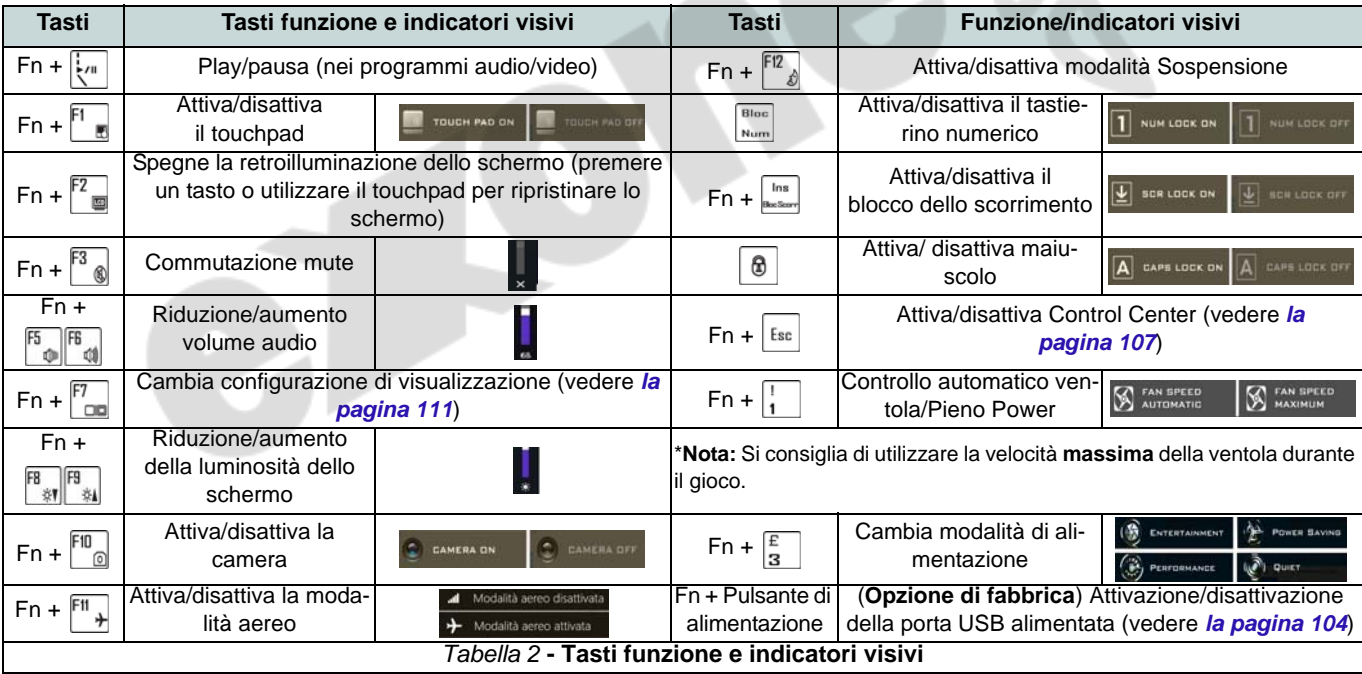

## <span id="page-107-0"></span>**Descrizione del sistema: Vista anteriore, sinistra e destra (Modello A)**

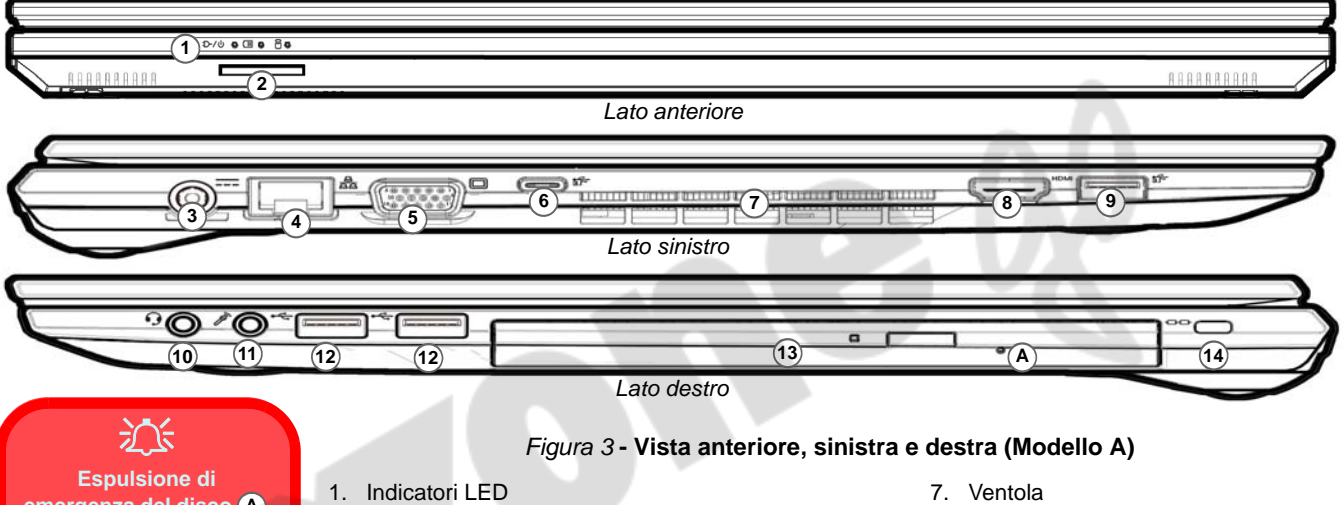

**emergenza del disco A**

Se si desidera estrarre manualmente un disco (per esempio a causa di un'inaspettata interruzione dell'alimentazione) è possibile spingere l'estremità di una graffetta per carta raddrizzata nel foro di espulsione di emergenza. Non usare una matita appuntita o un oggetto analogo che potrebbe rompersi oppure rimanere incastrato nel foro.

- 
- 2. Lettore di schede Multi-in-1
- 3. Jack di ingresso DC
- 4. Jack di rete tipo RJ-45
- 5. Porta per monitor esterno (VGA)
- 6. Porta USB 3.2 Gen 2 Tipo-C con DisplayPort e Power Delivery (ingresso DC)\* \*Questa porta permette di usare un adattatore AC/DC di terze parti o un power bank, per alimentare il computer. Se si usa un power bank verificare che rispetti le specifiche (20V/45W - 20V/100W) standard USB-C PD (Power Delivery). Se usi un adattatore AC/ DC di terze parti le specifiche dell'adattatore devono essere almeno 20 Volt e 2,25 A (45 Watt), e deve avere un'adeguata certificazione.
- 8. Porta uscita HDMI
- 9. Porta USB 3.2 Gen 1 Tipo-A  $\Omega$

(**Opzione di fabbrica**) Porta USB 3.2 Gen 1 Tipo-A alimentata [\(vedere](#page-105-0)  *[la Tabella 1 a pagina 102](#page-105-0)*)

- 10. Audio jack 2-in-1 (cuffie / microfono)
- 11. Jack ingresso del microfono
- 12. Porte USB 2.0
- 13. (**Opzione di fabbrica**) ODD fittizio/ Scrittore DVD/Secondo vano per disco rigido/SSD
- 14. Slot blocco di sicurezza
## **Descrizione del sistema: Vista anteriore, sinistra e destra (Modello B)**

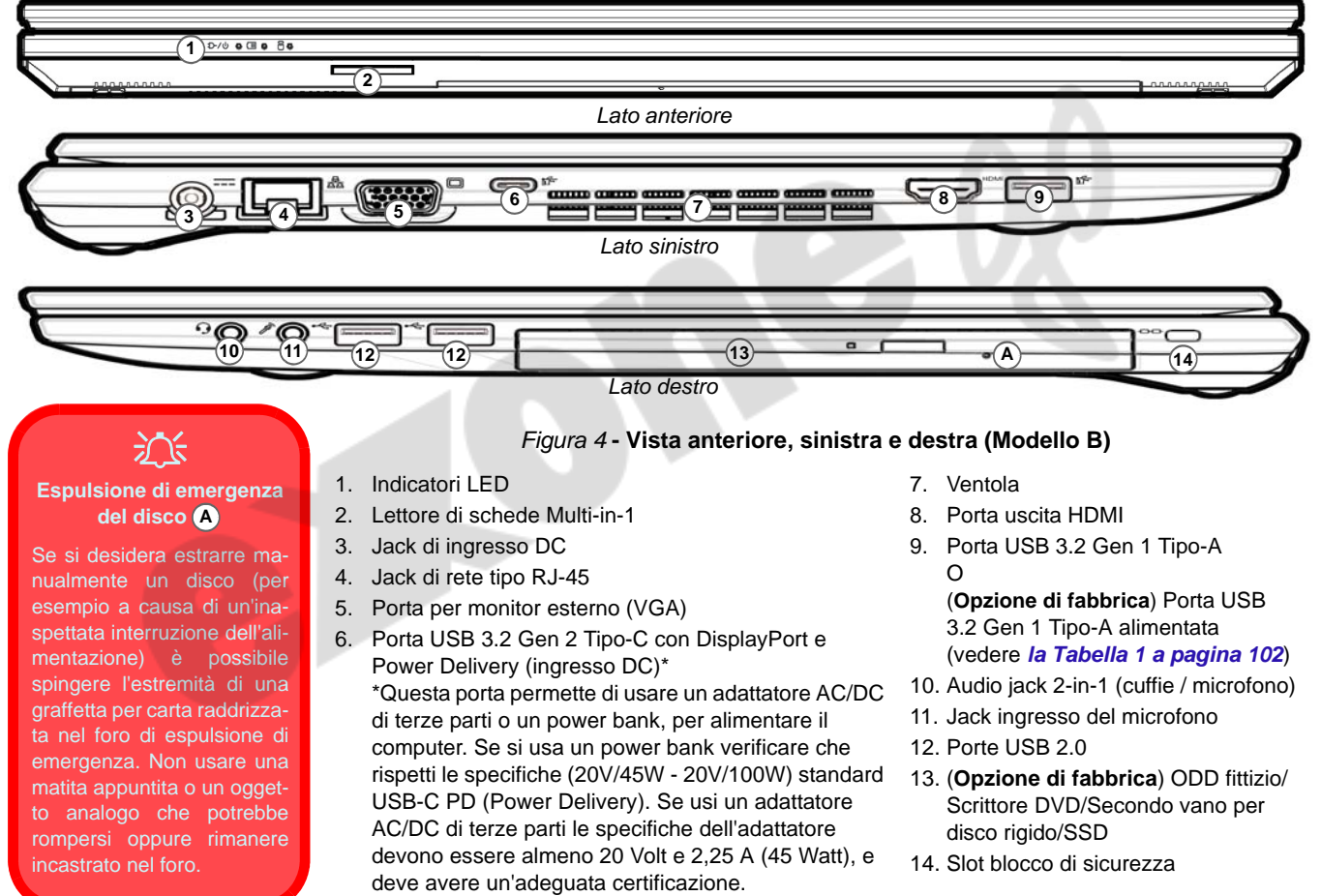

## **Descrizione del sistema: Vista inferiore e posteriore**

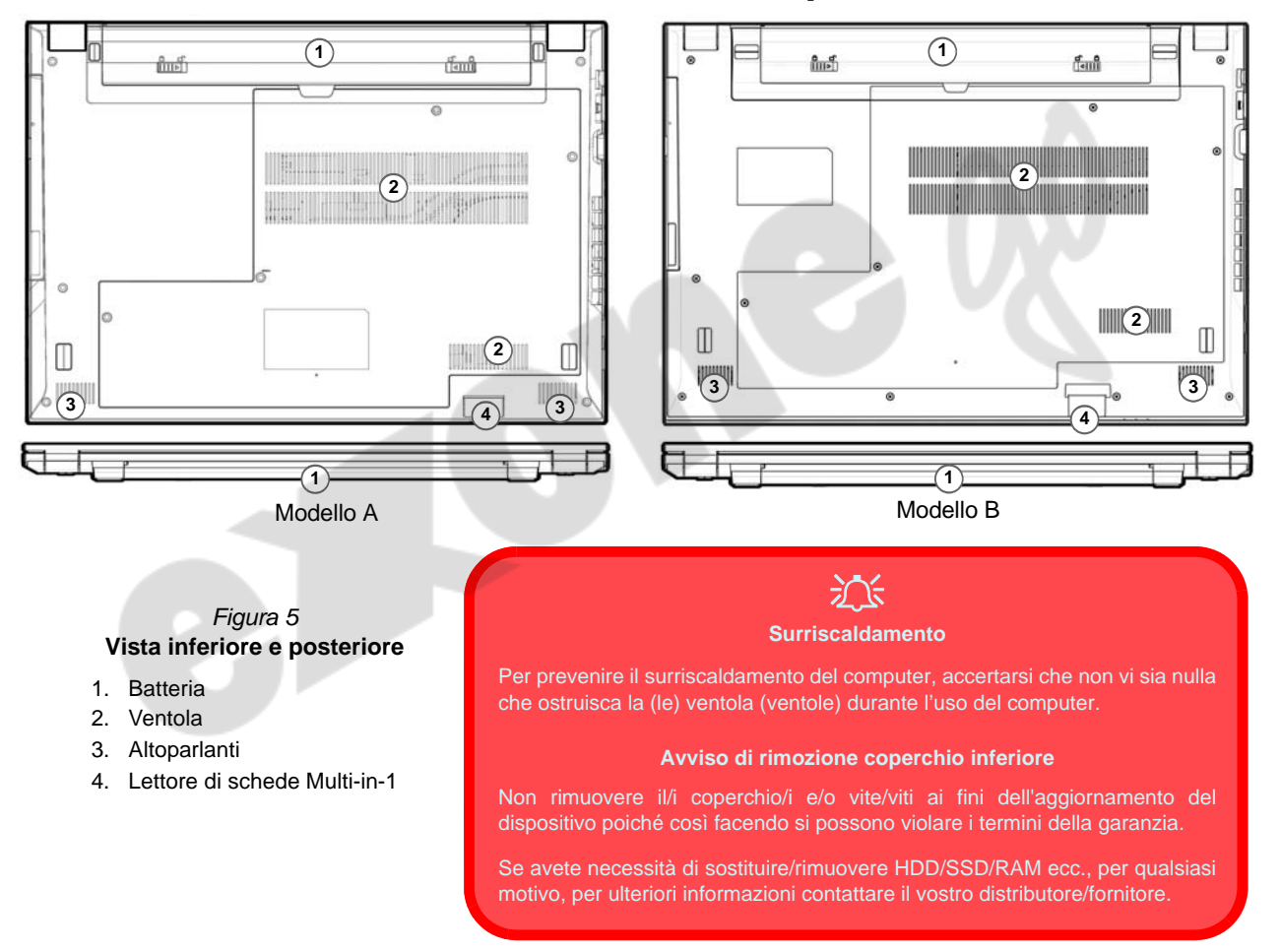

## **Control Center**

Esegui il **Control Center** dal menu Start di *Windows* **&** control Center 3.0. È anche possibile premere la combinazione di tasti Fn + Esc oppure fare doppio clic sull'icona **e** nell'area di notifica della barra delle applicazioni per accedere al Control **Center**. Il **Control Center** consente di accedere rapidamente alle **Modalità di Alimentazione**, alle **impostazioni della Ventola** e alla configurazione della **Tastiera a LED** (*per la tastiera LED opzionale*).

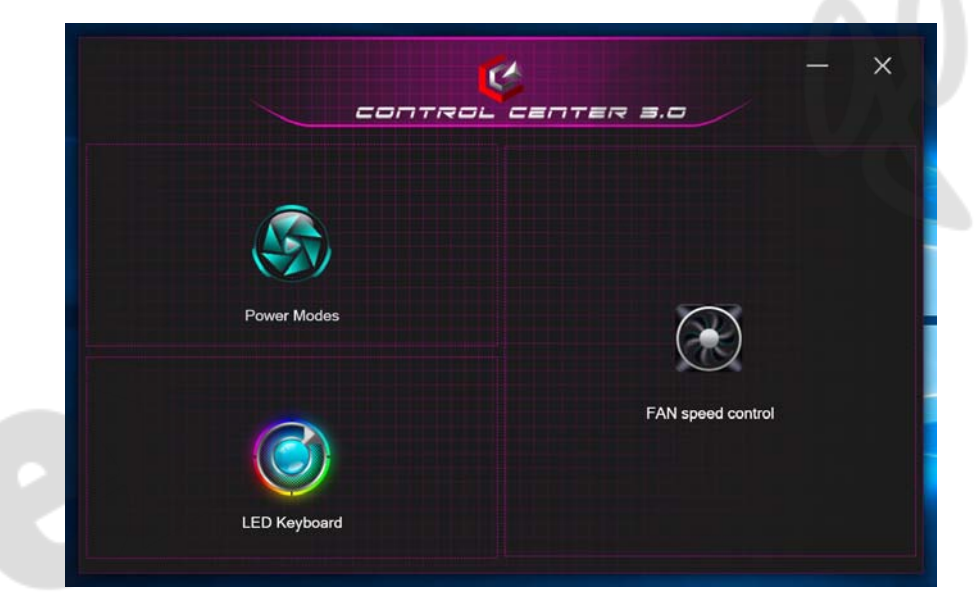

*Figura 6* **- Control Center**

Tieni presente che l'elemento **LED Keyboard** sarà visibile solo per tastiere a LED.

### **Power Modes (Modalità di alimentazione)**

La "**Modalità di alimentazione**" consente di regolare la modalità di alimentazione facendo clic sull'icona appropriata.

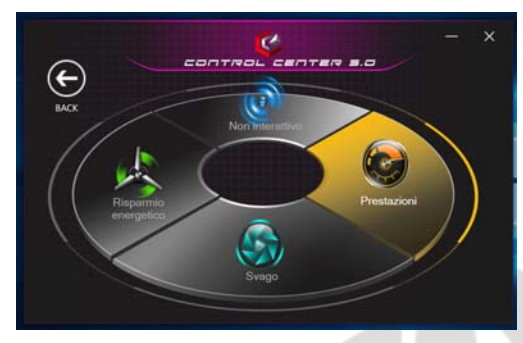

*Figura 7* **- Modalità di alimentazione**

- La **modalità Risparmio energetico** fa durare di più la batteria.
- La **modalità Non interattiva** si concentra sulla riduzione del rumore della ventola e riduce la potenza della CPU e della GPU.
- La **modalità Svago** bilancia la potenza di CPU e GPU ed è ideale per guardare video, ecc.
- La **modalità Prestazioni** è ideale per i giochi con prestazioni superiori di CPU e GPU.

**Nota:** Puoi usare la combinazione di tasti **Fn + 3** per passare tra le modalità di alimentazione.

## **FAN Speed Control (Controllo della velocità del VENTOLA)**

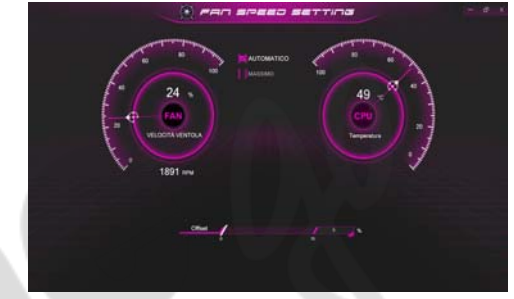

*Figura 8* **- Controllo della velocità del VENTOLA**

Da questa voce di menu è possibile impostare la velocità della ventola su **Massimo** (potenza massima) o **Automatico**/ **Silenzioso**. La velocità della ventola si regola automaticamente per controllare il calore della CPU/GPU. Puoi usare il cursore **Offset** per regolare le impostazioni in base alle tue preferenze. Tuttavia, se desiderato, è possibile regolare l'impostazione sulla velocità massima (**Massimo**).

**Tutte queste impostazioni possono essere bypassate dal sistema, come precauzione di sicurezza, se richiedono un uso più intenso della ventola.**

# **Tastiera LED multicolore (Opzione)**

È possibile accedere all'applicazione **LED Keyboard** facendo clic su **LED Keyboard** nel **Control Center** (o premendo **Fn** più il tasto ) o dal menu Start di *Windows*

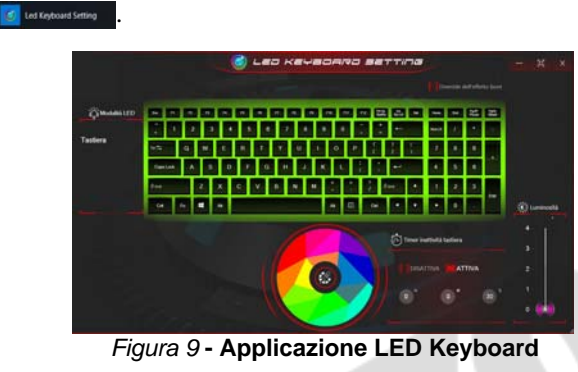

È possibile configurare il LED della tastiera utilizzando **Fn** + combinazione di tasti secondo quanto riportato nella seguente tabella.

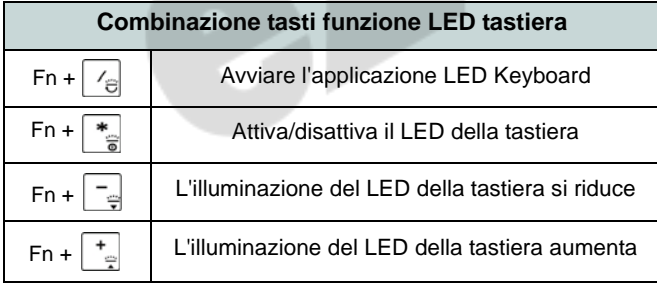

*Tabella 3* **- LED della tastiera**

### **Campione colore**

Il campione colore nel mezzo dello schermo consente di selezionare una gamma di colori per la retroilluminazione della tastiera cliccando sul colore richiesto. Fare clic per selezionare i colori del campione da applicare all'intera tastiera.

### **Timer inattività tastiera**

Attiva e seleziona la quantità di tempo per il quale il sistema è inattivo prima che la tastiera LED attivi la modalità sleep (cioè l'illuminazione della tastiera LED si spegnerà per risparmiare energia).

### **Luminosità tastiera**

È possibile regolare la luminosità della tastiera utilizzando il cursore **Luminosità**.

## **Menu Start, Menu contestuale, Barra delle applicazioni, Pannello di controllo e Impostazioni di Windows 10**

La maggioranza delle app, pannelli di controllo, utilità e programmi all'interno di *Windows 10* sono accessibili dal menu Start cliccando l'icona  $\blacksquare$  nella barra delle applicazioni nell'angolo inferiore sinistro dello schermo (oppure premendo il **Tasto logo Windows see Sulla tastiera**).

Fare **clic con il pulsante destro del mouse** sull'icona  $\blacksquare$  del menu Start (o utilizzare la combinazione di tasti **Tasto logo Windows**  $\mathbf{F} + \mathbf{X}$  per visualizzare il menu contestuale con utili funzionalità quali App e funzionalità, Opzioni spegnimento, Gestione attività, Cerca, Esplora file, Gestione dispositivi e Connessioni di rete, ecc.

L'area di notifica della barra delle applicazioni è in basso a destra dello schermo. Alcuni dei pannelli di controllo e applicazioni alle quali fa riferimento nel presente manuale sono accessibili da qui.

In questo manuale sarà richiesto di aprire il Pannello di controllo. Per accedere al Pannello di controllo, selezionare Pannello di controllo nell'elemento **Sistema Windows** nel menu Start.

L'elemento **Impostazioni** nel menu Start (e anche colme App) consente l'accesso rapido a svariati pannelli di controllo di sistema che consentono la regolazione di Sistema, Dispositivi, Telefono, Rete e Internet, Personalizzazione, App, Account, Data/ora e lingua, Giochi, Accessibilità, Cortana, Ricerca, Privacy, Aggiornamento e sicurezza.

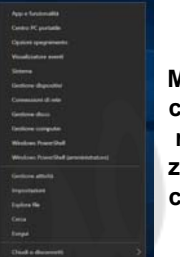

*Figura 10* **Menu Start, Menu contestuale, Barra delle applicazioni, Pannello di controllo e Impostazioni**

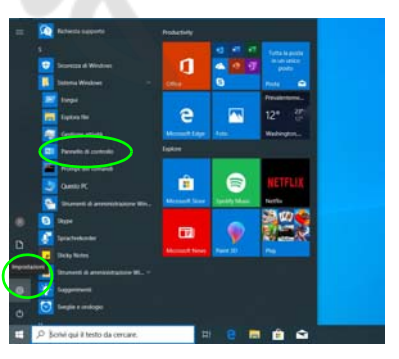

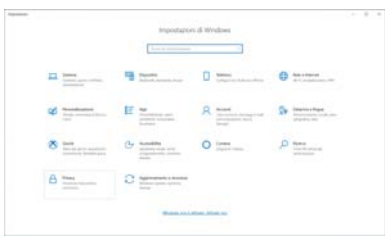

# **Funzioni video**

Il sistema è dotato di una **GPU integrata Intel**. È possibile selezionare i dispositivi di visualizzazione e configurare le opzioni dei dispositivi video dal pannello di controllo **Schermo** in ambiente *Windows*, se è installato il driver video.

### *Per accedere al pannello di controllo Schermo:*

- 1. Fare clic con il pulsante destro del mouse sul desktop e scegliere **Impostazioni schermo** dal menu.
- 2. Scegliere le impostazioni dello schermo necessarie dai menu.

### *Per accedere al Centro comandi della grafica Intel®:*

1. Accedere al **Centro comandi della grafica Intel Intel®** dal menu Start di *Windows* **4** Centro comandi della grafica Intel®

### **Dispositivi di visualizzazione**

Si prega di notare che è possibile usare display esterni connessi alle porte uscita HDMI e/o per monitor esterno (VGA) e/o USB 3.2 Gen 2 Tipo-C con DisplayPort. Vedere il manuale del display per vedere i formati supportati.

In *Windows* è anche possibile configurare velocemente display esterni dal menu **Proietta** (Premere il tasto **Tasto logo Windows**  $\blacksquare$  e quindi il tasto **P** oppure premere la combinazione di tasti **Fn + F7**).

### *Configurare i display utilizzando il menu Proietta:*

- 1. Collegare il display esterno alla porta corretta e quindi accendere.
- 2. Premere la combinazione di tasti $\begin{array}{c} \blacksquare \end{array}$  + **P** (o **Fn** + **F7**).
- 3. Cliccare su una delle opzioni dal menu per selezionare **Solo schermo PC**, **Duplica**, **Estendi** o **Solo secondo schermo**.
- 4. È inoltre possibile cliccare (fare clic) su **Connetti a schermo wireless** nella parte inferiore dello schermo **Proietta** e seguire le istruzioni per la connessione a qualsiasi display abilitato wireless.

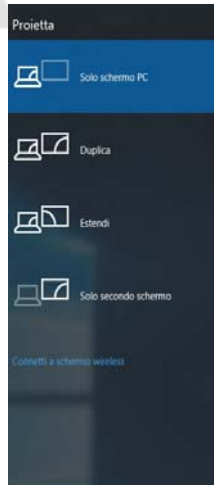

*Figura 11* **Proietta**

### *Configurare i display utilizzando il pannello di controllo Schermo:*

- 1. Collegare il/i display esterno/i alla porta corretta e quindi accendere.
- 2. Fare clic con il pulsante destro del mouse sul desktop e scegliere **Impostazioni schermo** dal menu.
- 3. Fare clic su **Rileva** (pulsante).
- 4. Il computer rileverà qualsiasi display collegato.
- 5. Dal menu **Più schermi** è possibile configurare fino a 3 display.

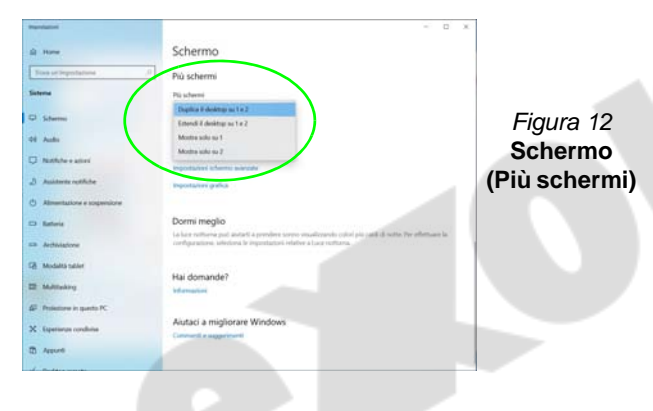

# **Funzionalità audio**

È possibile configurare le opzioni audio del computer dal pannello di controllo **Audio** di *Windows*.

Il volume può essere regolato con la combinazione di tasti **Fn** + **F5**/**F6**. Il livello del volume del suono può essere anche utilizzando il comando di regolazione volume di *Windows*. Fare clic sull'icona **Altoparlanti** nella barra delle applicazioni per controllare l'impostazione.

## **Nahimic Audio**

L'applicazione **Nahimic Audio** ti consente di configurare le impostazioni audio in base ai propri requisiti per ottenere le prestazioni migliori in giochi, musica e filmati.

### **Applicazione Nahimic Audio**

Esegui il pannello di controllo di **Nahimic Audio** dal menu Start di *Windows* **Nu Nahimic** 

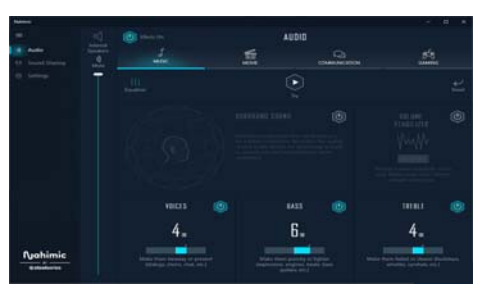

*Figura 13* **- Nahimic Audio**

# **Opzioni risparmio energia**

Il pannello di controllo delle **Opzioni risparmio energia** (menu Hardware e suoni) di *Windows* consente la configurazione delle funzioni di risparmio energetico del computer. Selezionando **Risparmio di energia** è possibile attivare questa funzione e configurare le opzioni relative al **pulsante di alimentazione**, **pulsante di sospensione (Fn + F12)**, **coperchio del computer (chiuso)**, **schermo** e **modalità sospensione** (lo stato di risparmio di energia predefinito).

Fare clic su **Crea combinazione per il risparmio di energia** sul menu di sinistra e personalizzarla per creare una nuova combinazione. Fare clic su **Modifica impostazioni combinazione**, quindi su **Cambia impostazioni avanzate risparmio energia** per accedere a ulteriori opzioni di configurazione.

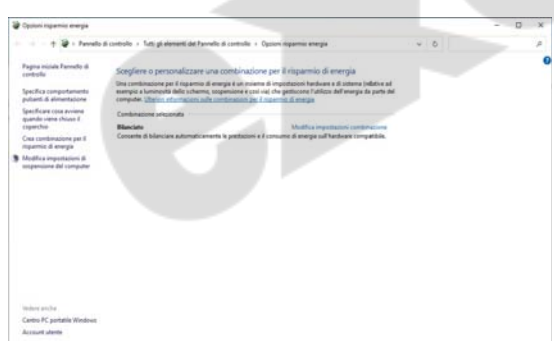

### **Sospensione (Standby moderno)**

Il sistema supporta **la modalità sospensione come versione moderna dello standby**. In questo caso il sistema continuerà a scaricare la posta, gli aggiornamenti di *Windows*, gli aggiornamenti del calendario e anche le chiamate VoIP **tramite un'app del Windows Store**, anche quando il sistema è in **modalità sospensione (standby moderno)**, sostanzialmente come negli smartphone.

Il sistema salverà nella memoria tutto il tuo lavoro, le impostazioni e le preferenze prima di entrare in stato di sospensione (standby moderno). Quando non usi il computer per un certo arco di tempo, che puoi specificare a tuo piacimento, il sistema passerà automaticamente allo stato di **sospensione (standby moderno)**, per risparmiare corrente.

Il computer si risveglia **dalla sospensione (dal standby moderno) nel giro di pochi secondi** e ripartirai da dove l'avevi lasciato (quello che avevi sul desktop) senza dover riaprire i programmi che stavi usando.

*Figura 14* **- Opzioni risparmio energia**

## **Installazione driver**

Il disco *Device Drivers & Utilities + User's Manual* contiene i driver e le utilità necessari per il corretto funzionamento del computer. Inserire il disco e fare clic su **Install Drivers** (pulsante), oppure il pulsante **Option Drivers** per accedere al menu del driver opzionale. Installare i driver attenendosi all'ordine indicato nella *Figura 15*. Fare clic per selezionare i driver da installare (è consigliabile annotarsi i driver quando li si installa). **Nota:** Se occorre reinstallare un qualsiasi driver, è opportuno disinstallare prima quello precedente.

### **Ultimi aggiornamenti**

Dopo aver installato tutti i driver, assicurarsi di avere attivato **Verifica disponibilità aggiornamenti** (**Impostazioni > Aggiornamento e sicurezza > Verifica disponibilità aggiornamenti**) e andare su Microsoft Store e fare clic su **Download e aggiornamenti > Recupera aggiornamenti** per aggiornare tutte le applicazioni, ecc.

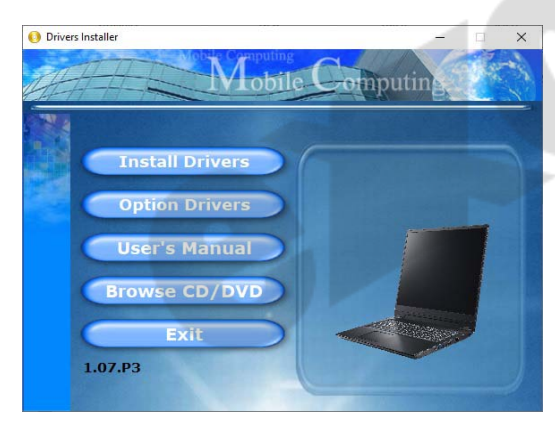

*Figura 15* **- Installazione driver**

## 沆

#### **Installazione dei driver e alimentazione**

Quando si installano i driver, assicurarsi che il computer sia alimentato con l'alimentatore collegato a una fonte di corrente funzionante. Alcuni driver assorbono una quantità considerevole di energia durante la procedura d'installazione, e se la capacità rimanente della batteria non è sufficiente, il computer potrebbe spegnersi e causare problemi al sistema (si noti che non si tratta di un problema legato alla sicurezza e che la batteria sarà ricaricabile in un minuto).

**Linee guida generali per l'installazione dei driver**

P

Come guida generale, attenersi alle istruzioni predefinite visualizzate sullo schermo per ogni driver (ad esempio **Avanti** > **Avanti** > **Fine**) finché le proprie conoscenze non consentiranno di operare come utente più avanzato. Per installare il driver spesso sarà necessario riavviare il computer.

Verificare che tutti i moduli (ad esempio WLAN o Bluetooth) siano **ACCESI** prima di installare il driver appropriato.

# **Modulo LAN Wireless (Opzione)**

Accertarsi che il modulo Wireless LAN sia attivato (e non in **modalità aereo**) prima di iniziare la configurazione.

## **Configurazione WLAN in Windows**

- 1. Fare clic sull'icona **della** nell'area di notifica della barra delle applicazioni.
- 2. Verificare che la **modalità aereo** sia **spenta** (l'icona della modalità aereo dev'essere grigia).
- 3. Apparirà un elenco dei punti di accesso disponibili.
- 4. Fare doppio clic su un punto di accesso per connettersi ad esso (o fare clic sul punto di accesso, quindi fare clic su **Connetti**).
- 5. Inserire una chiave di sicurezza di rete (password), se necessario, e fare clic su **Avanti**.
- 6. Si può scegliere se trovare altri dispositivi o meno.
- 7. Quando si è collegati al punto di accesso di rete verrà visualizzata l'icona di **Connesso**.

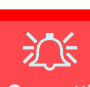

#### **Connetti automaticamente**

Si consiglia di selezionare questa casella per connettersi automaticamente.

In tal modo il sistema cercherà il punto d'accesso all'avvio e quando si riattiva da uno stato di risparmio energetico, e non sarà necessario connettersi a mano.

- 8. Selezionare una rete connessa e fare clic su **Disconnetti** per disconnettersi da un punto di accesso collegato.
- 9. È possibile fare clic sul pulsante **modalità aereo** per ativare o disattivare la modalità.
- 10. In alternativa, è possibile fare clic sul pulsante **Wi-Fi** per accendere/spegnere il Wi-Fi.

# **Modulo Bluetooth (Opzione)**

Accertarsi che il modulo Bluetooth sia attivato (e non in **modalità aereo**) prima di iniziare la configurazione.

## **Configurazione Bluetooth in Windows**

- 1. Fare clic sull'elemento **Impostazioni** nel menu Start, e quindi fare clic su **Dispositivi**.
- 2. Fare clic su **Bluetooth e altri dispositivi**.
- 3. Fare clic su **Aggiungi dispositivo o Bluetooth di altro tipo > Bluetooth** e apparirà l'elenco dei dispositivi rilevati.
- 4. Fare doppio clic sul dispositivo con cui eseguire il pairing con il computer e fare clic su **Connetti**.
- 5. Selezionare un dispositivo e scegliere **Rimuovi dispositivo** > **Sì**  per scollegarsi da esso.

# **TPM (Opzione)**

Prima di configurare le funzioni TPM (Trusted Platform Module) è necessario inizializzare la piattaforma di sicurezza.

## **Attivazione di TPM**

- 1. Riavviare il computer.
- 2. Entrare nel **BIOS** premendo **F2** durante il **POST/startup**.
- 3. Cliccare **Setup Utility** e selezionare il menu **Security**.
- 4. Cliccare **TPM Configuration** e selezionare **Enable** (Abilita) per **Security Device Support** (Supporto dispositivi di sicurezza).
- 5. Premere Invio per accedere al menu **Security Device Support** e selezionare **Enable** (Attiva).
- 6. Sarà necessario premere/cliccare **F10** per salvare le modifiche e riavviare il computer.

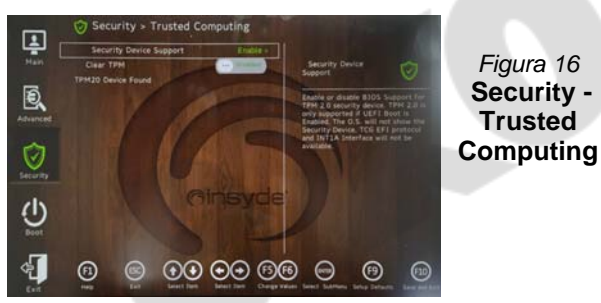

**Italiano**

## **Gestione TPM in Windows**

Potete gestire le vostre impostazioni TPM dalll'interno di *Windows*:

- 1. Andare al **Pannello di controllo**.
- 2. Fare clic su **Crittografia unità BitLocker** (**Sistema e sicurezza**).

3. Fare clic su **Amministrazione TPM**.

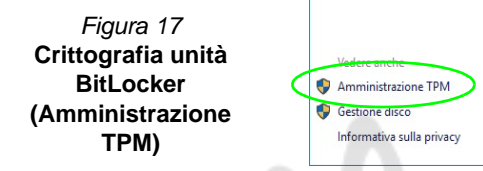

4. La finestra di gestione TPM vi consente di configurare il TPM dall'interno di *Windows*. Dato che in genere il TPM è amministrato all'interno delle organizzazioni e delle imprese di grandi dimensioni, l'amministratore di sistema dovrà assistere l'utente nella gestione delle informazioni qui riportate.

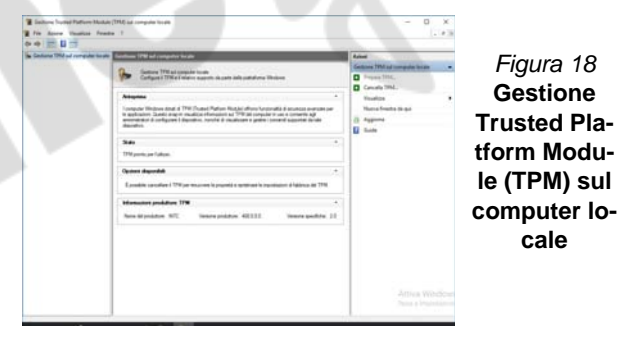

## **Azioni TPM**

- 1. Cliccare **Prepara TPM** e seguire le istruzioni della procedura guidata per preparare il TPM (è probabile che ciò richieda un riavvio del computer e la conferma delle impostazioni dopo il riavvio mediante la pressione del pertinente tasto).
- 2. Dopo il riavvio il TPM verrà preparato e potrete usare il menu **Azioni** per **Disattiva TPM**, **Cambia password proprietario**, **Cancella TPM** oppure **Reimposta blocco TPM**.
- 3. Una procedura guidata vi condurrà tra i vari passaggi della procedura di impostazione.

# **Modulo 4G (Opzione)**

Se nell'opzione di acquisto è stato incluso un **modulo 4G opzionale**, seguire le istruzioni sotto per installare la carta USIM (presumibilmente fornita dal proprio operatore).

### **Inserimento della carta USIM**

- 1. **Spegnere** il computer, girarlo e **rimuovere la batteria** (rilasciare i fermi nella direzione indicata sotto e sganciare la batteria facendola **1** scorrere).
- 2. Inserire la carta USIM (2) come illustrato sotto finché non scatta in posizione e installare nuovamente la batteria.

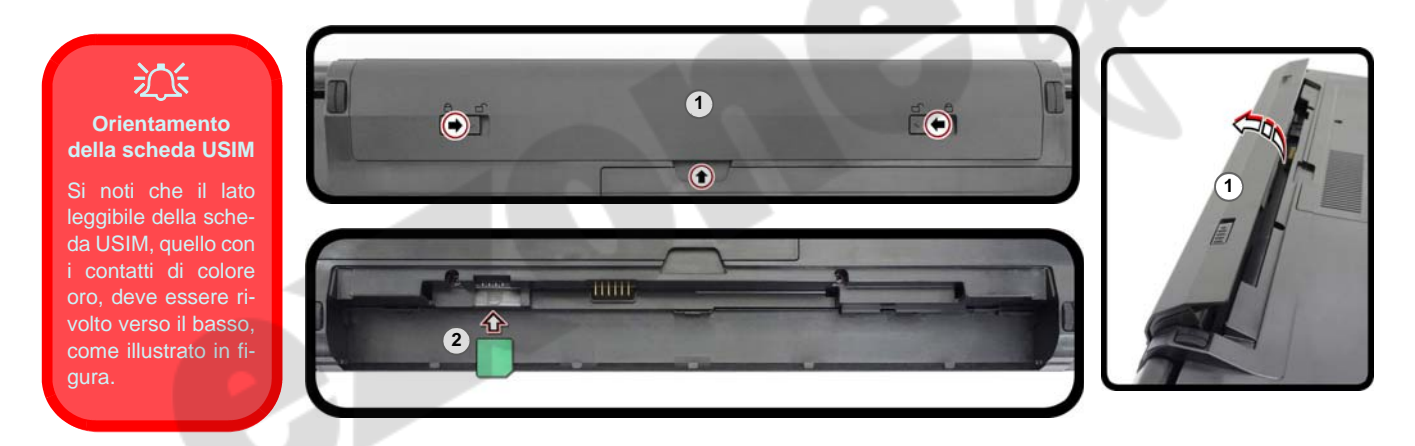

*Figura 19* **- Rimozione della batteria e inserimento della carta USIM**

# **Risoluzione dei problemi**

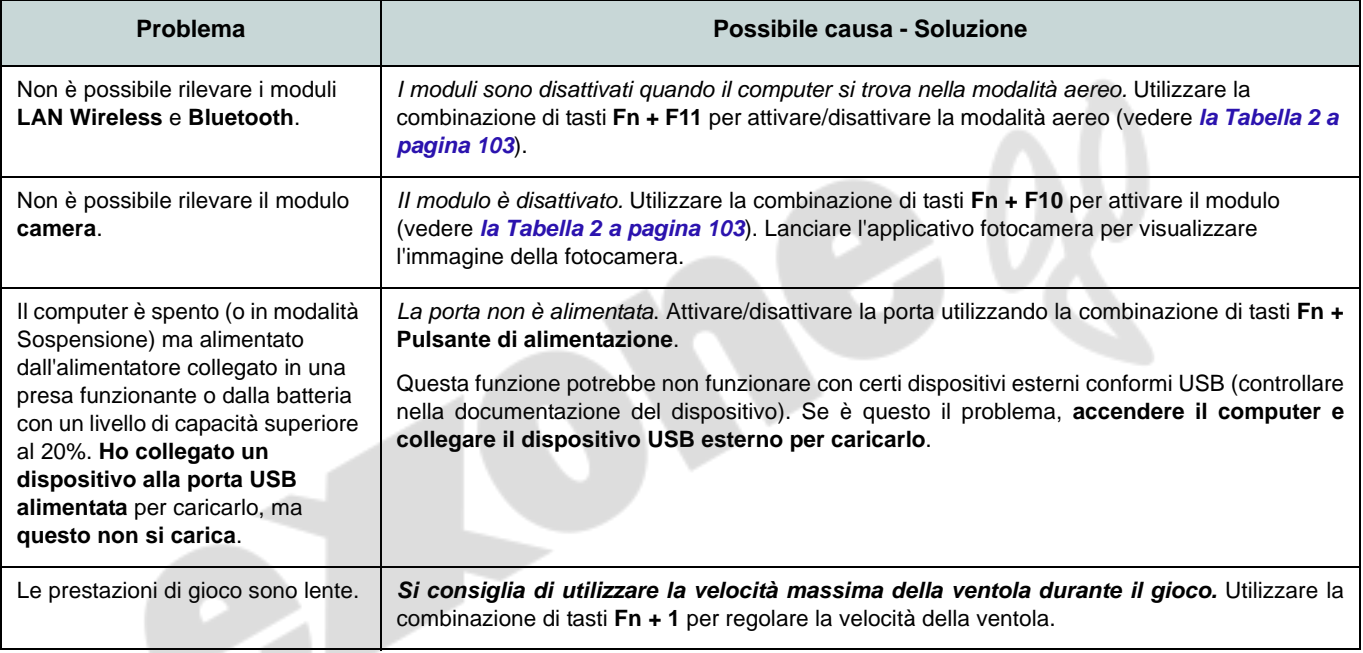

## **Specifiche tecniche**

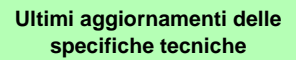

P

Le specifiche tecniche elencate in questa sezione sono corrette al momento di andare in stampa. Alcuni elementi (in particolare tipi di processore e velocità) possono essere modificati o aggiornati causa la programmazione del produttore. Per dettagli rivolgersi al proprio centro di assistenza.

Si noti che questa serie di modelli di computer è compatibile con una vasta gamma di CPU e/o adattatori video.

Per scoprire quale **CPU** sia installata nel sistema andare al menu **Start** e selezionare **Impostazioni**, quindi selezionare **Sistema** e fare clic su **Informazioni su**. Questo fornirà anche informazioni sulla quantità di RAM installata, ecc.

Per avere informazioni sulla **scheda video** del sistema andare al menu **Start** e selezionare **Impostazioni**, quindi selezionare **Sistema** e fare clic su **Schermo > Impostazioni schermo avanzate > Visualizza proprietà scheda**.

### **BIOS**

Insyde BIOS (SPI Flash ROM da 128Mb)

#### **Memoria**

Dual Channel DDR4

Due prese SODIMM 260 pin

Supporto per moduli di memoria **DDR4 3200MHz**

Memoria espandibile fino a 64GB

Compatibile con i moduli 4GB, 8GB, 16GB o 32GB

(La frequenza operativa reale della memoria dipende dal bus FSB del processore.)

### **Opzioni di schermo**

### **Modello A:**

LCD, 15,6" (39,62cm), 16:9, HD (1366x768)/FHD (1920x1080)

### **Modello B:**

LCD, 17,3" (43,94cm), 16:9, FHD (1920x1080)

### **Tastiera**

Tastiera a pieno formato (con tastierino numerico)

#### O

(**Opzione di fabbrica**) Tastiera LED **multicolore** a pieno formato (con tastierino numerico)

### **Periferica di puntamento**

Touchpad (con Microsoft PTP Multi Gesto e funzionalità di scorrimento) integrato

#### **Periferica di memorizzazione**

**Un** disco rigido/SSD **SATA** sostituibile da 2,5" (6cm) di **7,0mm (altezza)**

(**Opzione di fabbrica**) Una unità di tipo ottico sostituibile da 9,0/9,5mm (altezza) (Scrittore DVD)

#### O

(**Opzione di fabbrica**) ODD fittizio

O

(**Opzione di fabbrica**) Secondo vano per disco rigido/SSD da 7mm

#### (**Opzione di fabbrica**) **Un** SSD M.2 2280 **PCIe Gen4 x4**

### **Audio**

Interfaccia conforme High Definition Audio

2 altoparlanti incorporati

Microfono array integrato

Nahimic audio

### **Lettore di schede**

Modulo lettore di schede Push-Push multiin-1

MMC (MultiMedia Card)/RS MMC SD (Secure Digital)/Mini SD/SDHC/ SDXC

### **Sicurezza**

Slot blocco di sicurezza (tipo Kensington®) Password del BIOS Intel PTT per sistemi senza hardware TPM (**Opzione di fabbrica**) TPM 2.0

### **Slot M.2**

Slot 1 per il modulo combo **Bluetooth e Wireless LAN**

Slot 2 per il **SSD PCIe Gen4 x4**

(**Opzione di fabbrica**) Slot 3 per il modulo **4G**

### **Interfaccia**

Due porte USB 2.0 Una porta USB 3.2 Gen 2 Tipo-C con DisplayPort e Power Delivery (ingresso DC)

Una porta USB 3.2 Gen 2 Tipo-A O

(**Opzione di fabbrica**) Una porta USB 3.2 Gen 2 Tipo-A alimentata

Una porta uscita HDMI

Una porta per monitor esterno (VGA) Un jack ingresso del microfono Un audio jack 2-in-1 (cuffie / microfono) Un jack RJ-45 per LAN Un jack di ingresso DC

### **Comunicazione**

10/100/1000MB Base-TX Ethernet LAN integrato Webcam HD 1,0M

(**Factory Option**) **4G** M.2 Module

### **Moduli M.2 WLAN/ Bluetooth:**

(**Opzione di fabbrica**) Intel® Dual Band Wi-Fi 6 AX200, 2x2 AX Wireless LAN e Bluetooth

(**Opzione di fabbrica**) Intel® Dual Band Wi-Fi 6 AX201, 2x2 AX Wireless LAN e Bluetooth

(**Opzione di fabbrica**) Intel® Dual Band Wi-Fi 5 Wireless-AC 9462, 1x1 AC Wireless LAN e Bluetooth

(**Opzione di fabbrica**) Intel® Dual Band Wireless-AC 9560, 2x2 AC Wireless LAN e Bluetooth

(**Opzione di fabbrica**) Dual Band Wi-Fi 5, 1x1 AC Wireless LAN e Bluetooth

### **Caratteristiche**

Compatibile Windows Mixed Reality MIL-STD 810G

### **Requisiti ambientali**

**Temperatura** In esercizio: 5°C - 35°C Non in esercizio: -20°C - 60°C **Umidità relativa** In esercizio: 20% - 80% Non in esercizio: 10% - 90%

### **Alimentazione**

Pacco batteria rimovibile Smart agli ioni di Litio a 4 celle, 32WH

(**Opzione di fabbrica**) Pacco batteria rimovibile Smart agli ioni di Litio a 4 celle, 47WH

Adattatore AC/DC a pieno campo Ingresso AC: 100-240V, 50-60Hz

Uscita DC: 19V, 2,37A (**45W**)

### **Dimensioni fisiche & Peso**

### **Modello A:**

361 (larghezza) x 256 (profondità) x 24,1 (Altezza escluso l'area batteria)

**2,0kg** (Barebone con unità ottica e batteria 32WH)

### **Modello B:**

399,9 (larghezza) x 268 (profondità) x 24,8 (Altezza escluso l'area batteria)

**2,4kg** (Barebone con unità ottica e batteria 32WH)